歡迎使用新一代的家用電腦。

#### 著作權資訊

Hewlett-Packard 產品和服務的唯一擔保列於隨產品和服務所附的明示保證聲明中。本文件的任何部分都不可構成任何額外 的擔保。HP 對於本文件在技術上或編輯上的錯誤或疏失並不負擔任何責任。

對於在非 HP 提供的設備上使用其軟體的情況,HP 概不負責。

本文件包含的專屬資訊受到著作權法的保護。未經 HP 事先書面許可,不得影印、複製本文件之任何部份,或將其翻譯成其 他語言。

Hewlett-Packard Company P.O. Box 4010 Cupertino, CA 95015-4010 USA

Copyright © 2008 Hewlett-Packard Development Company, L.P.

本產品採用受美國專利權和智慧財產權保護的版權保護技術。此版權保護技術的使用需經 Macrovision 授權,且僅限於家庭 和其他有限的觀賞使用。未經 Macrovision 授權,不得在其他場合使用。嚴格禁止反工程或反向組譯。

Microsoft 和 Windows Vista 為 Microsoft Corporation 的美國註冊商標。Windows 標誌和 Windows Vista 是 Microsoft Corporation 在美國和其他國家 / 地區的商標或註冊商標。

HP 支持您合法使用科技,但不認可或鼓勵在違反著作權法的情況下使用我方產品。本文件所包含之資訊可隨時更改,恕不 另行通知。

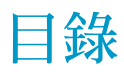

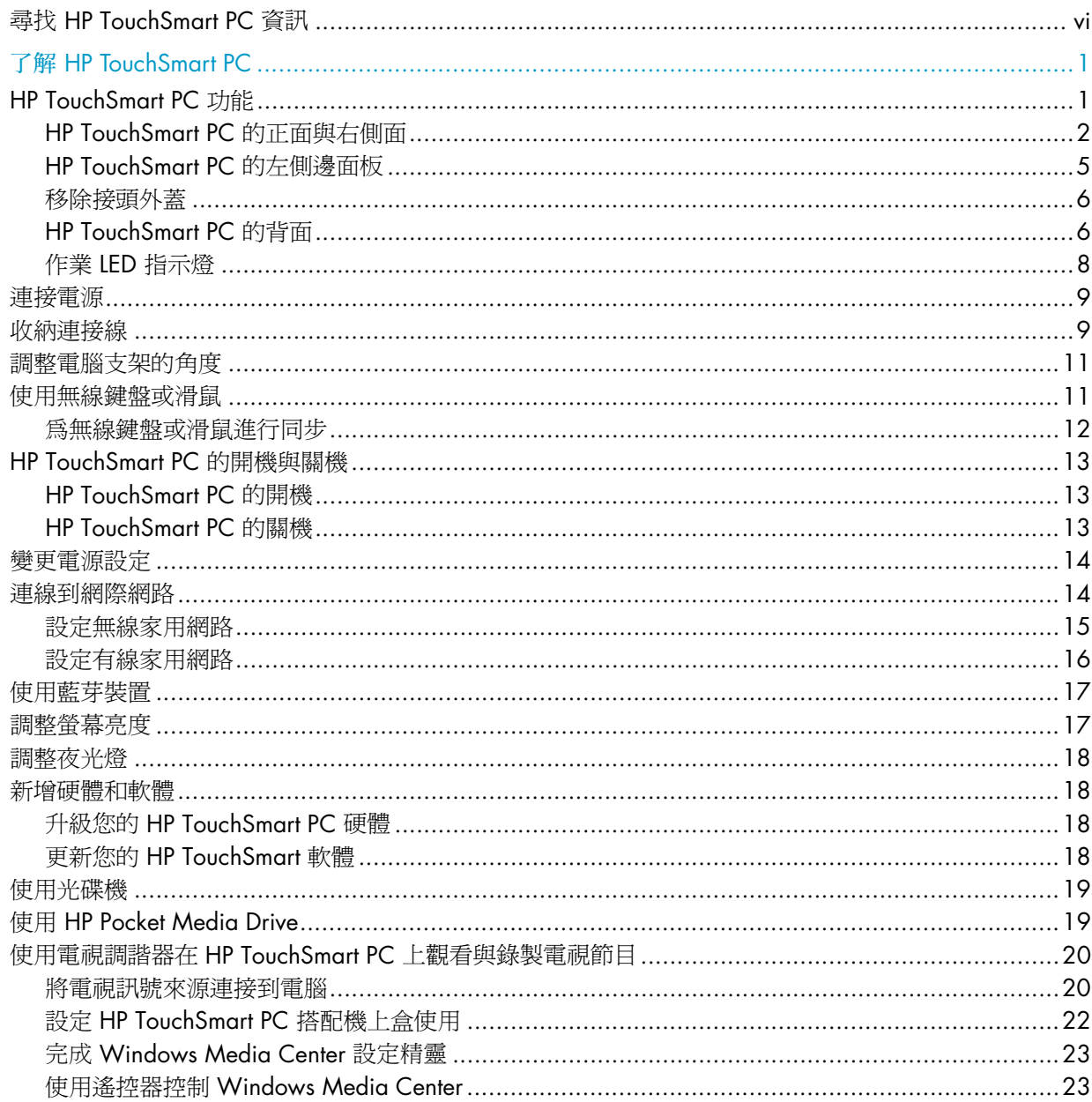

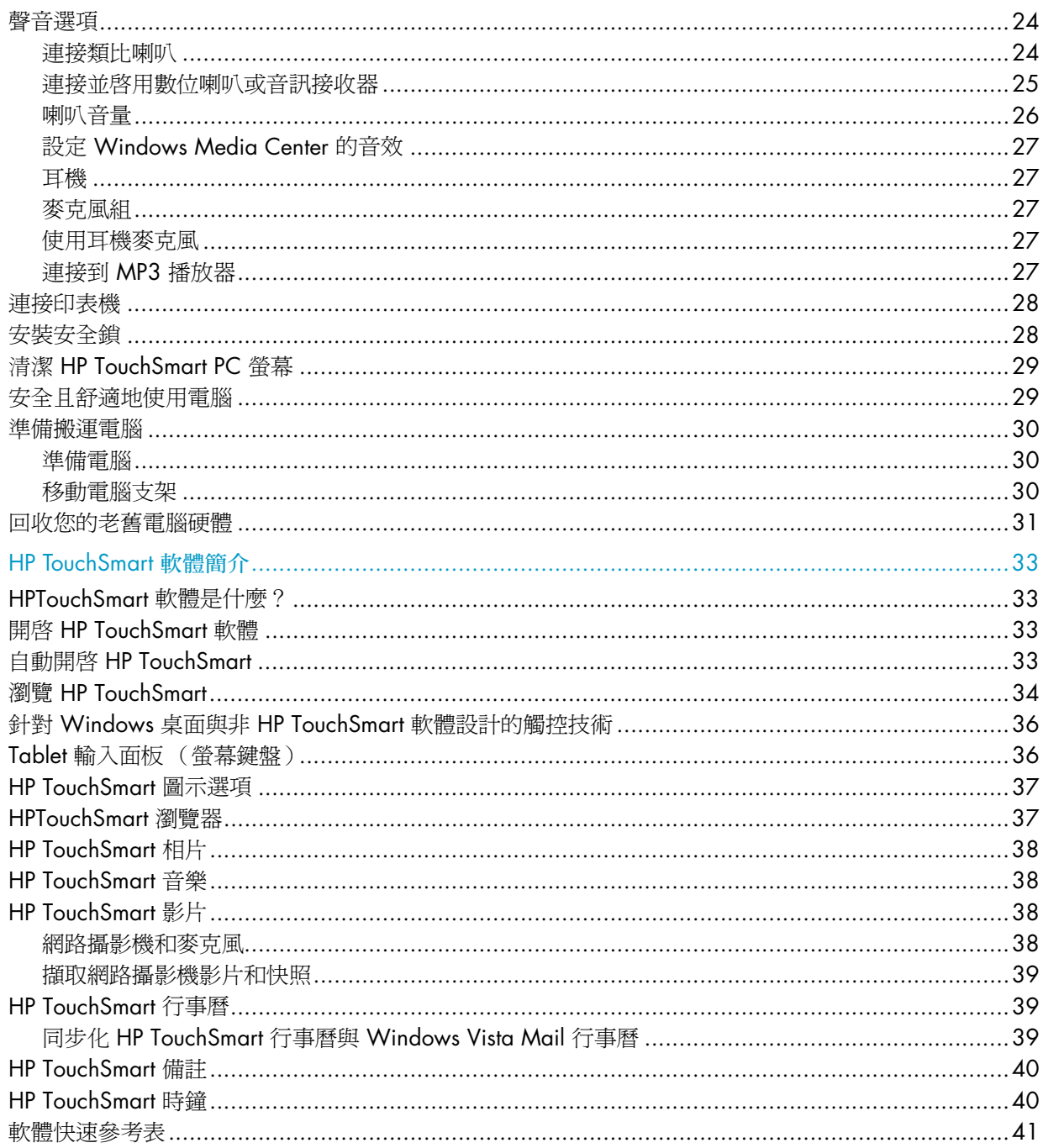

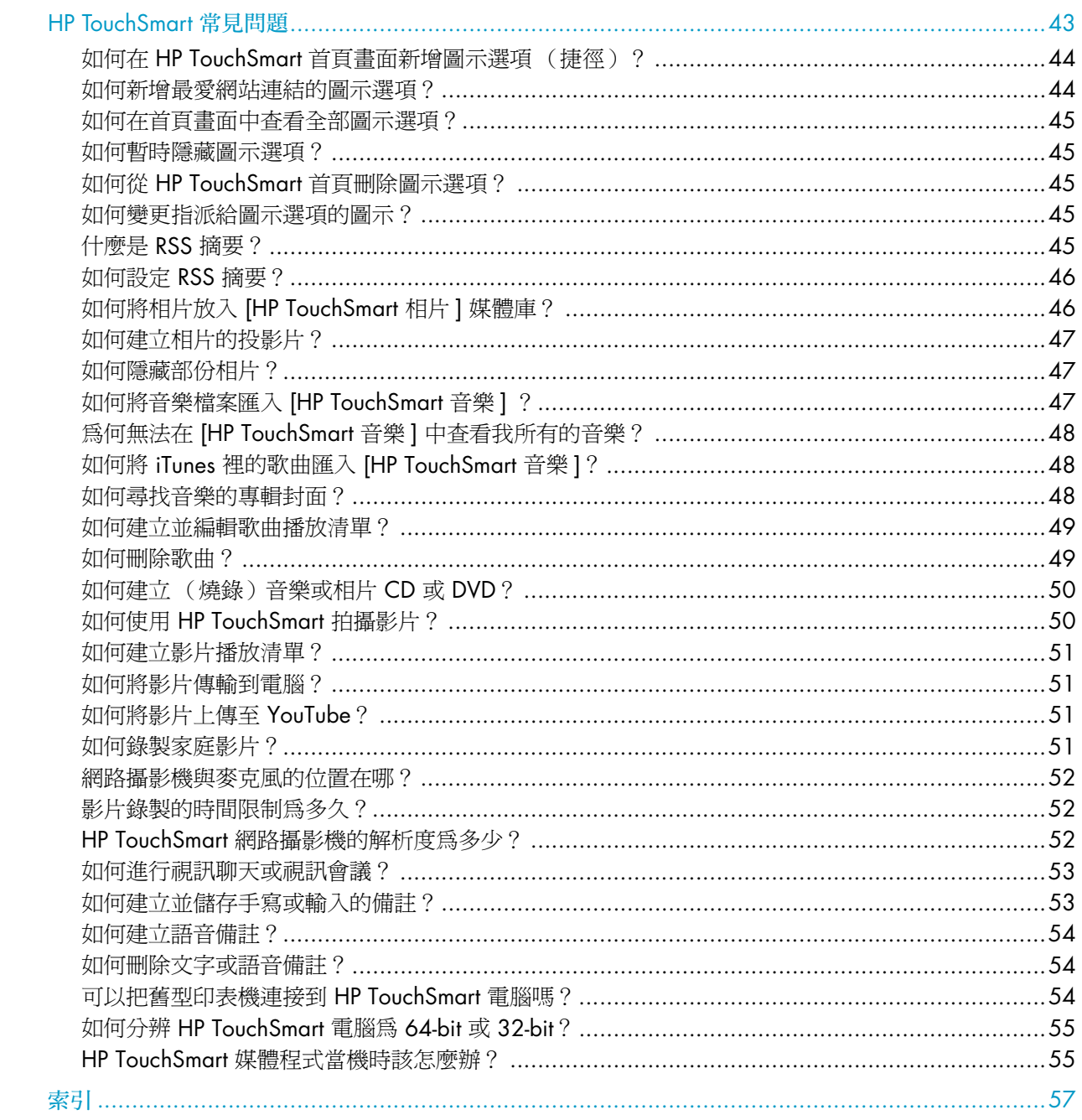

# <span id="page-5-0"></span>尋找 HP TouchSmart PC 資訊

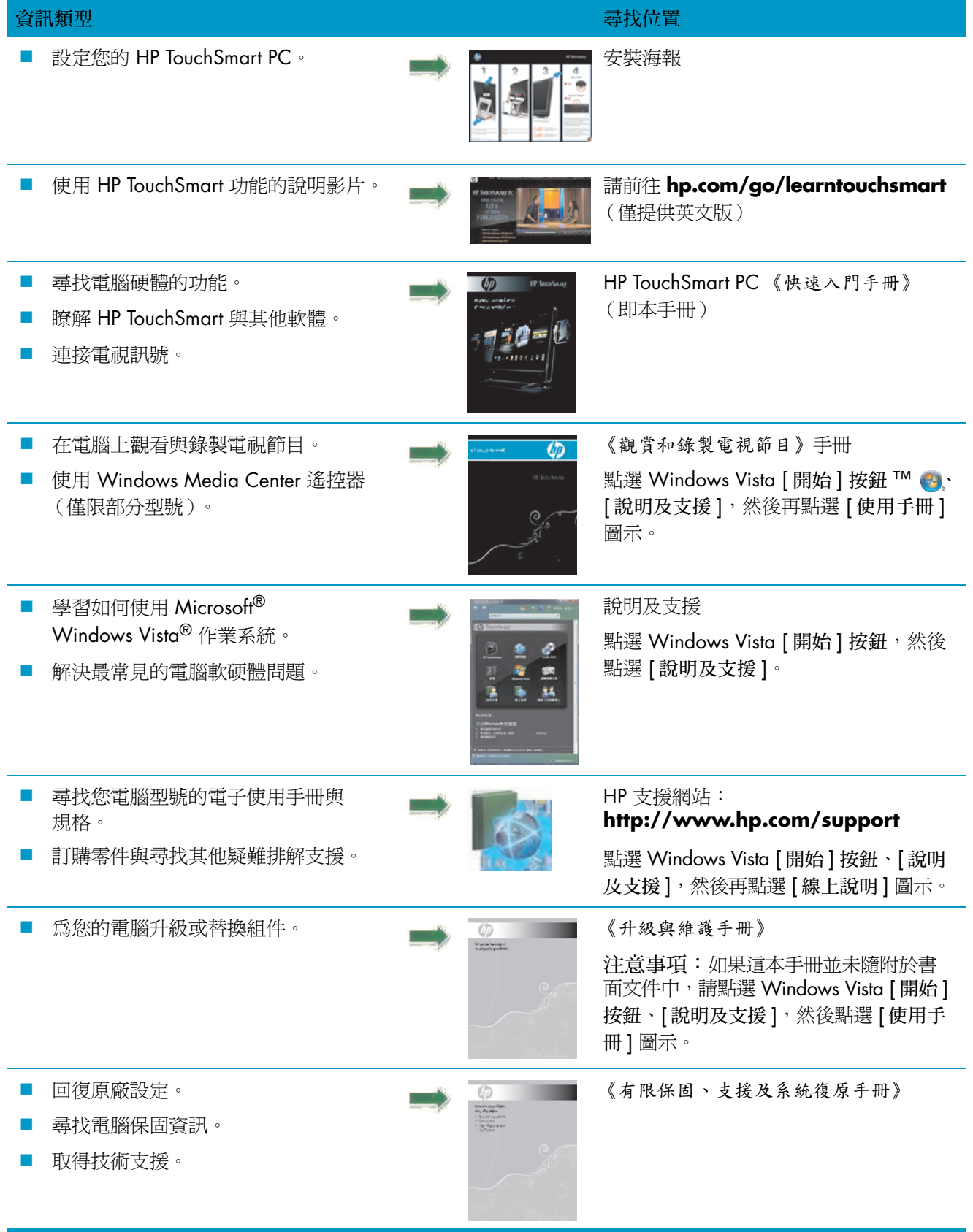

# 了解 HP TouchSmart PC

### <span id="page-6-1"></span><span id="page-6-0"></span>HP TouchSmart PC 功能

HP TouchSmart PC 是一部有趣、迷人,使用觸控技術的高效能電腦,嵌入於高畫質\* 64.8-公分 (25.5 英吋)寬螢幕顯示器中。這部薄型電腦具備以下功能:網路攝影機 (需有網際網路連線,不隨附)、CD/ DVD 與 Blu-ray (僅限部份型號)光碟機與燒錄機(實際速度可能有所不同,請勿複製受著作權保護的內 容)、HP Pocket Media Drive 托槽、可用軟體控制的夜光燈、USB 連接埠、FireWire® (IEEE 1394)、媒體 讀卡機、Brightview 螢幕、Wireless 802.11n 網路卡以及高品質喇叭。

(802.11n 無線區域網路 (WLAN) 的規格為草擬規格,並非最終規格。如果最終規格與草擬規格有所差 異,可能會影響電腦與其他 802.11n WLAN 裝置之間的通訊。)

只要用指尖輕觸,您就可以聆聽喜愛的音樂、編輯數位相片或觀看您喜愛的家庭影片。 電腦的功能與設定會因型號不同而有所差異。您的電腦可能不會完全吻合此手冊內的圖示與說明。

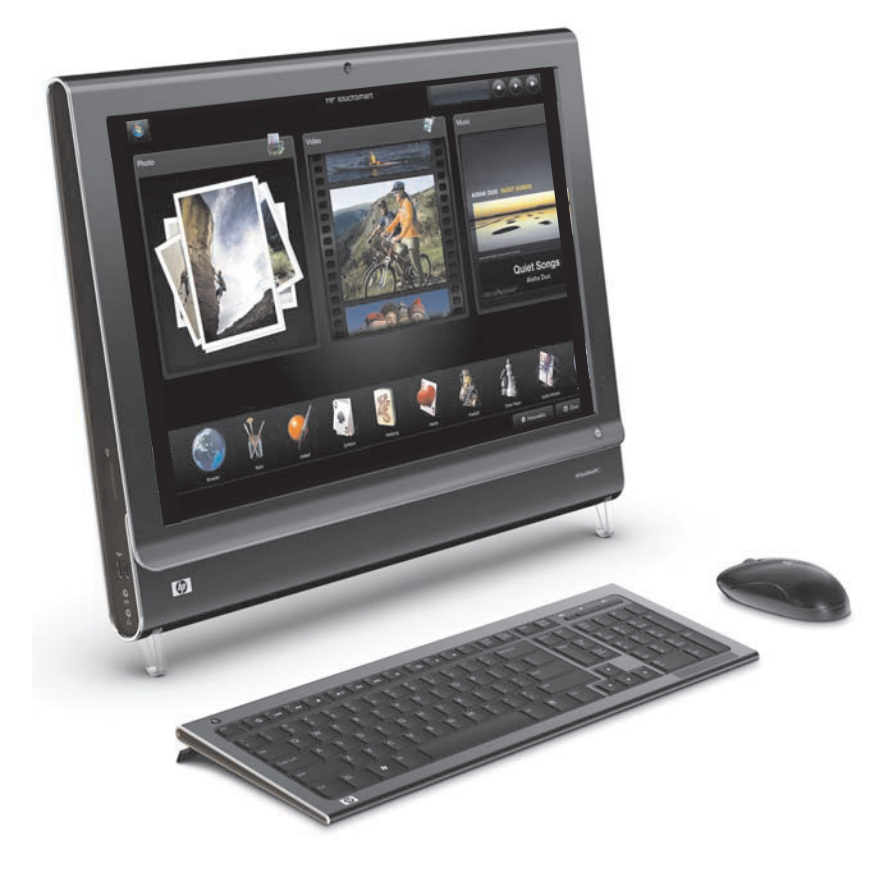

<sup>\*</sup> 需有高畫質 (HD) 內容才能檢視高畫質影像。

### <span id="page-7-0"></span>HP TouchSmart PC 的正面與右側面

電腦的功能與設定會因型號不同而有所差異

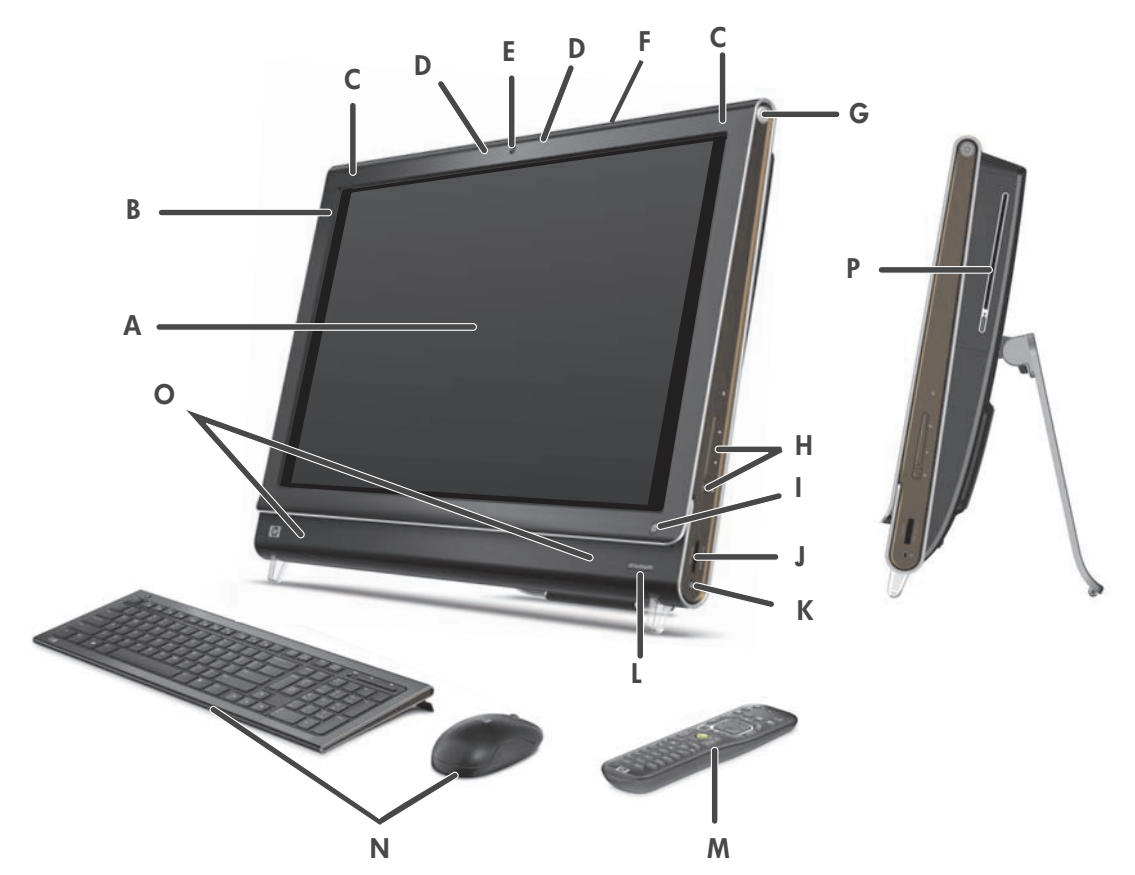

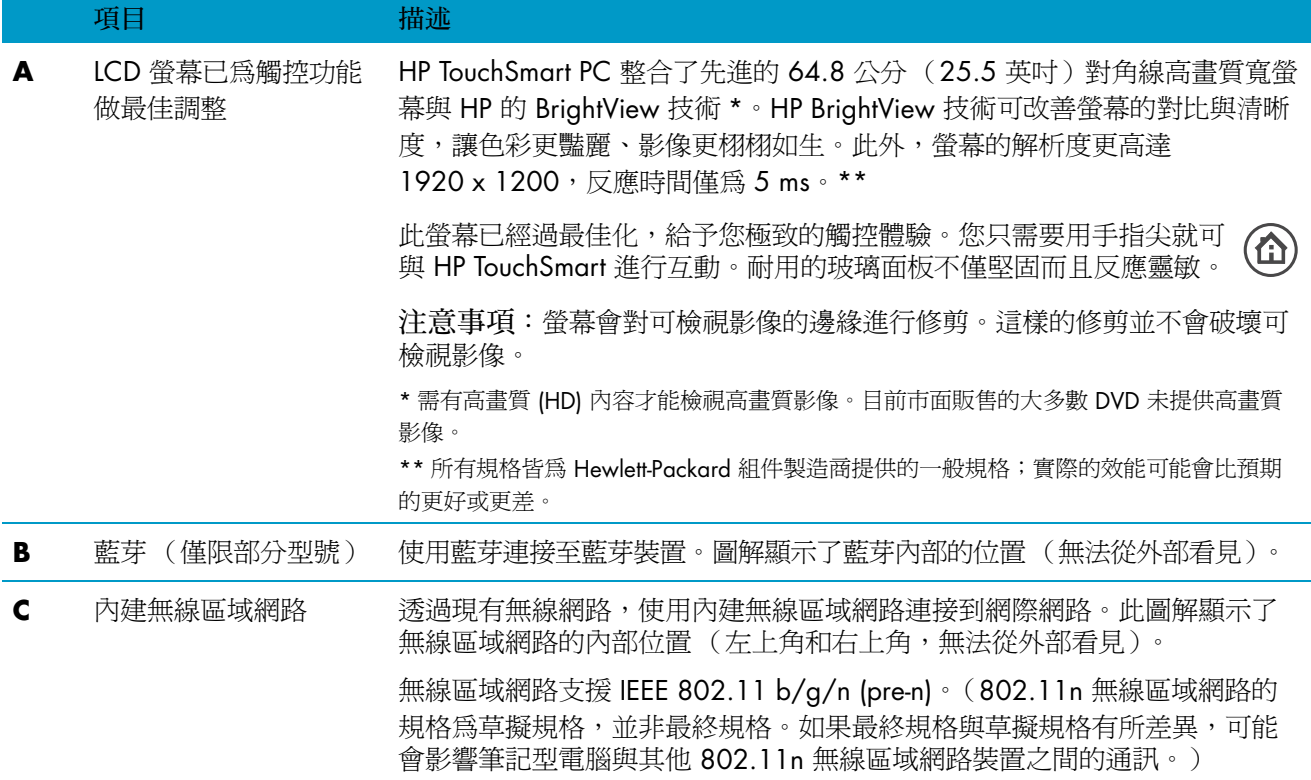

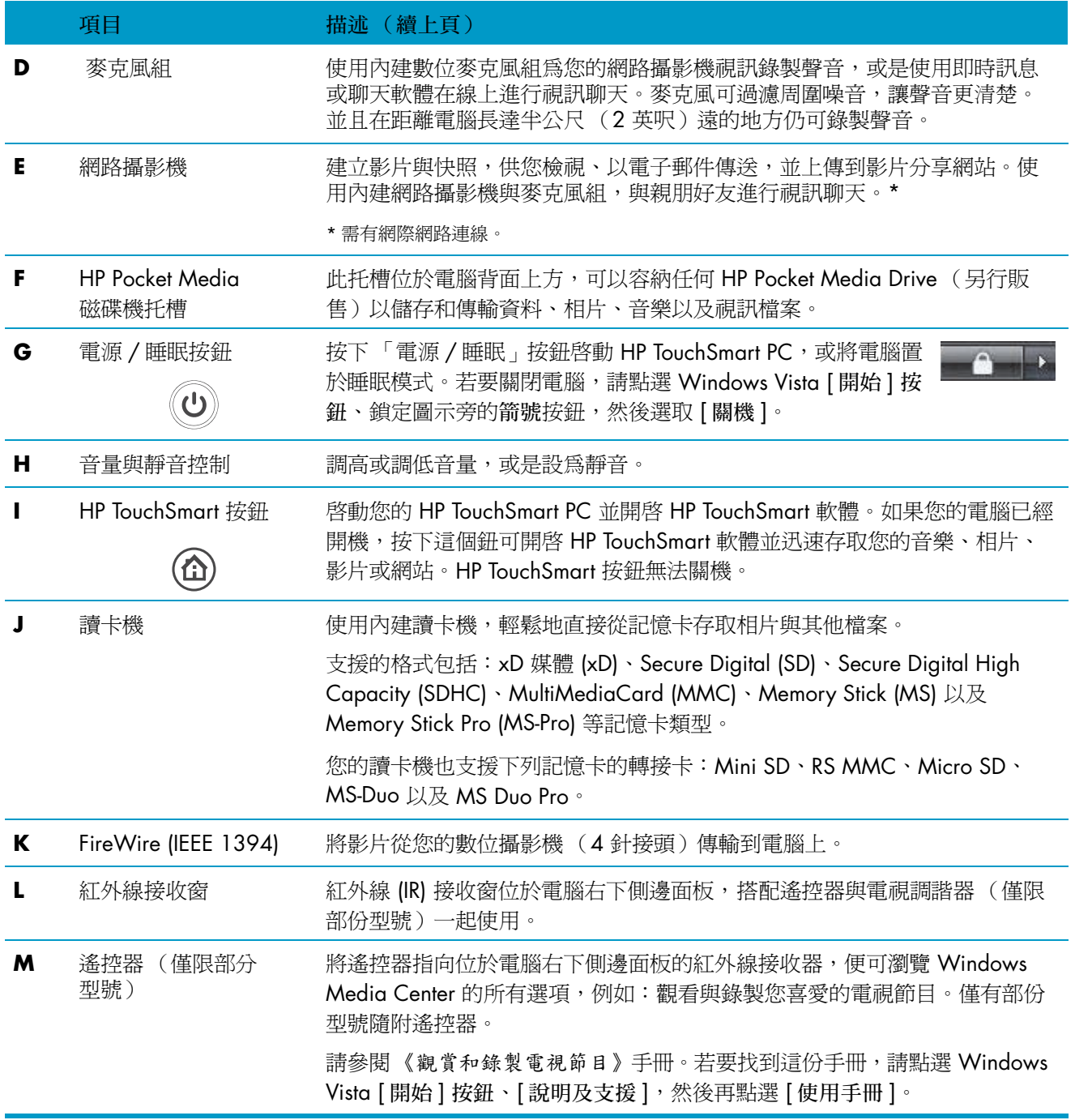

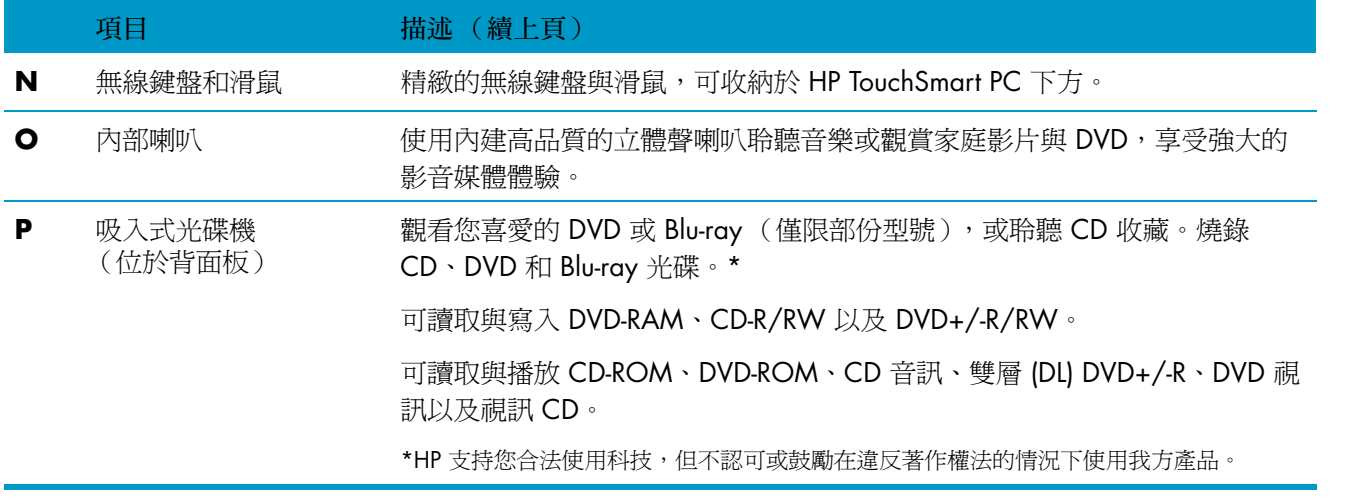

## <span id="page-10-0"></span>HP TouchSmart PC 的左側邊面板

電腦的功能與設定會因型號不同而有所差異

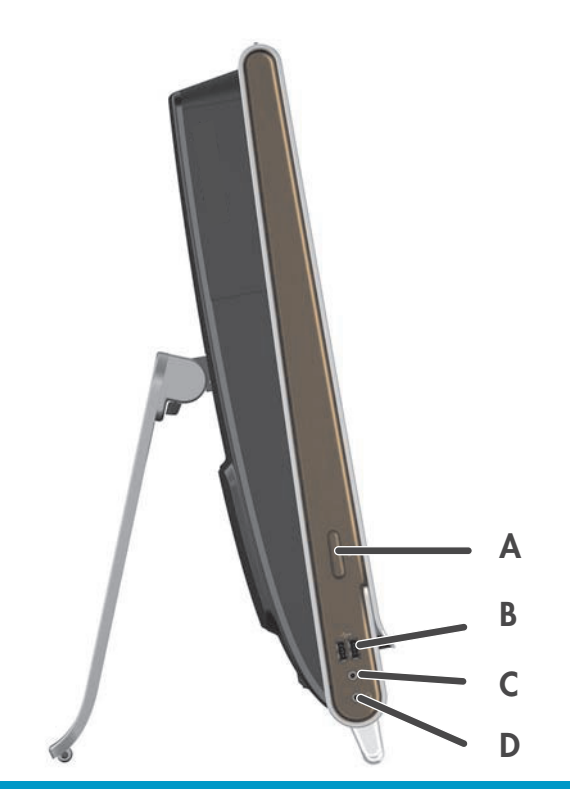

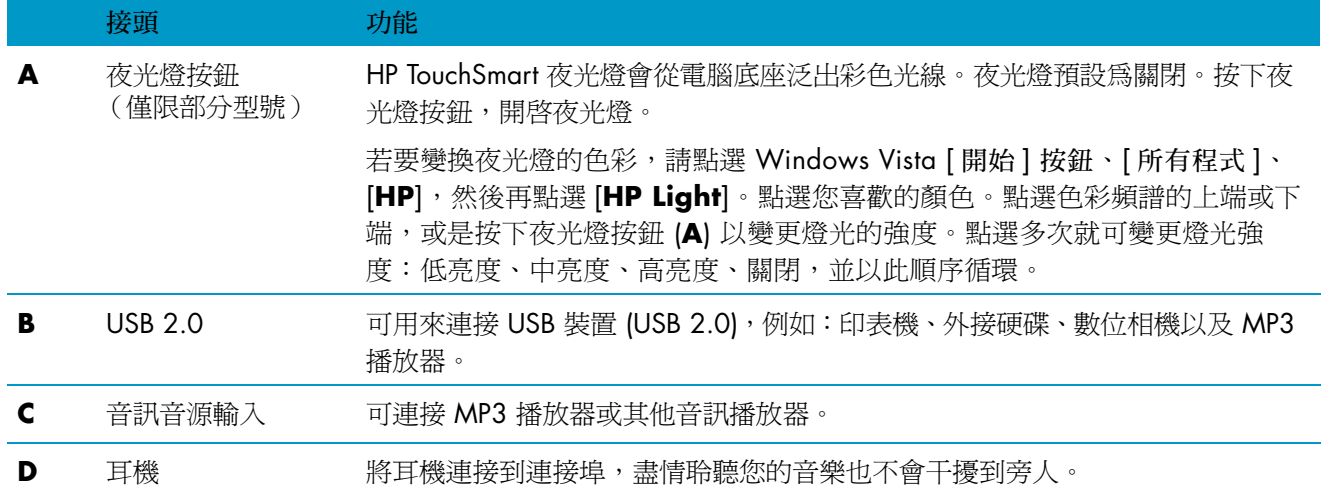

### <span id="page-11-0"></span>移除接頭外蓋

若要移除電腦背面的接頭外蓋,請將手指伸進外蓋左下角的間隔,然後輕拉外蓋。裝回接頭外蓋時,將外 蓋右邊緣的三個勾對齊電腦上的插槽,然後壓下直到外蓋卡回定位。

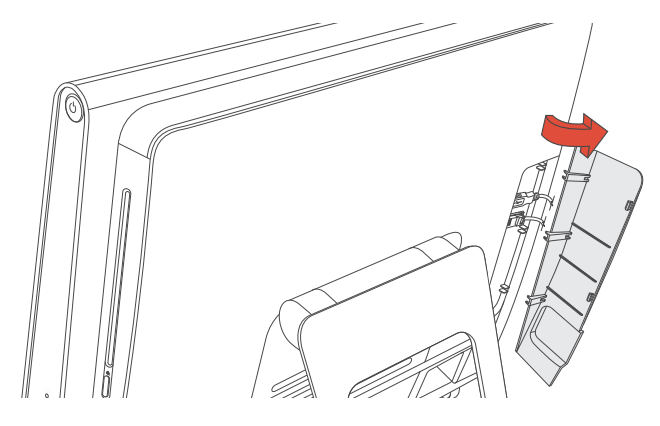

### <span id="page-11-1"></span>HP TouchSmart PC 的背面

電腦的功能與設定會因型號不同而有所差異

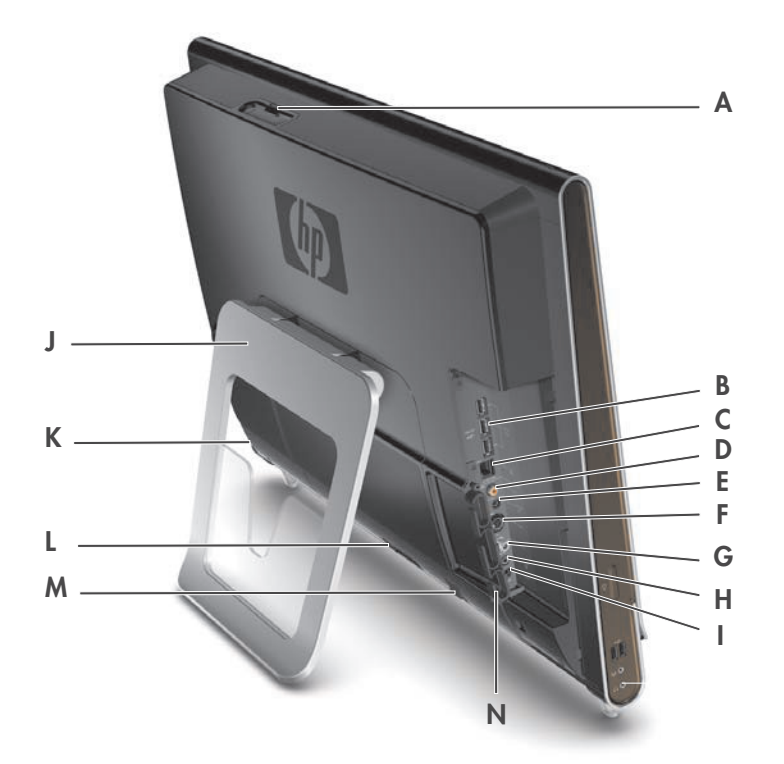

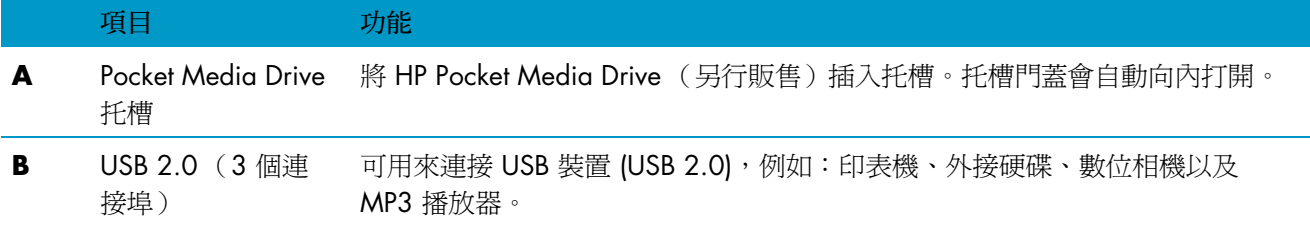

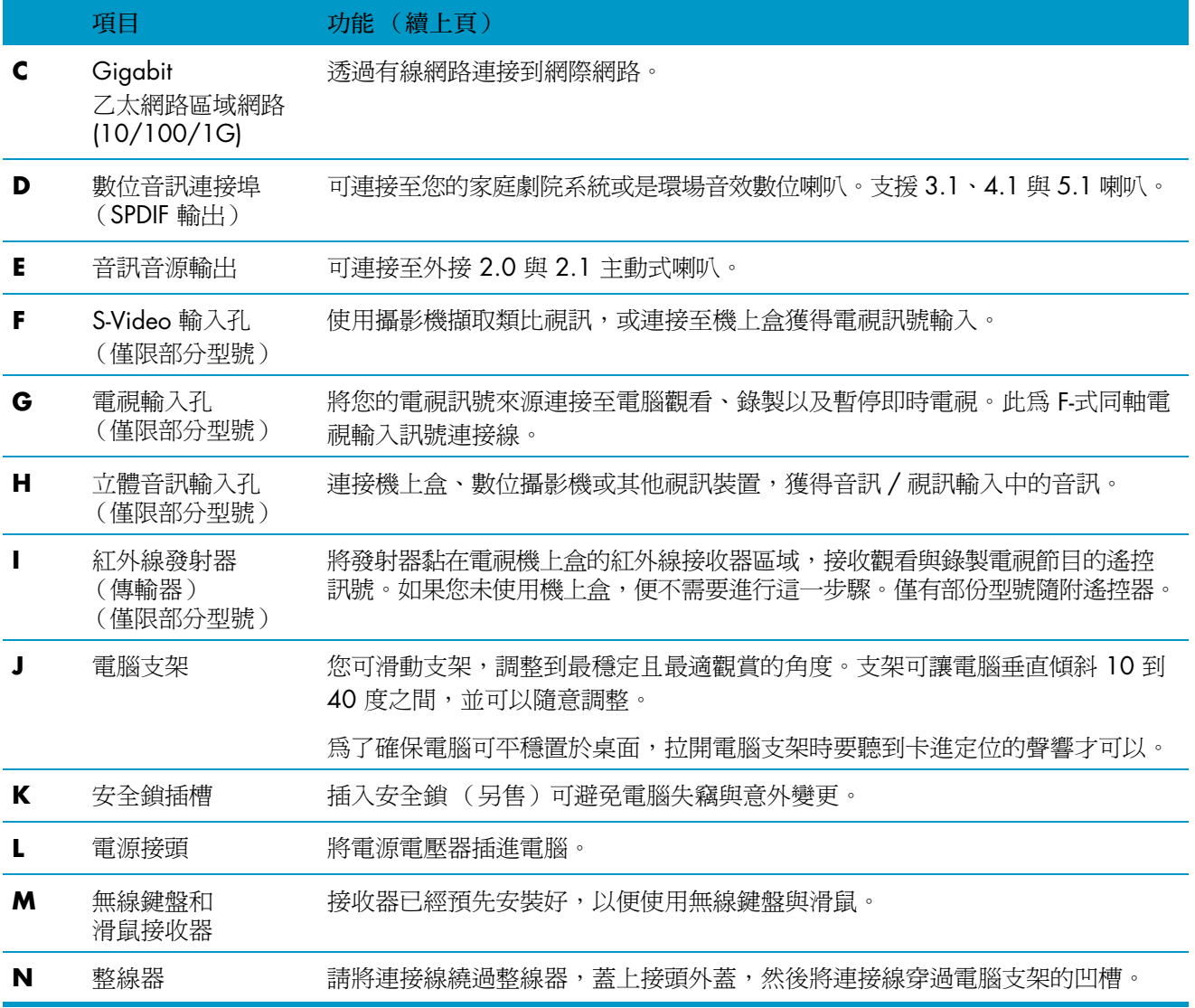

### <span id="page-13-0"></span>作業 LED 指示燈

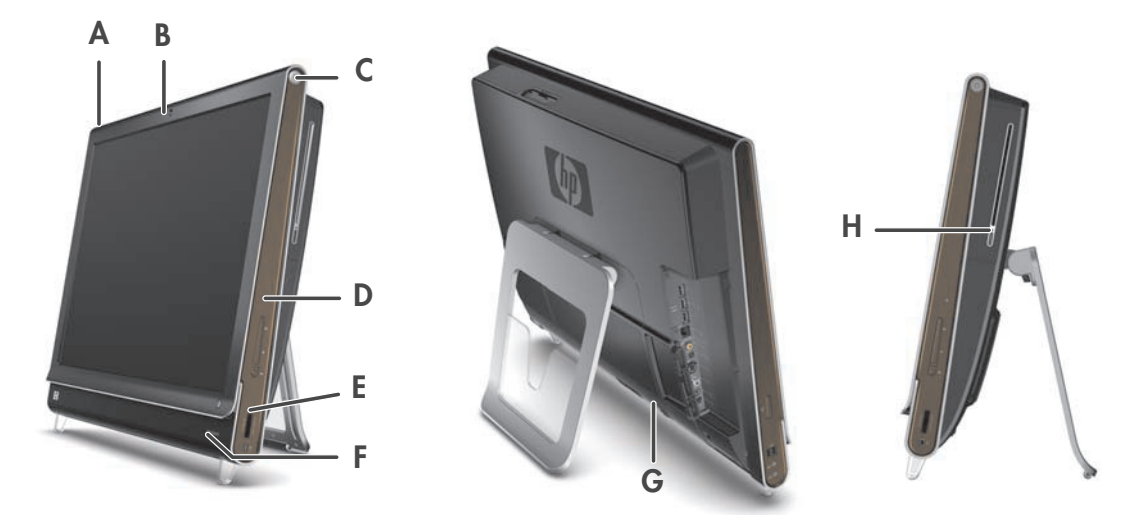

您的 HP TouchSmart PC 有下列作業指示發光二極體 (LED):

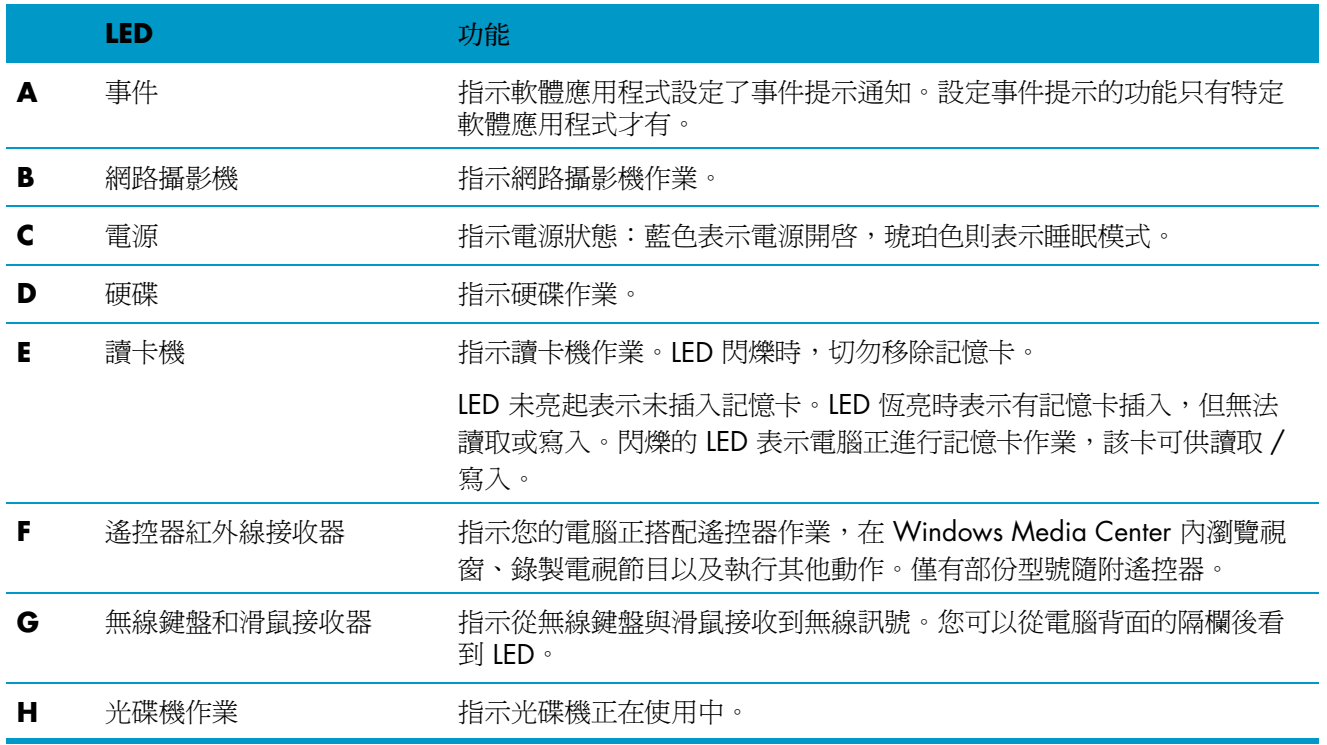

<span id="page-14-0"></span>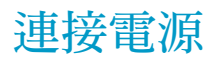

將電源線插入 AC 變壓器(磚狀物體),再將變壓器線插入電腦背面。將電源線穿進電腦支架的凹槽、接 上穩壓 / 不斷電系統 (UPS), 再插進 AC 電源。

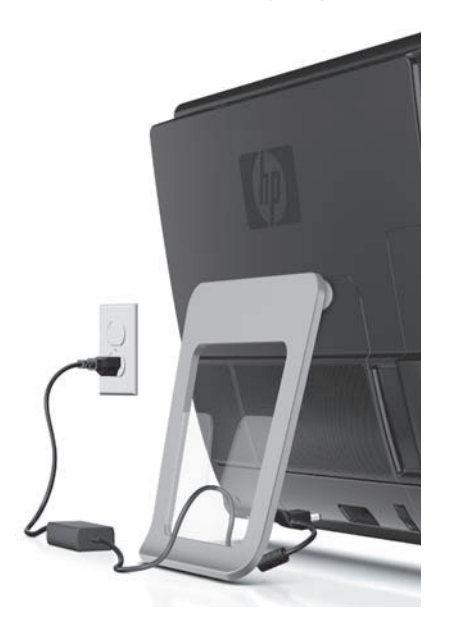

## <span id="page-14-1"></span>收納連接線

HP TouchSmart PC 在背面接頭外蓋後設計了連接線收納功能。

**1** 您可以將手指伸進外蓋左下角的間隔,然後輕拉外蓋以移除電腦背面的接頭外蓋。

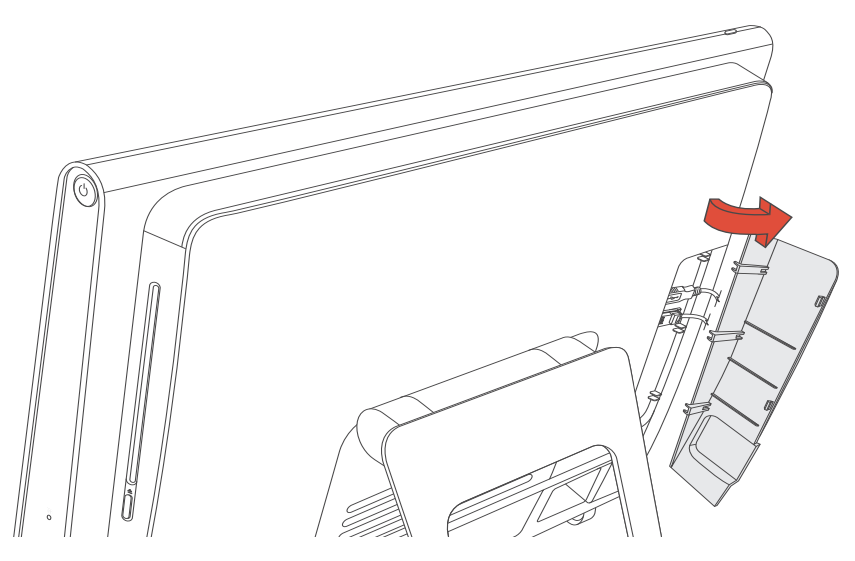

**2** 將連接線繞過整線器 (**A**) 並穿過電腦背面。

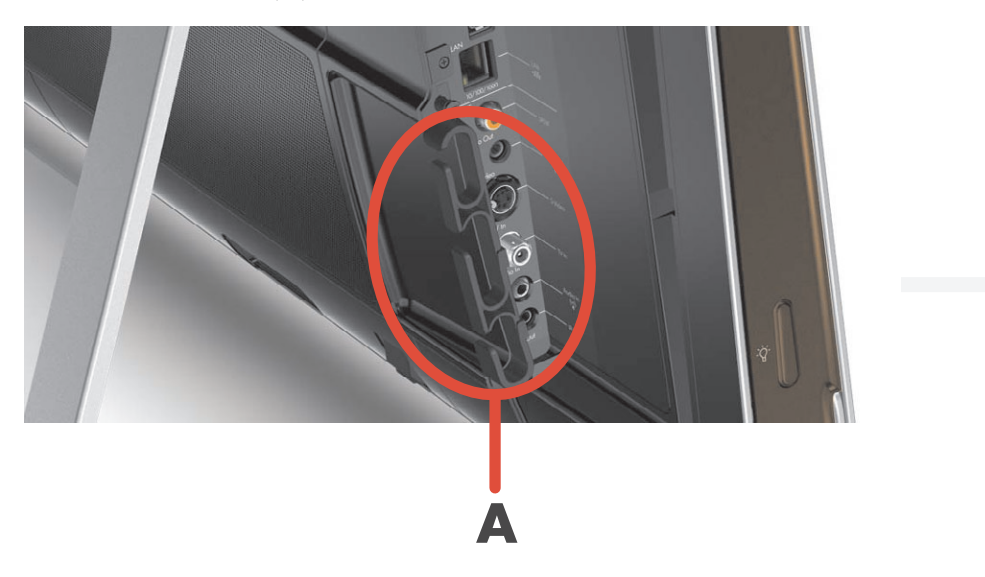

3 裝回接頭外蓋時,將外蓋右邊緣的三個勾對齊電腦上的插槽,然後壓下直到外蓋卡回定位。然後將連 接線穿進電腦支架的凹槽 (**B**)。

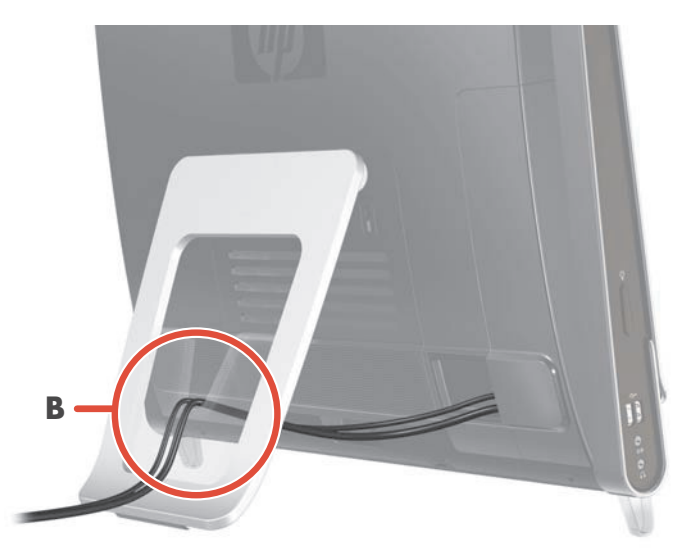

### <span id="page-16-0"></span>調整電腦支架的角度

運送的過程中,電腦支架是折疊起來的。為了確保電腦可平穩置於桌面,拉開電腦支架時要聽到卡進定位 的聲響才可以。如果您想變更 HP TouchSmart PC 的角度,請扶住電腦的兩邊,垂直向傾斜 10 到 40 度。

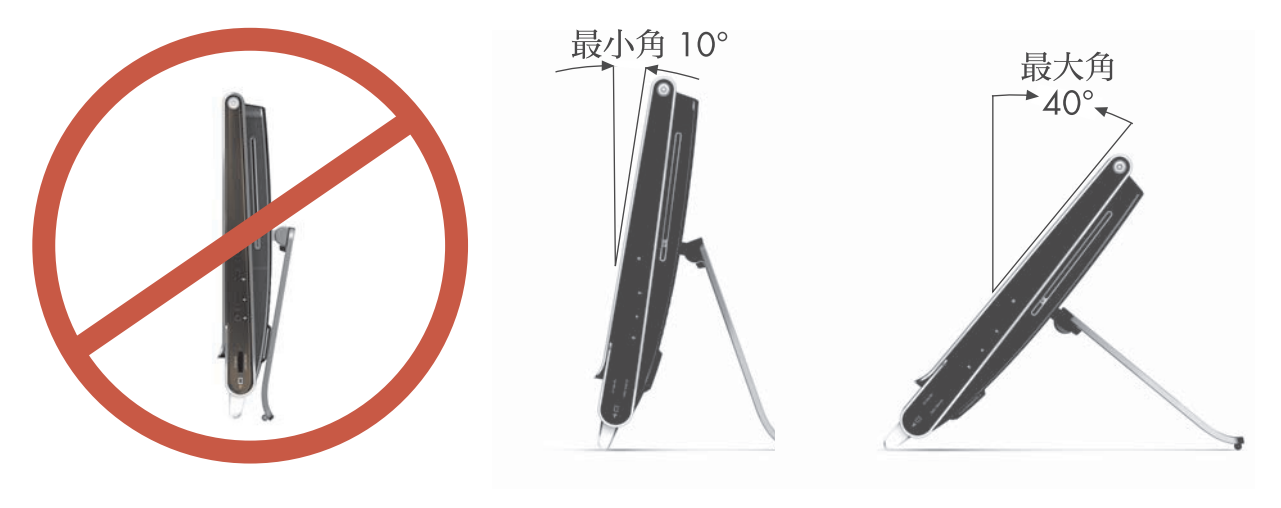

警告事項:請確定電腦至少有 10 度的傾斜,否則電腦會不穩並且翻倒。

## <span id="page-16-1"></span>使用無線鍵盤或滑鼠

無線鍵盤與滑鼠的設定方式非常簡單。移除鍵盤與滑鼠上的電池標籤。同時亦請確定滑鼠底部的電源開關 位於「On」的位置(鍵盤則沒有電源開關)。然後開啓電腦。如果您無法使用鍵盤與滑鼠,請按照下述 程序以手動的方式為鍵盤與滑鼠進行同步。

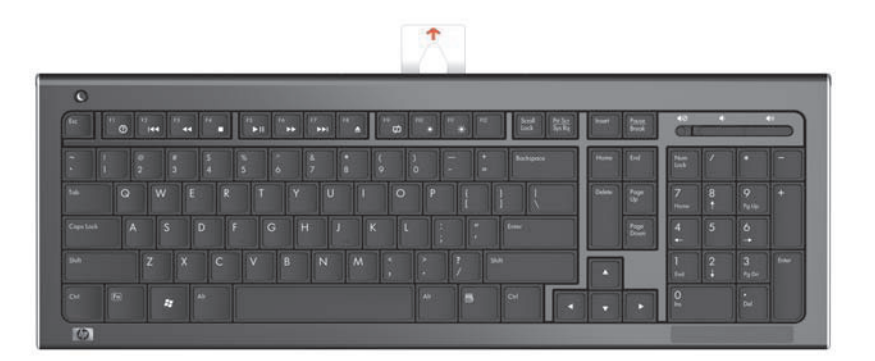

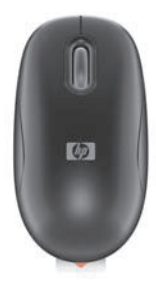

#### <span id="page-17-0"></span>為無線鍵盤或滑鼠進行同步

無線鍵盤與滑鼠已預先與您的 HP TouchSmart PC 進行同步化。拉出電池標籤後,預先安裝的鍵盤與滑鼠 就會啟動,並可立即運作。如有需要,請將滑鼠的開關開到 「On」的位置 (**B**)。

如果無線鍵盤與滑鼠沒有作用,您可能需要手動進行同步化。

若要進行同步化:

- 請確定鍵盤與滑鼠置於 HP TouchSmart PC 附近 30 公分 (1 英呎) 以內,並遠離其他裝置的干擾。
- 鍵盤:按住鍵盤底部的連線按鈕 (A) 5 秒鐘。電腦接收到同步化的指令時,背面下方隔欄的藍色 LED 作業燈會亮起。同步化結束時,LED 燈便會關閉。
- 滑鼠:按住滑鼠底部的連線按鈕 (C) 5 秒鐘。電腦接收到同步化的指令時,背面下方隔欄的藍色 LED 作業燈會亮起。同步化結束時,LED 燈便會關閉。

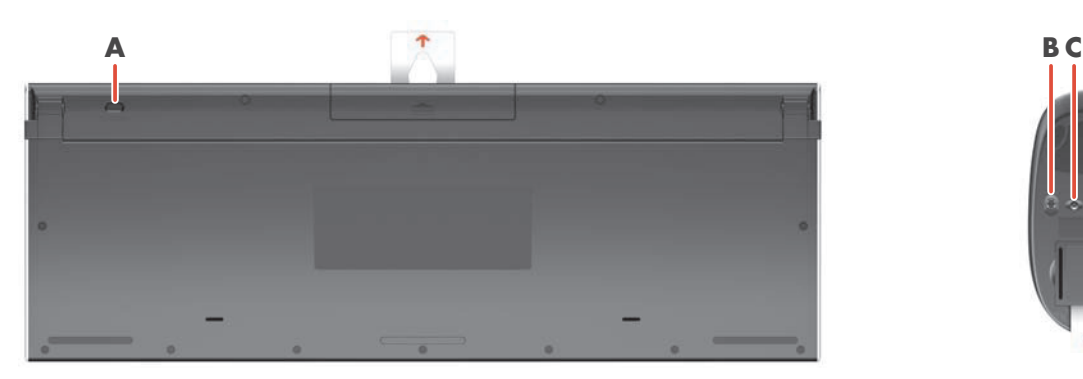

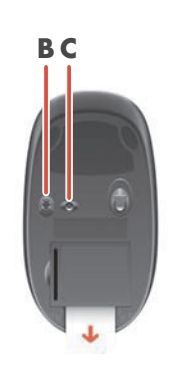

如果這樣做仍然無效,請從電腦背面移除無線鍵盤與滑鼠接收器並重新安裝,然後再進行一次同步化。

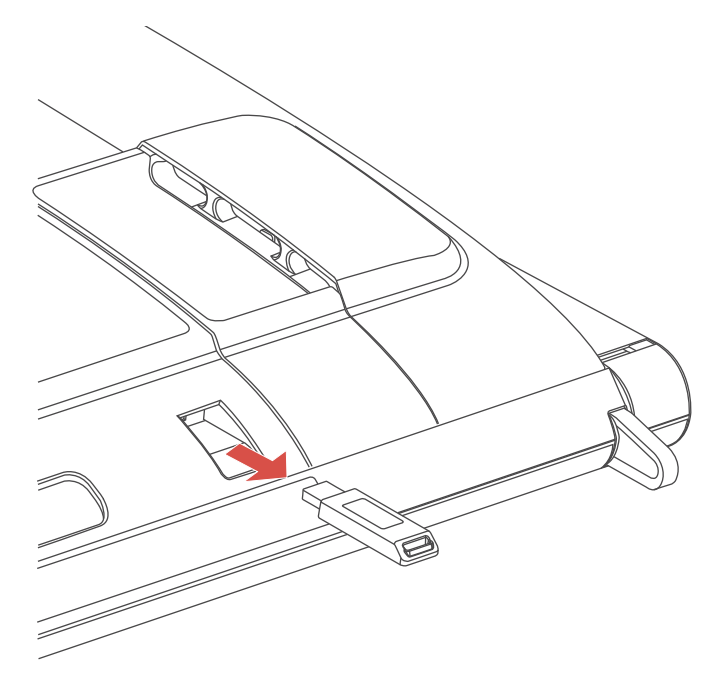

## <span id="page-18-0"></span>HP TouchSmart PC 的開機與關機

### <span id="page-18-1"></span>HP TouchSmart PC 的開機

完成 HP TouchSmart PC 的設定之後,請按下電腦右上側邊面板的 「電源 / 睡眠」按鈕 (**A**)。請按 ်ပ 照螢幕上的指示完成初步設定。安裝程序需數分鐘完成。

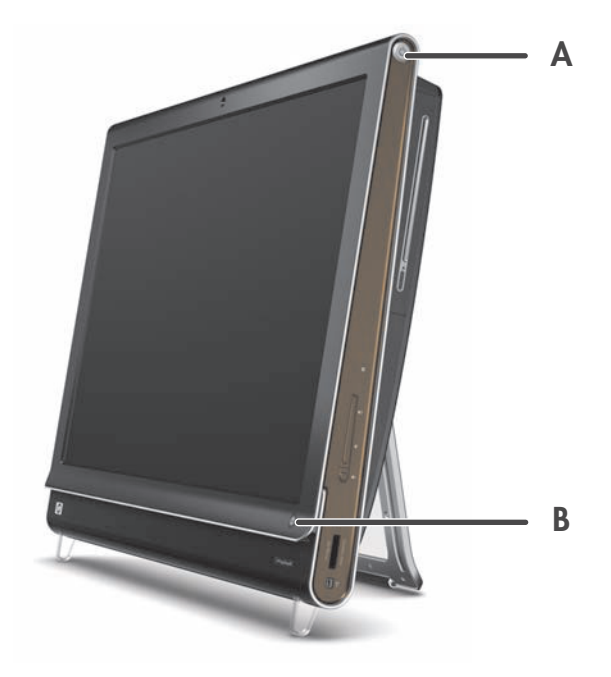

您可以按下鍵盤或遙控器上的「電源/睡眠」按鈕,將讓電腦進入或離開睡眠模式。僅有部份型號隨附 遙控器。

第一次啟動電腦並完成所有設定精靈後,可用 HP TouchSmart 按鈕 (**B**) 將電腦開機並開啟 HP TouchSmart 軟體。如果電腦已經啓動,您可以按下此按鈕以啓動 TouchSmart 視窗。

### $\bf \bm \Omega$

#### <span id="page-18-2"></span>HP TouchSmart PC 的關機

點選 Windows Vista [ 開始 ] 按鈕、鎖定圖示旁的箭號按鈕、然後選取 [ 關機 ]。

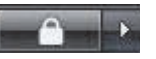

<span id="page-19-0"></span>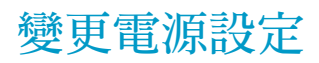

基本電源設定有助節省能源或增強電腦效能。您亦可為電腦硬體自訂電源設定。舉例而言,您可設定電腦 在停用到特定時間間隔後,就進入睡眠模式。

以往稱為「待命」的模式,現在在 Microsoft Windows Vista 中稱為「睡眠」。在「睡眠」模式中,您的 作業會儲存到記憶體,然後電腦便進入省電的狀態。

若要讓電腦進入「睡眠」模式,請點選 Windows Vista [ 開始 ] 按鈕、鎖定圖示旁的箭號按 鈕,然後選取 [ 睡眠 ]。

若要變更電源設定:

- 1 點選 Windows Vista [開始] 按鈕,然後點選 [控制台]。
- **2** 點選 [ 硬體和音效 ]。
- **3** 點選 [ 電源選項 ]。
- **4** 選擇一項電源選項。

您可以選擇許多選項,包括何時讓電腦進入睡眠模式,以及能源節約與電腦效能之間的比例。

#### <span id="page-19-1"></span>連線到網際網路

您 HP TouchSmart PC 的設計可支援無線或有線區域網路,將您的電腦連接到印表機或其他電腦等裝置。網 際網路的連線通常會透過寬頻數據機 (數位式用戶迴路 (DSL) 或有線寬頻)連接,此服務則需要另外訂購。

- 在無線區域網路方面,HP TouchSmart PC 內建兩個無線區域網路天線,可讓您存取無線家用網路。
- 如果您使用有線區域網路,將乙太網路連接線 (另售)連接到電腦背面的乙太網路接頭,然後將 連接線另一端接到網路路由器或寬頻數據機。

#### <span id="page-20-0"></span>設定無線家用網路

需要另行取得無線存取點與網際網路服務,並不包含於本產品中。公用無線存取點的可用性有其限制。 首次安裝無線網路,您需要:

- **1** 向網際網路服務供應商 (ISP) 購買高速網際網路服務。
- **2** 購買寬頻數據機 (DSL 或 cable)。這可能是由 ISP 所提供。
- **3** 購買並安裝無線路由器 (另售),如果需要的話。

注意事項:寬頻數據機和路由器的安裝程序會根據製造商而有所不同。請遵照製造商的指示進行。

**4** 將您的電腦連接到網路。

注意事項:下圖顯示連結牆上 DSL 纜線的方式。如果您使用 cable 數據機,則是使用同軸連接線從 牆壁連接到數據機。

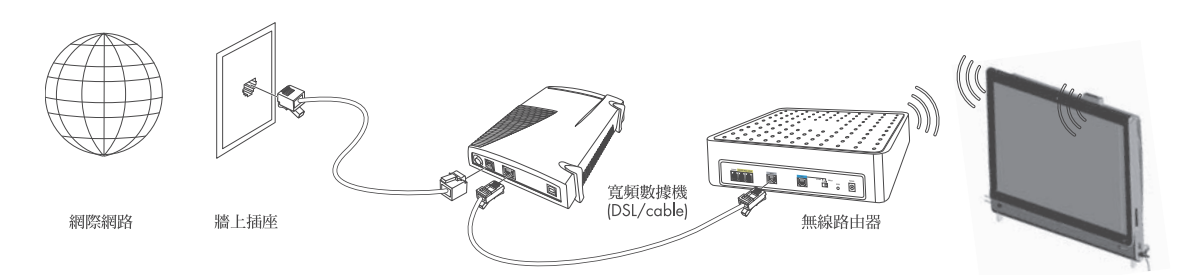

- **5** 設定 HP TouchSmart PC 連接到無線網路。
	- **a** 將您的 HP TouchSmart PC 開機。
	- **b** 將您的 HP TouchSmart PC 連接到無線網路:
		- 在工作列上的 [網路 ] 圖示按一下滑鼠右鍵,然後選取 [ 連線到網路 ]。視窗開啓後,選 取網路並按一下 [ 連線 ]。
		- 或
		- 在工作列上的 [網路] 圖示按一下滑鼠右鍵,然後選取 [網路和共用中心]。視窗開啓時, 選取 [ 設定無線網路路由器或存取點 ], 然後按照螢幕上的指示。
	- **c** 您可以開啟網路瀏覽器並存取任何網站,測試無線網路連線。
- **6** 將無線裝置新增到網路 (選用)。

#### <span id="page-21-0"></span>設定有線家用網路

首次安裝有線網路,您需要:

- **1** 向網際網路服務供應商 (ISP) 購買高速網際網路服務。
- **2** 購買寬頻數據機 (DSL 或 cable)。這可能是由 ISP 所提供。
- **3** 購買並安裝有線路由器 (另售),如果需要的話。

注意事項:寬頻數據機和路由器的安裝程序會根據製造商而有所不同。請遵照製造商的指示進行。

- **4** 將牆壁上的 DSL 纜線 (如圖示)或同軸連接線 (未顯示)連接至數據機。
- **5** 將乙太網路纜線從數據機連接到電腦的乙太網路接頭。如果您想要將多個裝置連接到網路,請將乙太 網路纜線從路由器或集線器( 未顯示 ) 連接到數據機,並使用乙太網路纜線連接電腦與路由器。 如果您家中具備實體有線網路,且牆壁上有乙太網路接頭,請將乙太網路纜線從電腦的乙太網路接頭 連接到牆壁上的乙太網路接頭。

HP TouchSmart PC 的乙太網路連接埠位於電腦背面,接頭外蓋的後面。若要將連接線收納整齊,請 將連接線繞過電腦後面的整線器(如圖示),接著繞過後支架的凹槽(未顯示),然後關上後連接頭 外蓋。

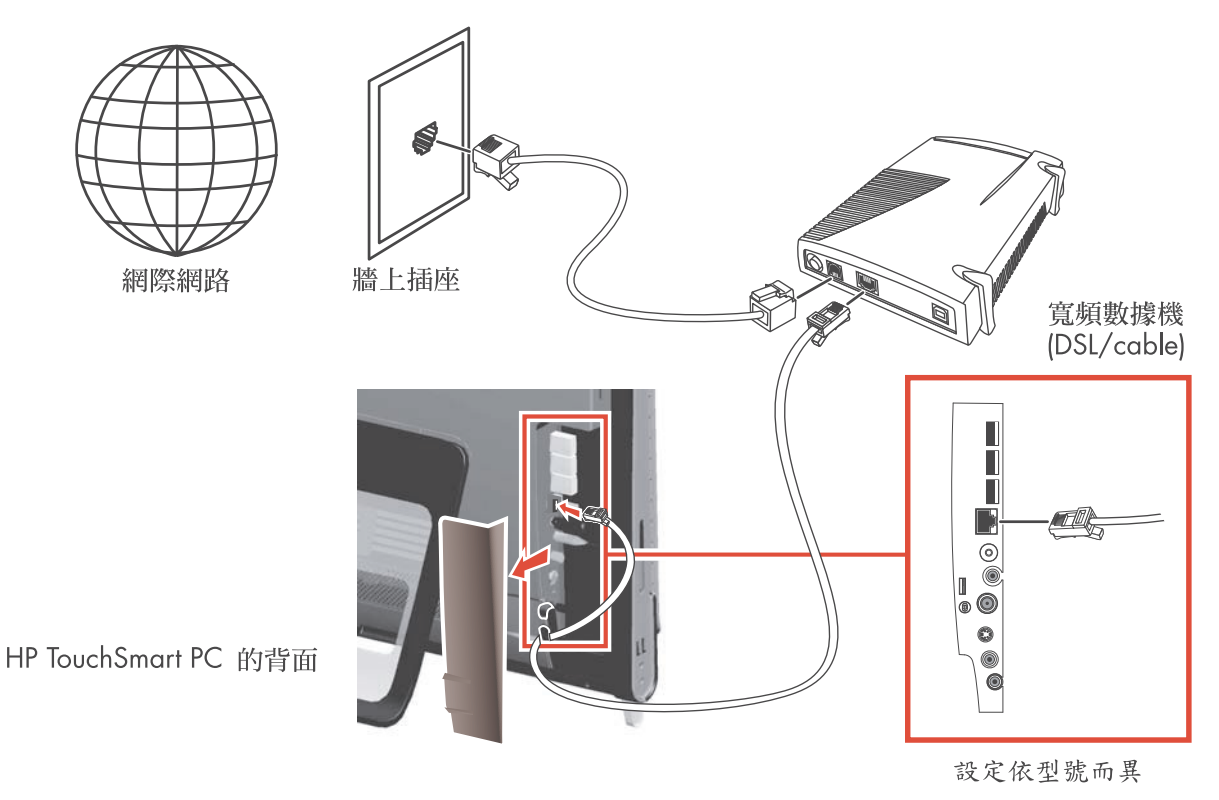

- **6** 新增其他電腦或裝置到您的有線網路:
	- **a** 拔下寬頻數據機和路由器的電源線,接著關閉您的 HP TouchSmart PC 和您要新增至網路的電腦。
	- **b** 在每部連線的電腦上,將乙太網路連接線的一端連接至電腦的區域網路 (LAN) 接頭,另一端連接 至路由器上可用的乙太網路接頭。
	- **c** 將數據機重新接上電源,並等待數據機完成啟動程序。將路由器重新接上電源。然後,開啟連線 電腦及您的 HP TouchSmart PC。
	- **d** 您可以開啟網路瀏覽器並存取任何網站,測試每部連線電腦的網路連線。

## <span id="page-22-0"></span>使用藍芽裝置

僅限部分型號

HP TouchSmart PC 的某些型號可使用藍芽功能,您可以將各種藍芽無線裝置連接至電腦。藍芽裝置會建 立個人區域網路 (PAN),以連接其他藍芽裝置,例如:電腦、手機、印表機、耳機麥克風、喇叭和相機。 在個人區域網路中,每一個裝置都可直接與其他裝置通訊 (每個裝置間的距離必須很近)。

若要啟用一項藍芽裝置:

- **1** 請參閱您藍芽裝置的指示,將此裝置設為 「可搜尋的」(發出無線電訊號)。
- 2 按一下 Windows Vista [開始] 按鈕、[控制台 ],然後再按一下 [硬體和音效 ]。按一下 [藍芽裝置 ]。按 一下 [ 新增 ]。按照螢幕上的指示進行操作。
- 3 如果您的藍芽裝置爲印表機,請按一下 Windows Vista [開始] 按鈕、[控制台], 然後再按一下 [硬體 和音效 ]。按一下 [ 印表機 ]。按一下 [ 新增印表機 ]。

### <span id="page-22-1"></span>調整螢幕亮度

您可以使用電腦隨附的鍵盤或 [ 控制台 ] 調整螢幕亮度。

使用鍵盤的調整方法:

- 按下鍵盤上的功能 (Fn) 鍵,同時按下 F10 鍵以調暗螢幕亮度。
- 按下 Fn 鍵,同時按下 F11 鍵以調亮螢幕亮度。

使用 [ 控制台 ] 的調整方法:

- 1 點選 Windows Vista [ 開始 ] 按鈕、[ 控制台 ],然後再點選 [ 硬體和音效 ]。
- **2** 點選 [ 電源選項 ]。
- 3 在 [ 電源選項 ] 視窗的左側, 點選 [ 調整顯示器亮度 ]。
- **4** 往左滑動滑桿會降低亮度,往右則增加亮度。

<span id="page-23-0"></span>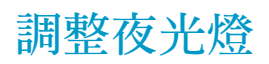

僅限部分型號

HP TouchSmart 的夜光燈會從電腦底座泛出光線。夜光燈預設為關閉。夜光燈開啟後,必須手動關閉。 您可以使用 HP Light 程式變更夜光燈的顏色。

若要在電腦關機或是處於睡眠模式時控制夜光燈強度:

**1** 按下電腦左側邊的夜光燈按鈕,開啟夜光燈。

2 連續按下按鈕,循環選擇低亮度、中亮度、高亮度、關閉和開啓。

注意事項:電腦進入睡眠模式時,夜光燈會變暗。

若要在電腦開啟時變更夜光燈顏色或強度:

- **1** 點選 Windows Vista [ 開始 ] 按鈕、[ 所有程式 ]、[**HP**],然後再點選 [**HP Light**]。
- **2** 點選您喜歡的顏色。
- **3** 點選色彩頻譜的上端或下端,或是按下夜光燈按鈕以變更燈光的強度。

### <span id="page-23-1"></span>新增硬體和軟體

有些 HP TouchSmart PC 配備 64-位元 Windows Vista 作業系統,可能無法與您安裝的所有軟體或新增的 硬體相容。請與您的軟硬體製造商確認與此作業系統的相容性。\*

#### <span id="page-23-2"></span>升級您的 HP TouchSmart PC 硬體

若要找到有關您 HP TouchSmart PC 移除與替換記憶體與硬碟的詳細指示,請參閱電腦隨附的 《升級與維 護手冊》。

#### <span id="page-23-3"></span>更新您的 HP TouchSmart 軟體

請至**<www.hp.com/go/touchsmart>** 檢查更新的軟體與新的軟體功能。

\* 某些 Windows Vista 產品功能需要進階或額外的硬體。請參閱

**www.microsoft.com/windowsvista/getready/hardwarereqs.mspx** 與 **www.microsoft.com/windowsvista/getready/capable.mspx**,以獲得詳細說明。「Windows Vista 升級指導程式」可協助您決定您的電腦可執行哪一種 Windows Vista 功能。若要下載此工具,請至 **www.windowsvista.com/upgradeadvisor**

## <span id="page-24-0"></span>使用光碟機

您可以使用光碟機播放與燒錄 CD、DVD 與 Blu-ray (僅限部份型號)光碟片。電腦的薄型光碟機插槽並沒 有光碟托槽。若要插入光碟,將資料讀取面朝向電腦背面(標籤面朝前),然後將光碟推進光碟機插槽。

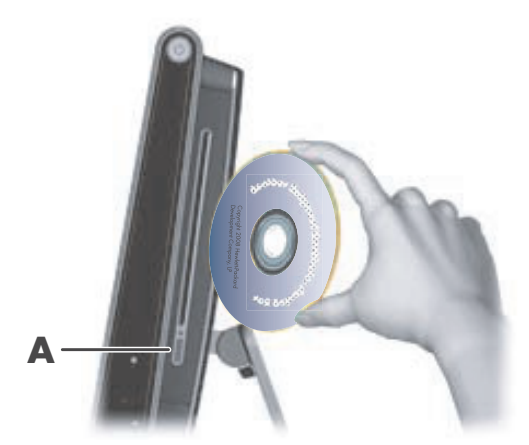

若要退出光碟,請先確定電源開啟,然後按下光碟機旁的退出按鈕 (**A**)。您也可以點選 Windows Vista [開始] 按鈕、[電腦],按住 (或用滑鼠右鍵按一下) 光碟機,然後點選 [退出]。 如果光碟卡片,請參閱 《有限保固、支援及系統復原手冊》取得連絡 HP 支援中心的電話。

## <span id="page-24-1"></span>使用 HP Pocket Media Drive

HP Pocket Media Drive 托槽可容納任一種 HP Pocket Media Drive。插入 Pocket Media Drive (另行販 售)時,磁碟機托槽門蓋會自動向內開啟。

使用 HP Pocket Media Drive 儲存並傳輸媒體檔案,例如:數位相片、音樂、視訊以及其他檔案。

插入 Media Drive 時,電源 LED 必須朝上。當電腦已啓動且磁碟機也已正確插入時,磁碟機正面的電源 LED 就會亮起。

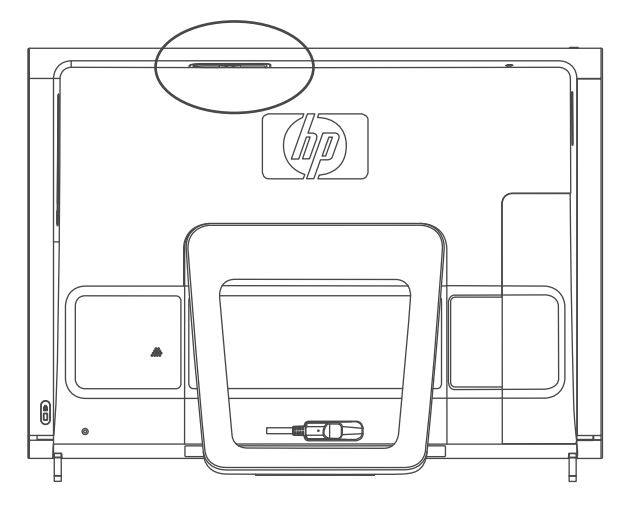

為了避免資料遺失或硬體損壞,切勿在儲存或傳輸資料時中斷 HP Pocket Media Drive 的連結。若要中斷 磁碟機與托槽的連結,請使用 [ 安全地移除硬體 ] 功能(請參閱隨附於媒體磁碟機的使用者手冊 )。

### <span id="page-25-0"></span>使用電視調諧器在 HP TouchSmart PC 上觀看與錄製電視節目

僅限部分型號

您可以使用 Windows Media Center 來觀看與錄製您喜歡的電視節目。Windows Media Center 的功能表 均可透過觸控、遙控器、鍵盤以及滑鼠來使用。僅部分型號隨附電視調諧器與遙控器。

若要觀賞與錄製電視節目:

- **1** 將電視訊號來源連接到電腦的電視調諧器。請參閱第 20 [頁的 〈將電視訊號來源連接到電腦〉。](#page-25-1)
- **2** 設定您的電腦搭配機上盒 (選用)使用。請參閱第 22 頁的 〈設定 [HP TouchSmart PC](#page-27-0) 搭配機上盒 [使用〉。](#page-27-0)
- **3** 完成 Windows Media Center 設定精靈,設定電視調諧器與電視節目表。請參閱第 23 [頁的 〈完成](#page-28-0) [Windows Media Center](#page-28-0) 設定精靈〉。
- 4 將遙控器指向位於 HP TouchSmart PC 右下側邊的紅外線接收器,開啓 Windows Media Center,然 後瀏覽此程式來觀看與錄製電視節目。請參閱第 23 [頁的 〈使用遙控器控制](#page-28-1) Windows Media [Center](#page-28-1)〉。

如需更多關於觀看與錄製電視節目的資訊,請參閱 《觀賞和錄製電視節目》手冊。若要找到這份手冊, 請點選 Windows Vista [ 開始 ] 按鈕、[ 說明及支援 ],然後再點選 [ 使用手冊 ]。

#### <span id="page-25-1"></span>將電視訊號來源連接到電腦

僅限部分型號

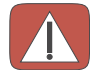

警告: 在安裝並將 HP TouchSmart PC 接上電源系統之前,請先參閱《有限保固、支援及系統復原手冊》中的 〈其他安全資訊〉一節。

若要將電視訊號連接到電腦,您的電腦需要電視調諧器 (僅部份型號隨附此裝置)。您可能需要另行購買 其他連接線。(可用訊號的強弱與存取性受限於原始電視訊號、位置與其他因素。可能會因此而有效能上 的問題,但並不損本產品的完善。)

若要使用電視調諧器,您的電腦必須使用電視調諧器隔離器(轉接器)(須另行購買),將同軸連接線連 到電視訊號來源。使用電視調諧器轉接器,可避免同軸纜線電壓不穩而引起的人身傷害與電腦損壞。

挪威與瑞典︰配備 TVB 調諧器的產品之接地線聲明。

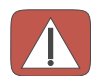

警告:若要降低安全問題的發生,請使用直流電隔離器連接至連接線配置系統。

**1** 將電視天線或有線電視供應商的同軸連接線,連接到位於電腦背面連接頭外蓋後的電視輸入孔 (**B**)。

或

將 S-Video 連接線連接到位於電腦背面連接頭外蓋後的 S-Video 輸入連接頭 (**A**)。將連接線另一端連 接到機上盒。

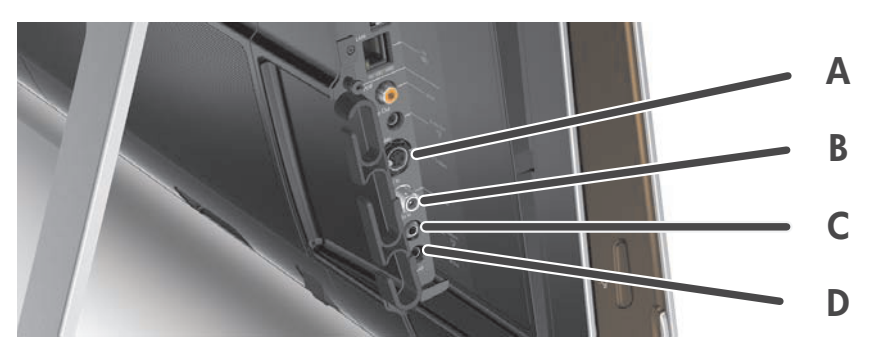

您可能需要一個複合的視訊轉 S-Video 轉接頭 (另行販售)以連接機上盒視訊輸出與 S-Video 輸入 (**A**) 接頭。

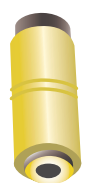

**2** 如果您使用 S-Video,請將機上盒的音訊連接線,連接到電腦背面的音訊音源輸入 (**C**) 連接頭。用一 條 Y 型連接線結合 RCA 的左右聲道 (白色與紅色)。

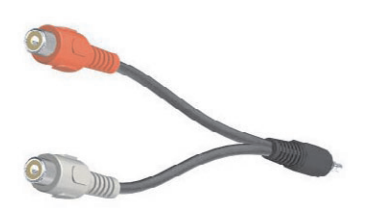

**3** 如果您使用機上盒,請將紅外線發射器連接線,連接到電腦背面的紅外線發射器接頭 (**D**) 以使用遙控 器。下列圖解顯示了紅外線發射器連接線的位置。將紅外線發射器 (傳輸器)黏到機上盒的紅外線 接收器窗。將遙控器指向電腦 (不是指向機上盒)。

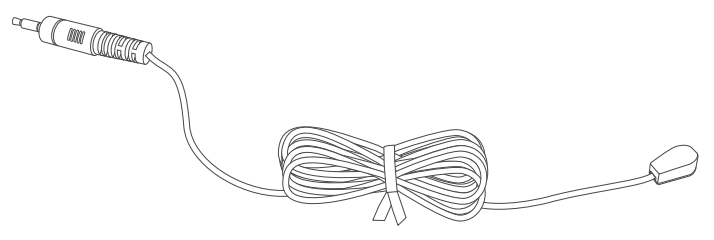

### <span id="page-27-0"></span>設定 HP TouchSmart PC 搭配機上盒使用

#### 僅限部分型號

如果您的電視訊號需要有線電視機上盒、衛星機上盒或其他類型的機上盒,您必須將紅外線發射器連接線 連接到電腦與機上盒,遙控器才能正常運作。僅部分型號隨附電視調諧器與遙控器。

紅外線發射器連接線這個遙控感應設備需連接到電腦,並蓋住機上盒上的遙控感應器。在 Windows Media Center 內選取電視頻道時,可以使用遙控功能。

若要搭配 Windows Media Center 使用機上盒:

- **1** 將紅外線發射器連接線 (**A**) 連接到電腦背面的紅外線輸出連接頭 (**D**)。
- **2** 撕去連接線一端的背面膠 (**B**),然後將這一端黏上機上盒的紅外線遙控感應窗 (**C**)。若要找出紅外線遙 控感應窗確切位置,請用手電筒照射機上盒前面的塑膠板部份。
- **3** 將遙控器指向 HP TouchSmart PC (**E**) 的前面,不要指向機上盒。

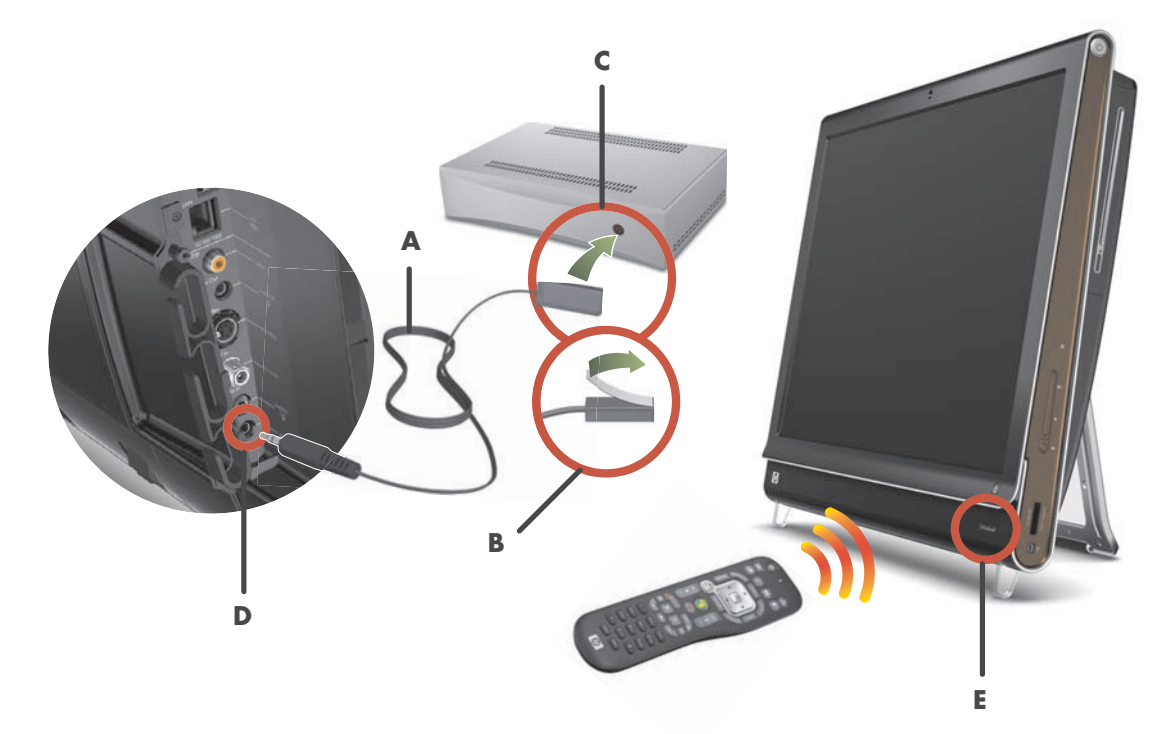

### <span id="page-28-0"></span>完成 Windows Media Center 設定精靈

僅限部分型號

1 開啓 Windows Media Center。點選 Windows Vista [開始] 按鈕、[所有程式],然後再點選 [**Windows Media Center**]。

或

按下遙控器上的綠色按鈕。

- 2 捲動至工作列功能表,選取 [設定 ]、[一般 ],然後選取 [Windows Media Center 設定]。
- **3** 按照螢幕上指示,設定您的電視調諧器與 Windows Media Center 電視節目表。

如需更多有關設定與使用 Windows Media Center 的資訊,請到:**[www.microsoft.com](http://www.microsoft.com)**。

### <span id="page-28-1"></span>使用遙控器控制 Windows Media Center

#### 僅限部分型號

您可以在 Windows Media Center 中使用遙控器來觀看與錄製電視節目,與執行其他許多活動。僅部分型 號隨附電視調諧器與遙控器。按下箭號按鈕選擇捷徑,然後按下 [ 確定 ] 按鈕啓動已選取的捷徑。

若要在 Windows Media Center 程式內瀏覽,請將 遙控器指向 HP TouchSmart PC 右下方的紅外線遙控器 接收器,然後按下遙控器的按鈕。

按下遙控器上的「電源/睡眠」按鈕,將 HP TouchSmart PC 開機或讓電腦進入睡眠模式。

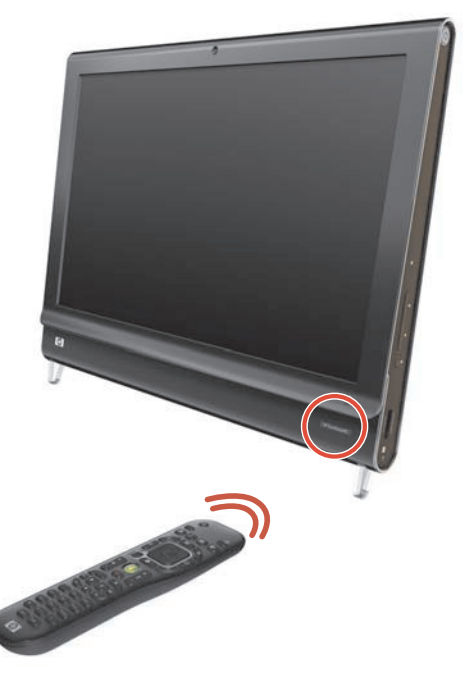

如需更多關於觀看與錄製電視節目的資訊,請參閱 《觀賞和錄製電視節目手冊》。若要找到這份手冊,請 點選 Windows Vista [開始] 按鈕、[說明及支援],然後再點選 [使用手冊]。

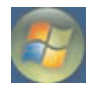

U

## <span id="page-29-0"></span>聲音選項

您的 HP TouchSmart PC 支援下列喇叭選項:

- 內建類比立體聲喇叭
- 類比 2.0 或 2.1 主動式喇叭
- 數位 3.1、4.1 或 5.1 主動式喇叭
- 音訊接收器

注意事項:

- HP TouchSmart PC 只支援主動式喇叭系統。主動式喇叭需要另外接上電源。
- 使用音訊音源輸入連接頭時,會影響下列項目:輸出至內部喇叭的音源、音訊音源輸出連接頭以及耳 機接頭。
- 電腦預設將內部喇叭開啓,數位喇叭則為關閉。

#### <span id="page-29-1"></span>連接類比喇叭

若爲 2.0 主動式喇叭,請將連接線接到電腦背面連接頭外蓋後面的音訊音源輸出連接頭。

若為 2.1 主動式喇叭,請連接電腦背面連接頭外蓋後面的音訊音源輸出連接頭至重低音喇叭,然後將左 右喇叭連接至重低音喇叭。開啓電腦,再開啓喇叭系統。如有需要,請參閱喇叭隨附的說明文件。

注意事項:當您連接如耳機或外接喇叭等音訊音源輸出連接頭,內部喇叭則為靜音。

### <span id="page-30-0"></span>連接並啟用數位喇叭或音訊接收器

將 3.1、4.1 或 5.1 數位喇叭,或是音訊接收器連接到電腦背面接頭外蓋後的 SPDIF 音源輸出 (橘色) 接 頭,然後按照下列程序啓動喇叭或音訊接收器。如有需要,請參閱喇叭或音訊接收器隨附的指示。

注意事項: 連接 SPDIF 時,您不需拔下 SPDIF 音源輸出連接線即可切換至內部喇叭。

若要啓用數位喇叭或音訊接收器,請使用電腦隨附的 SoundMax 軟體。

- **1** 點選工具列上的 **SoundMAX** 圖示。
- **2** 點選 [ 音量 ] 按鈕。
- **3** 在 SPDIF 介面區域,選取 [ 預設值 ] 按鈕。

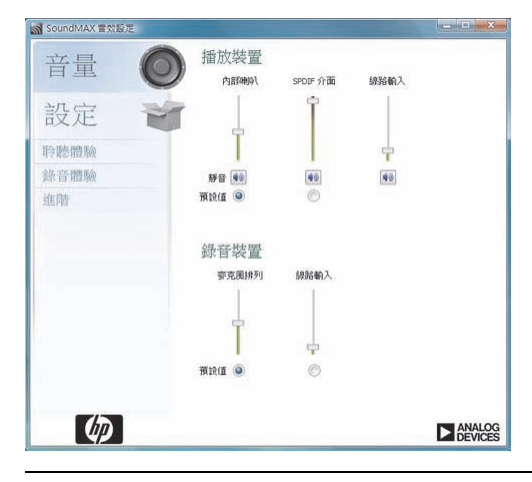

注意事項:若要在啓動數位喇叭後切換回內部喇叭,請選取 [ 內部喇叭 ] 區域內的 [ 預設 ] 按鈕。只 有關閉外部喇叭不能啟動內部喇叭;必須選取內部喇叭的設定。

**4** 使用 SoundMAX [ 聆聽體驗 ]、[ 錄音體驗 ] 以及 [ 進階 ] 等按鈕來設定聲音。

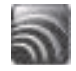

### <span id="page-31-0"></span>喇叭音量

調整 HP TouchSmart PC 喇叭音量的方式有很多種。

■ 使用電腦右邊的 [ 音量 ] 按鈕。

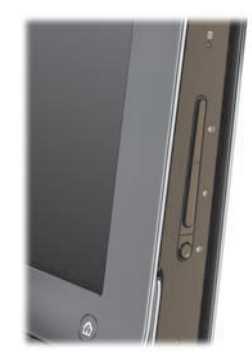

■ 使用 Microsoft 工具列上的 [音量] 圖示:

**a** 按住 (或用滑鼠右鍵按一下) [音量]圖示,然後選取 [開啓音量混音程式]。接著 [音量 混音程式 ] 視窗就會開啟。

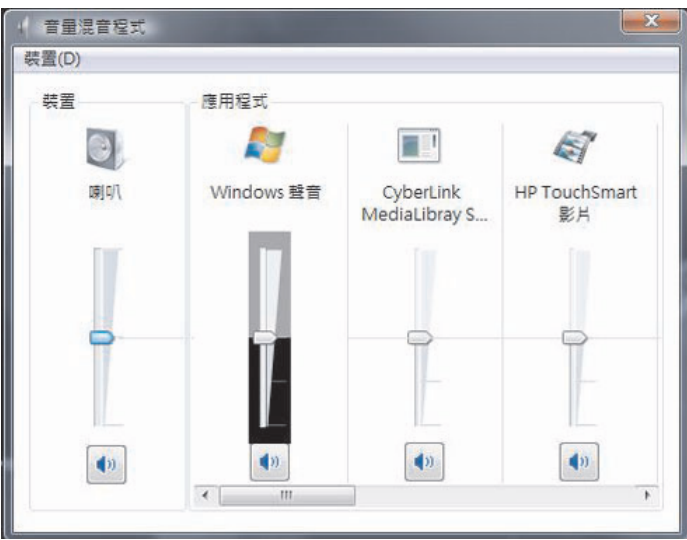

- b 若要調整 HP TouchSmart 程式的音量([備註]、[音樂]及[影片]),請確定同時調整喇叭及 HP TouchSmart 程式的音量。捲動至 [ 應用程式 ] 區域右邊查看所有選項。
- **c** 當音量符合您的需求時,點選 [ 關閉 ] 按鈕 (位於右上角的 [**X**])將視窗關閉。
- 如果您有數位喇叭,您可以使用 SoundMAX 調整音量並執行音效平衡測試:
	- **a** 點選工具列上的 **SoundMAX** 圖示。
	- **b** 使用滑桿調整喇叭設定。

注意事項:您也可以在這個視窗中調整內建麥克風組的音量。

### <span id="page-32-0"></span>設定 Windows Media Center 的音效

在您安裝、連接並設定喇叭後,請使用下列程序設定 Windows Media Center 的音訊輸出:

- **1** 點選 Windows Vista [ 開始 ] 按鈕。
- **2** 點選 [**Windows Media Center**]。
- 3 捲動至工作列功能表,點選 [ 設定 ]、[ 一般 ],然後點選 [Windows Media Center 設定 ]。
- 4 點選 [ 設定您的喇叭 ], 然後按一下 [ 下一步 ]。
- 5 選取將您的喇叭或音訊接收器連接到電腦的連接線類型,然後點選 [ 下一步 ]。
- **6** 選擇喇叭數量,然後點選 [ 下一步 ]。
- **7** 點選 [ 測試 ] 以測試喇叭。
- **8** 測試結束後,點選 [ 下一步 ]。
- **9** 點選 [ 完成 ]。

#### <span id="page-32-1"></span>耳機

您可以將耳機 (未隨附於電腦)連接到電腦左邊的耳機接頭使用耳機。使用耳機接頭時,內部喇叭與音 源輸出會靜音。

#### <span id="page-32-2"></span>麥克風組

您的 HP TouchSmart PC 具備內建麥克風組,位於電腦前方靠近網路攝影機處。麥克風組的設計可過濾您 身旁的周圍噪音,讓聲音更清楚。

您可以在距離 HP TouchSmart PC 長達 0.5 公尺 (2 英呎) 的地方使用麥克風。

若要調整音量:

- **1** 點選工具列上的 **SoundMAX** 圖示。
- **2** 調整滑桿。

#### <span id="page-32-3"></span>使用耳機麥克風

無法使用具有兩個連接頭(一個為耳機使用,另一個給麥克風使用)的耳機麥克風。HP TouchSmart PC 確實具有內建麥克風組與耳機接頭。

#### <span id="page-32-4"></span>連接到 MP3 播放器

您可以將媒體播放器,例如: MP3 播放器,連接到電腦左邊的音源輸入連接頭,並且透過內部喇叭或新 增外部喇叭播放音樂。

## <span id="page-33-0"></span>連接印表機

使用 HP TouchSmart PC 側邊或背面的 USB 連接頭將印表機連接到電腦,或者您也可以使用無線印表機。

注意事項:HP TouchSmart PC 並不支援需要並列埠印表機接頭的印表機。

## <span id="page-33-1"></span>安裝安全鎖

安全鎖 (未隨附於電腦)可避免您的電腦失竊與意外變更。安全鎖是一個連結著纜線的鎖頭裝置。請將 纜線的一端綁在桌子上 (或其他固定的物體),另一端則連結到電腦的插槽裡。請用鑰匙鎖住安全鎖。 要移動電腦或開啟記憶體外蓋時,您必須先將安全鎖自電腦上移除。

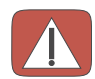

警告:請謹慎搬移您的電腦。電腦非常重。

若要安裝安全鎖:

**1** 找到位於電腦右下背部面板的安全鎖插槽。

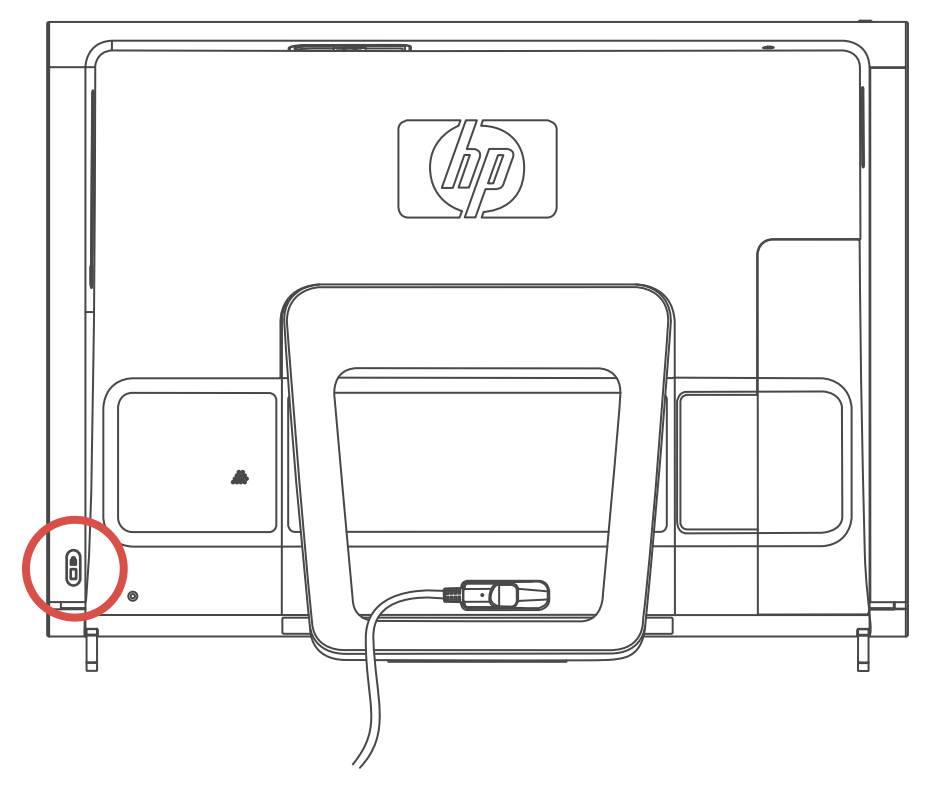

- **2** 按照安全鎖製造商的指示,將安全鎖插入插槽。
- **3** 將安全鎖纜線的另一端固定在桌子上。

## <span id="page-34-0"></span>清潔 HP TouchSmart PC 螢幕

為了達到最佳的觸控敏感度,請避免讓外物污染螢幕。避免讓螢幕的四周累積過多的灰塵。

清潔觸控螢幕之前,您必須先將電腦關閉以停用觸控螢幕。如果沒有關閉電腦,則觸控螢幕為啓用狀態, 您可能會在清潔螢幕時遺失資料。

- 1 關閉電腦。請點選 Windows Vista [開始] 按鈕、鎖定圖示旁的箭號按鈕,然後點選 [關機]。
- 

- **2** 從牆上拔下電源線。
- **3** 在 HP TouchSmart PC 隨附的清潔布上噴灑少量溫和的玻璃清潔劑。您也可以使用軟布或紙巾,沾上 一般的家用玻璃清潔劑來清潔觸控螢幕。
- **4** 擦拭觸控螢幕的表面與四個側邊,以去除灰塵、指紋或其他微粒。

警告事項:請勿將清潔劑直接噴灑或倒在螢幕上,須先噴灑在不織布上,然後再擦拭觸控螢幕的四周和表面。 在清潔螢幕四周或表面時,請勿使用具有磨蝕作用的清潔劑或布料,因為這會毀損觸控螢幕。

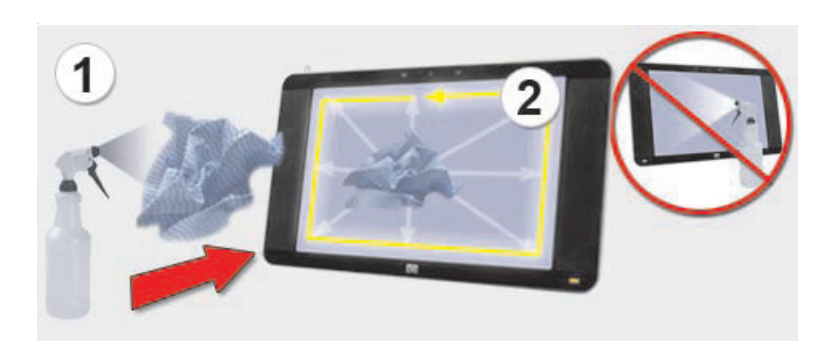

## <span id="page-34-1"></span>安全且舒適地使用電腦

警告:要降低嚴重傷害的風險,請參閱 《安全與舒適指南》。該指南不僅包含正確的工作站設置、姿勢以及電腦 使用者的健康和工作習慣等內容,還提供重要的電源與機械安全資訊。

在使用電腦前,請先安排您的電腦及工作區域位置,使您擁有工作上的舒適度並發揮最佳產能。如需瞭解 重要的人體工學相關資訊,請參閱 《安全與舒適指南》:

■ 點選 Windows Vista [ 開始 ] 按鈕、[ 說明及支援 ]、[ 使用手冊 ],然後再點選 [ 安全與舒適指南 ]。

或

■ 在您的網頁瀏覽器網址列,輸入 [www.hp.com/ergo](http://www.hp.com/ergo/),然後按下鍵盤上的 Enter 鍵。

## <span id="page-35-0"></span>準備搬運電腦

當您需要搬運電腦時,請使用此程序將電腦支架置於搬運位置。當電腦處於使用狀態時,請勿將支架置於 搬運位置,否則電腦可能會翻倒並毀損。

#### <span id="page-35-1"></span>準備電腦

- **1** 關閉電腦。
- **2** 移除電腦背面的電源線。
- 3 移除所有週邊設備、光碟和連接線(例如: USB 磁碟、CD 或 DVD, 以及安全鎖纜線等)。
- **4** 將電腦面朝下放置在軟布上。

#### <span id="page-35-2"></span>移動電腦支架

- **1** 請調整您的位置,以便輕易觸碰到位於電腦支架側邊的安全閂鎖。
- **2** 一手拉住閂鎖,另一手握住支架,然後將支架稍微向上抬起以鬆開並拉出閂鎖。

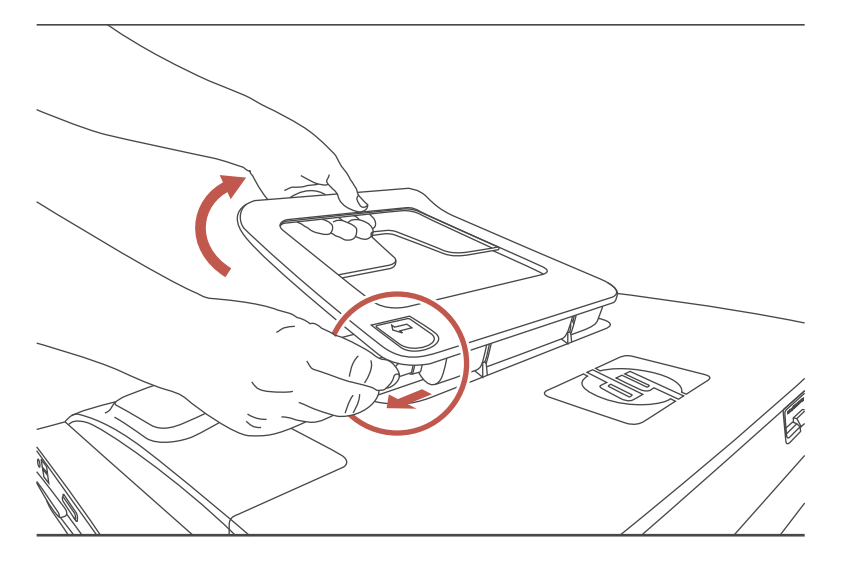
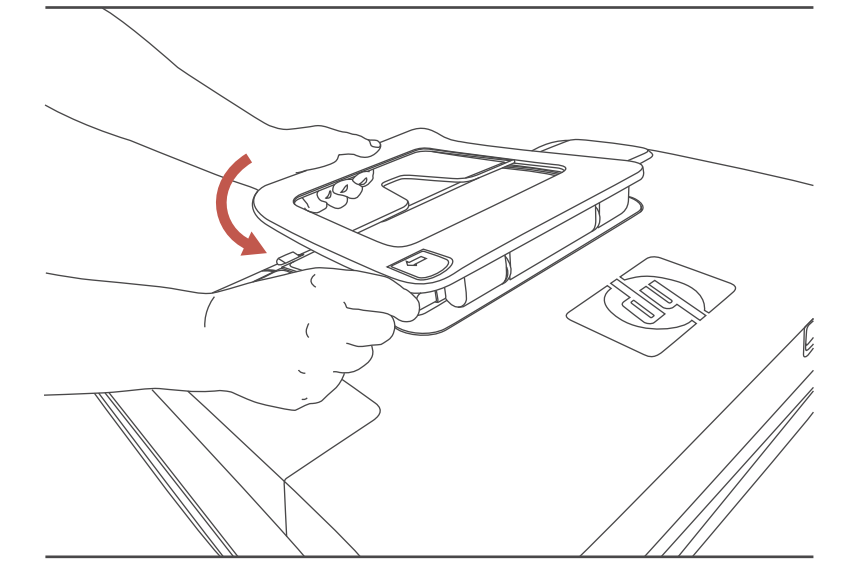

**4** 將電腦支架保持在朝下的位置,以方便進行搬運。

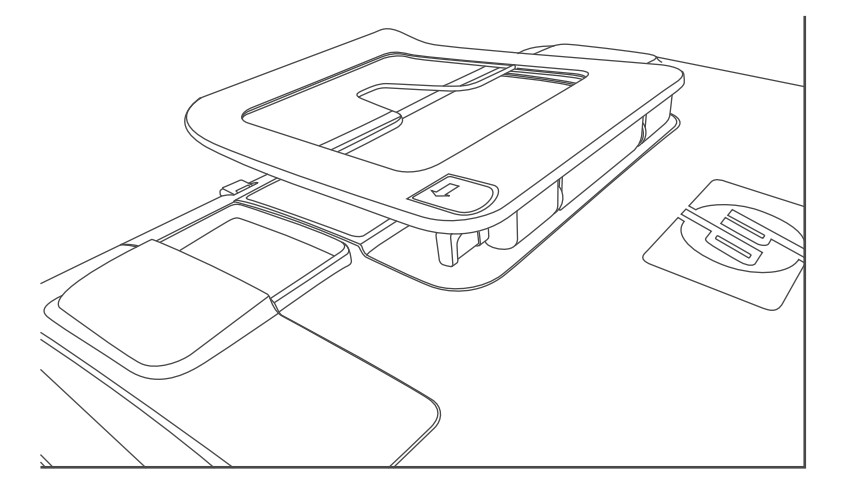

## 回收您的老舊電腦硬體

<span id="page-36-0"></span>HP 在許多國家 / 地區提供電腦設備回收計劃。請到 **<http://www.hp.com/recycle>** 了解有關這些選項 的訊息,並在下拉式清單中選取您的國家 / 地區。

另外,在某些國家 / 地區也有電腦折舊與其他的計劃。請至下列網站:

北美與亞太英語區:

**[www.hp.com/hpinfo/globalcitizenship/environment/return/index.html](http://www.hp.com/hpinfo/globalcitizenship/environment/return/index.html)**

歐洲 / 中東 / 非洲地區 (在下拉式清單中選取您的國家 / 地區):

#### **[h41201.www4.hp.com/tradein/welcome.asp](http://h41201.www4.hp.com/tradein/welcome.asp)**

部份國家 / 地區無法使用回收選項。

# <span id="page-38-4"></span>HP TouchSmart 軟體簡介

# HPTouchSmart 軟體是什麼?

<span id="page-38-0"></span>HP TouchSmart 軟體套件已預先安裝至新電腦中。HP TouchSmart 的設計是要讓您在新電腦上體驗到最極 致的觸控功能。您可以個人化 HP TouchSmart,以迅速存取您喜愛的線上程式、網站以及 RSS 摘要。您只 需在 HP TouchSmart 首頁點選幾下,就可快速地檢視相片、觀看影片、播放音樂或搜尋網際網路。

請在 **[hp.com/go/learntouchsmart](www.hp.com/go/learntouchsmart)** (僅提供英文版)觀看 TouchSmart 教學課程,只要花您幾分鐘的 時間,就可輕鬆掌握全部的軟體功能。

# 開啟 HP TouchSmart 軟體

<span id="page-38-1"></span>第一次啓動電腦時,會開啓 Windows Vista 桌面。若要開啓專為觸控所設計的 HP TouchSmart 軟體,請 按下電腦右下角的 HP TouchSmart 按鈕。

或

您也可以點選兩下桌面上的 HP TouchSmart 捷徑圖示。

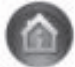

# 自動開啟 HP TouchSmart

您可以設定 HP TouchSmart 以在開啟電腦時自動啟動該軟體。

- 1 開啓 HP TouchSmart,然後點選 [ 個人化 ] 按鈕。
- **2** 點選 [TouchSmart 設定 ] 按鈕。
- 3 勾選 [ 自動啓動 ] 與 [ 快速啓動 ]。

<span id="page-38-3"></span><span id="page-38-2"></span>您開啓電腦時,「自動啓動 ] 會開啓 HP TouchSmart 程式,而您關閉 HP TouchSmart 時,「快速啓動 ] 會讓程式保持在執行的狀態。若要釋放電腦資源以供其他程式使用,請取消選取這些選項。

# 瀏覽 HP TouchSmart

<span id="page-39-0"></span>您可在 HP TouchSmart 中使用觸控方式或無線鍵盤與滑鼠來選取以及取消選取項目。下表說明了在 HP TouchSmart 裡,存取與瀏覽程式的其他方法。

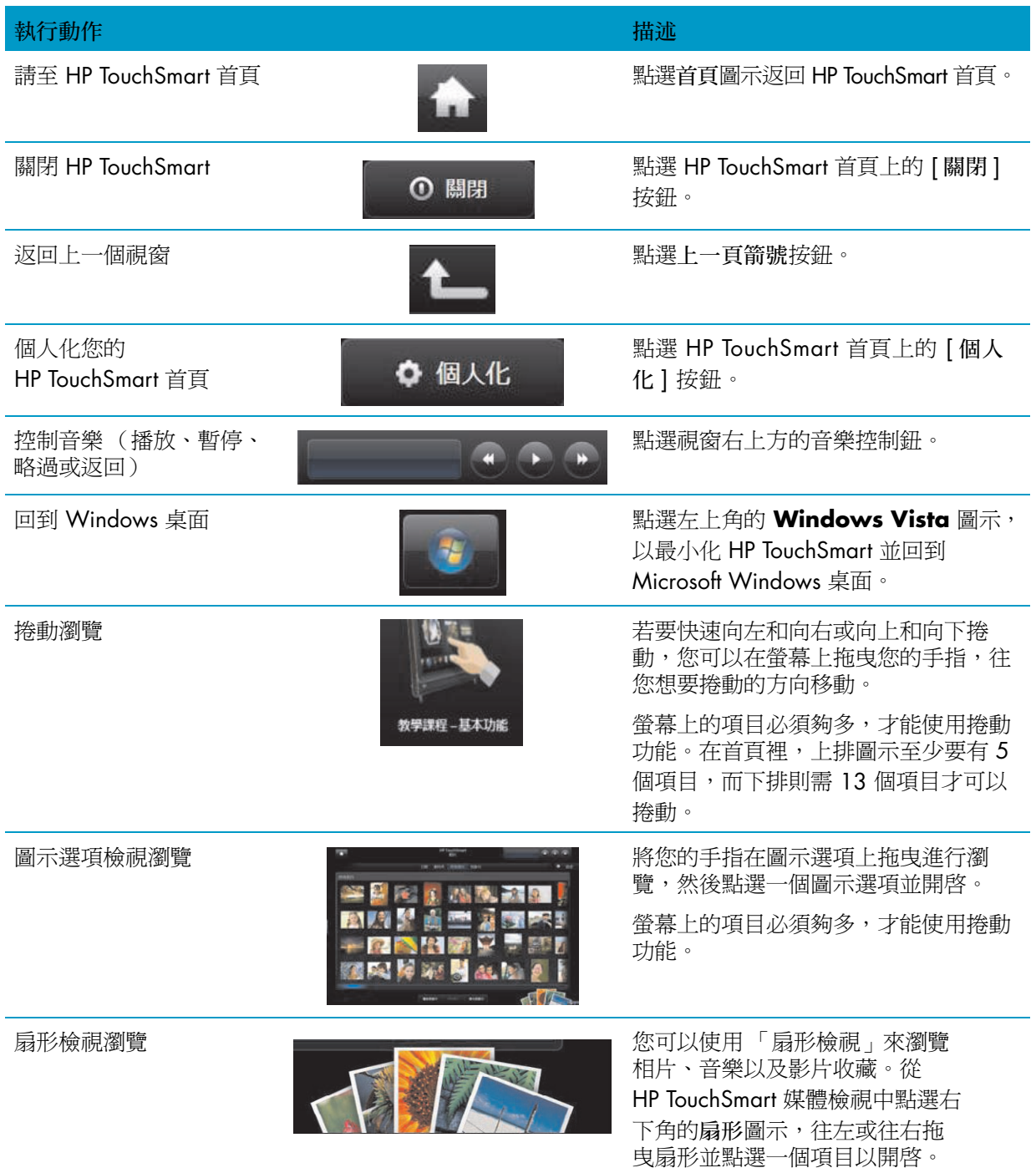

#### 執行動作 インフィン アイストライン こうしょう こうしょう 描述 (續上頁)

將 HP TouchSmart 圖示選 項移動到新位置

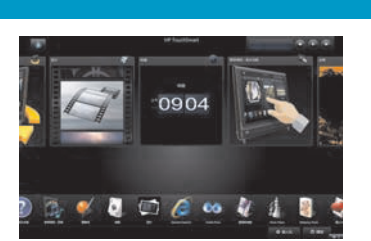

按下圖示選項並將它往上、下、左、 右拖曳,把這個圖示選項移動到 HP TouchSmart 視窗上的一個新位置。

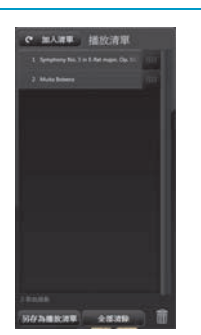

拖放歌曲以建立播放清單 您無法以直線的方式將歌曲拖曳到到置 放位置。按下項目後,先以正確的角度 向上或向上拖曳,然後再放到播放清單 上。若出現光碟圖示,則可確認已選取 一個項目。

請用您的手指捲動帶有藍 光的長列,往左或往右捲 動以檢視圖片,或是觸碰 捲軸的任意位置以加速捲 動動作。

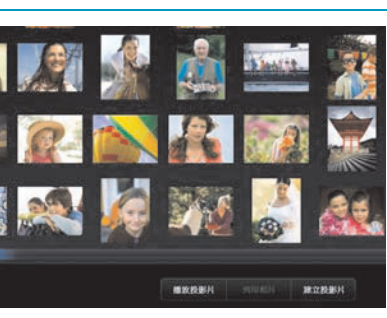

使用此功能往螢幕底部捲動時,其實跟 在 Windows 桌面使用捲軸相同。

使用 Windows 輸入面板 (螢幕鍵盤)

輸入文字。

點選文字方塊內部,就會出現螢幕鍵 盤。如果出現一個鉛筆與筆記本的圖 示,點選該圖示。然後使用螢幕鍵盤

警告事項:因為 HP TouchSmart 觸控螢幕使用敏感的觸控技術,寫避免毀損觸控螢幕,請勿在螢幕表面或四周 施加壓力。

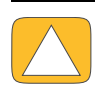

警告事項:為了達到最佳的觸控敏感度,請避免讓外物污染螢幕。避免讓螢幕的四周累積過多的灰塵。

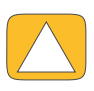

警告事項:與其他的家用電子產品相同,請讓 HP TouchSmart PC 遠離液體或過多灰塵、太熱或潮濕等刺激環境。

# 針對 Windows 桌面與非 HP TouchSmart 軟體設計的觸控技術

<span id="page-41-1"></span>若要使用軟體並瀏覽 Windows 桌面,可使用觸控螢幕、鍵盤、滑鼠或遙控器 ( 僅隨附於部份型號 )。

某些作業,例如 HP TouchSmart 程式、瀏覽網際網路或存取您喜愛的程式,可能比較適合使用觸控螢幕。 其他作業,例如輸入搜尋文字,比較適合使用鍵盤。而使用 Windows Media Center 程式觀看並錄製電視 節目時,遙控器則是最佳選擇。

注意事項:您另外購買與安裝的軟體也可以使用觸控螢幕存取,但有些程式用鍵盤或滑鼠較易使用。

# Tablet 輸入面板 (螢幕鍵盤)

<span id="page-41-0"></span>使用 Windows 輸入面板 (螢幕鍵盤),以觸控方式輸入文字。它能識別您的手寫輸入並將文字轉換成輸 入文字。

點選輸入對話方塊內部以存取 「輸入面板」,然後點選鍵盤圖示以開啓手寫、觸控和文字輸入工具。如果 您並未看見 「輸入面板」或者想調整觸控設定,點選 Windows Vista [ 開始 ] 按鈕、[ 控制台 ]、[ 攜帶型 電腦 ], 然後再選 [ 畫筆與輸入裝置 ]。選取設定以啓用「 輸入面板 」。

您也可以點選 Windows Vista [ 開始 ] 按鈕、[ 所有程式 ]、[ 附屬應用程式 ]、[**Tablet PC**],然後點選 [Tablet PC 輸入面板 ]。

注意事項: 並非所有語言皆可使用手寫辨識。如果您的語言不支援, 您可以使用螢幕上的鍵盤來輸入 文字。

# HP TouchSmart 圖示選項

<span id="page-42-0"></span>開啓 HP TouchSmart 軟體時,您會看見一列大型圖示選項以及下方的一列小型圖示選項。圖示選項即爲捷 徑,可存取軟體程式、HP TouchSmart 功能,或是網站連結。您經常使用的程式可以放在大型圖示選項的 區域,而小型圖示選項的區域則存放其他程式的捷徑。

您可以將一個圖示選項向上拖出橫列,並任意移動放到一個新位置。圖示選項移動時,會是透明的影像。 您可以將大的圖示選項往下移動到小型圖示選項區域,或是把小的圖示選項往上移到大型圖示選項區域。 請參閱 〈常見問題〉一章,獲得新增、變更或刪除圖示選項方法的有關資訊。

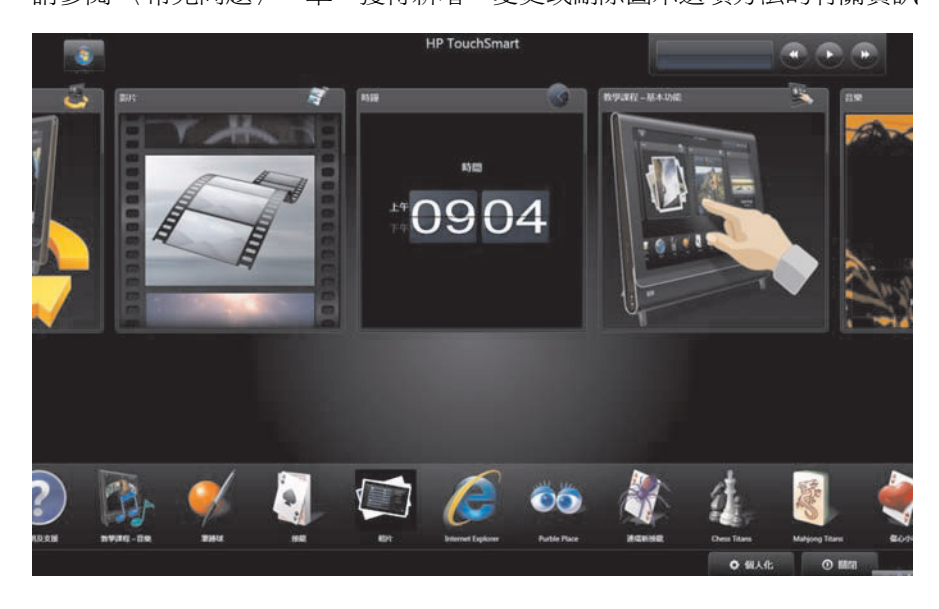

# HPTouchSmart 瀏覽器

<span id="page-42-1"></span>[HP TouchSmart 瀏覽器 ] 是一套簡易檢視器,可以顯示您 HP TouchSmart 首頁上的即時內容。瀏覽器 .<br>的介面與 Internet Explorer® 不同,但是用途更多。您可以使用大型圖示選項,清楚掌握喜愛網站整天 的訊息動態。

[HP TouchSmart 瀏覽器]只支援標準的 HTML 網頁。並不支援其他的顯示格式,例如:RSS 摘要。若要檢 視 RSS 摘要,請使用 [HP TouchSmart RSS 摘要 ] 圖示選項。

如果您要瀏覽許多網頁、使用具有大量快顯視窗的網站、以次要對話框下載檔案,請使用 Internet Explorer 或其他標準瀏覽器。Internet Explorer 在 HP TouchSmart 中為預設圖示選項。

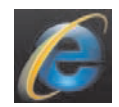

# HP TouchSmart 相片

<span id="page-43-0"></span>使用 [HP TouchSmart 相片 ] 檢視與編輯相片、建立投影片,以及列印相片。如果您已經擁有網際網路連 線與 Snapfish 帳號,就可以上傳相片與他人分享。[TouchSmart 相片 ] 中的 [ 上傳 ] 按鈕可連結到 Snapfish 網站。(部份國家 / 地區無法使用 Snapfish。)

用您的大拇指與食指放大或縮小相片。若要放大相片,將手指置於相片中央並沿著對角線漸漸張開手指。 若要縮小,將手指置於兩個對角並朝相片中央收合手指。

若要轉動相片,先放大相片,也就是將大拇指與食指置於相片中央,然後張開手指。點選相片下方的旋轉 箭頭。您也可以使用右側面板的 [ 旋轉 ] 按鈕 製作相片投影片時,可將所有相片旋轉至相同的方向。

您可以從 HP TouchSmart 存取硬碟上儲存的所有相片。

<span id="page-43-1"></span>[HP TouchSmart 相片 ] 支援 .jpg 檔案格式。

# HP TouchSmart 音樂

[HP TouchSmart 音樂 ] 可讓您輕鬆的整理並播放音樂。依專輯、演出者、類型、歌曲或播放清單瀏覽您的 音樂收藏。您也可以播放 CD、檢視歌曲名稱與專輯封面,並建立可編輯的播放清單。

HP TouchSmart 可從硬碟上 [ 音樂 ] 資料夾存取音樂 (您可以點選 Windows Vista [ 開始 ] 按鈕,然後選 取 [ 音樂 ],以存取此資料夾 )。如果您已經下載 iTunes 而且擁有 iTunes 帳號 (不隨附 ),iTunes 的資料 夾也會位於此 [ 音樂 ] 資料夾中。

使用 [設定] 按鈕,選擇要從硬碟上的 [音樂] 資料夾或 iTunes 資料夾存取音樂。您無法同時檢視兩個音 樂媒體庫。如果您尙未下載 iTunes,就會停用 iTunes 選項。

[HP TouchSmart 音樂 ] 支援以下音樂檔案格式:.mp3、.wma、.wav、.aac、.m4p 和 .m4a。

<span id="page-43-3"></span>注意事項: 您必須在 HP TouchSmart 上安裝 iTunes (不隨附)並建立帳號,才能支援 .m4p 和 .m4a 檔 案格式。

# HP TouchSmart 影片

您可以使用 [HP TouchSmart 影片 ] 並搭配內建網路攝影機, 拍攝自己的影片、播放影片並上傳到 YouTube (部份國家 / 地區無法使用)。YouTube 需要有網際網路連線。

[HP TouchSmart 影片 ] 也可讓您從自己的攝錄影機播放影片,並上傳影片到 YouTube,或是燒錄成 CD 或 DVD 與大家分享。您可以存取儲存硬碟上的任何影片。

<span id="page-43-2"></span>[HP TouchSmart 影片 ] 支援以下影片格式:.mpg、.mpeg、.dvr-ms、.wmv、.asf 和 .avi。

#### <span id="page-43-4"></span>網路攝影機和麥克風

內建網路攝影機與麥克風組位於電腦上方。您可用來擷取影片,並使用即時通訊軟體進行視訊聊天以及視 訊會議 (請下載您想要的即時通訊軟體,HP TouchSmart 並未隨附這些軟體)。

使用麥克風錄製聲音的最佳距離為離電腦約 0.5 公尺 (2 英呎)遠。

## <span id="page-44-3"></span>擷取網路攝影機影片和快照

使用 HP TouchSmart 錄製影片與拍攝快照。使用 [YouTube] 按鈕上傳影片。(並非所有國家 / 地區都可使 用 YouTube 網站。YouTube 需要網際網路連線,而且必須設定帳號。)

除了 HP TouchSmart 軟體之外,您也可以使用 CyberLink YouCam 軟體 (僅限部份型號)擷取網路攝影機 影片與快照。CyberLink YouCam 可在影片上加入特效、將影片以電子郵件寄給朋友,並將影片上傳至 YouTube。

若要使用 CyberLink YouCam:

點選 Windows Vista [ 開始 ] 按鈕、[ 所有程式 ]、[**CyberLink YouCam**]、[**CyberLink YouCam**],然 後再點選 [ 教學課程 ] 或點選 [ 說明 ] 圖示 (**?**)以存取 [ 說明 ] 功能表。

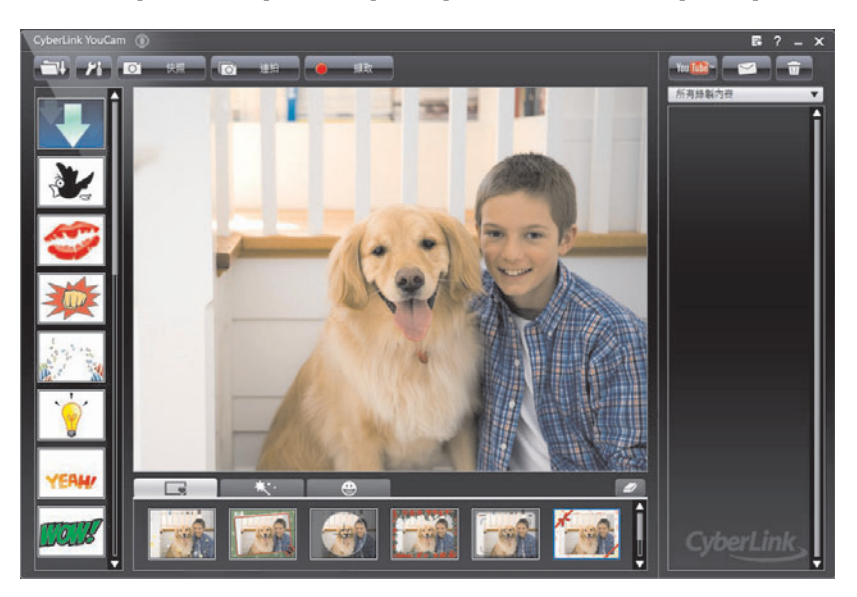

# HP TouchSmart 行事曆

<span id="page-44-2"></span><span id="page-44-0"></span>[HP TouchSmart 行事曆 ] 是一套行事曆,可管理您 (與全家人)的行程。您可以檢視今明兩天已安排好 的事件。

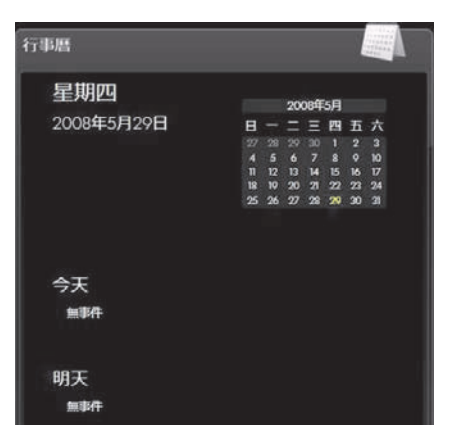

## <span id="page-44-1"></span>同步化 HP TouchSmart 行事曆與 Windows Vista Mail 行事曆

開啓 HP TouchSmart,然後點選 [ 行事曆 ] 圖示選項。[HP TouchSmart 行事曆 ] 會自動與 Windows Vista Mail 內的行事曆同步化。

# HP TouchSmart 備註

<span id="page-45-0"></span>您可以使用 [HP TouchSmart 備註 ], 以觸控、鍵盤、影片、相片或錄音建立文字與語音備註。大幅提升爲 自己或家人建立備註的樂趣。

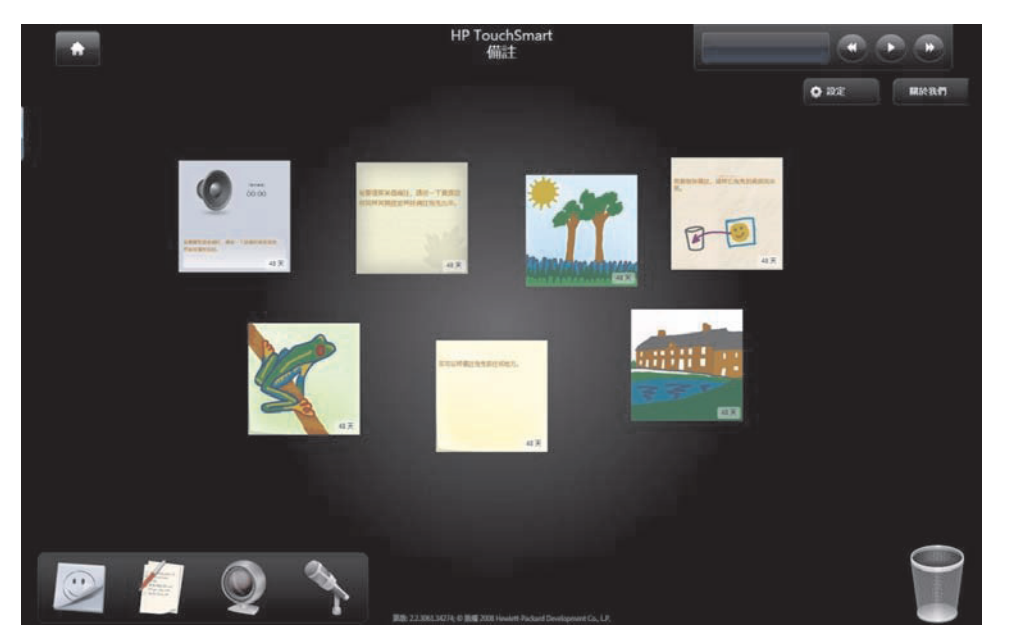

# HP TouchSmart 時鐘

<span id="page-45-1"></span>個人化 [HP TouchSmart 時鐘 ] 以顯示一、二或三個不同時區的時間。

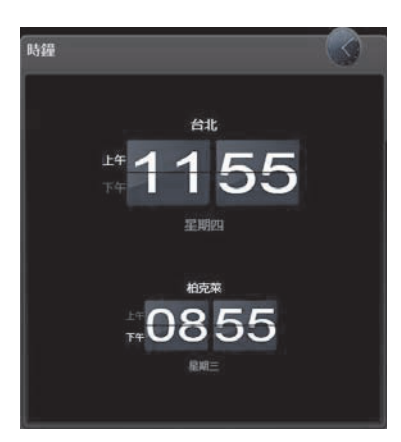

# 軟體快速參考表

除了 HP TouchSmart 軟體套件之外,您也可以安裝下列程式。下表所列的某些軟體只隨附於部份型號。並未完整 顯示您電腦隨附的所有軟體。

若要開啟任何一個程式,請點選 Windows Vista [ 開始 ] 按鈕、[ 所有程式 ]、選擇程式資料夾 (例如:**DVD**  Play),然後點選程式名稱來開啓該軟體。

<span id="page-46-9"></span><span id="page-46-8"></span><span id="page-46-7"></span><span id="page-46-6"></span><span id="page-46-5"></span><span id="page-46-4"></span><span id="page-46-3"></span><span id="page-46-2"></span><span id="page-46-1"></span><span id="page-46-0"></span>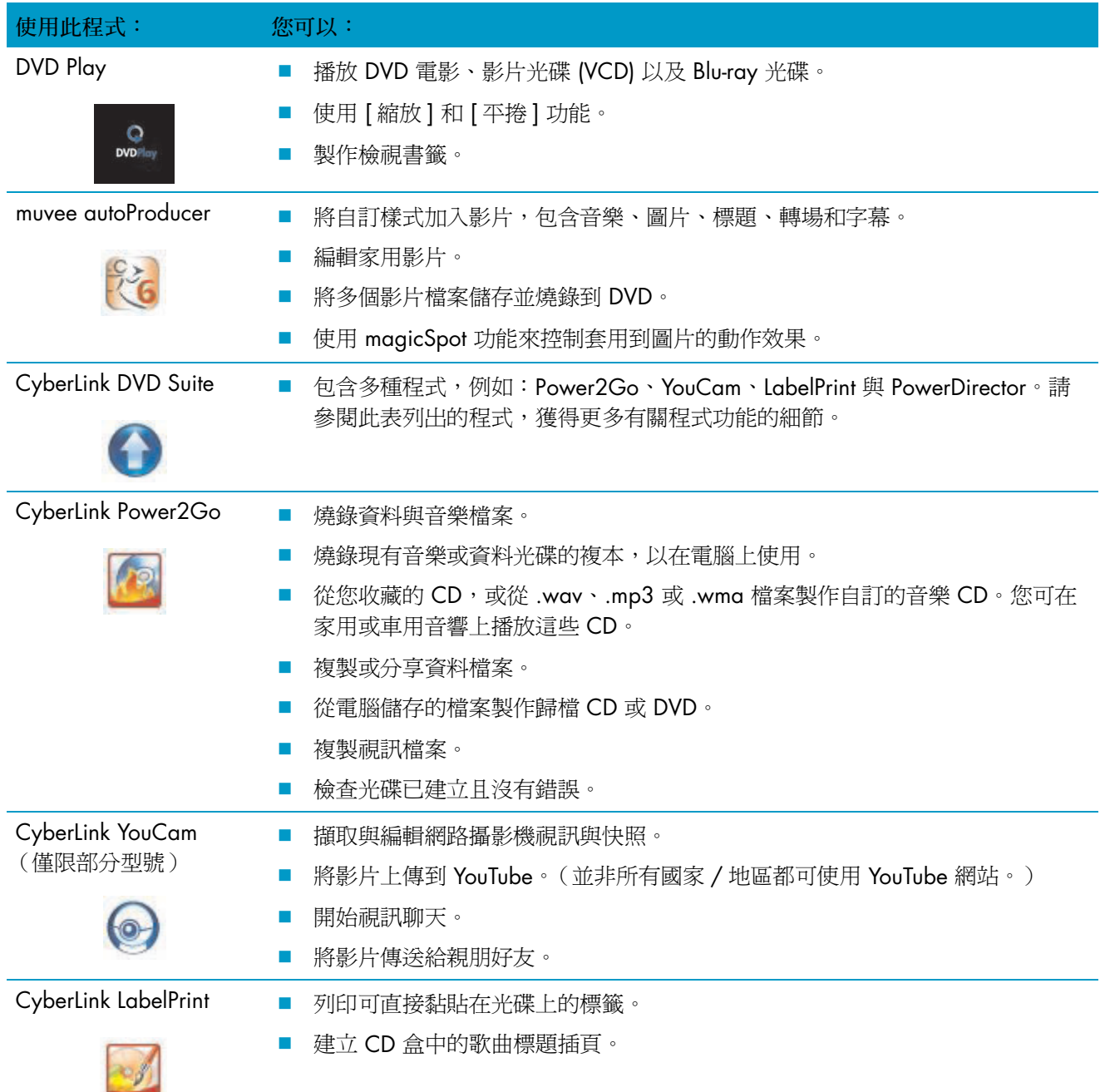

<span id="page-47-3"></span><span id="page-47-2"></span><span id="page-47-1"></span><span id="page-47-0"></span>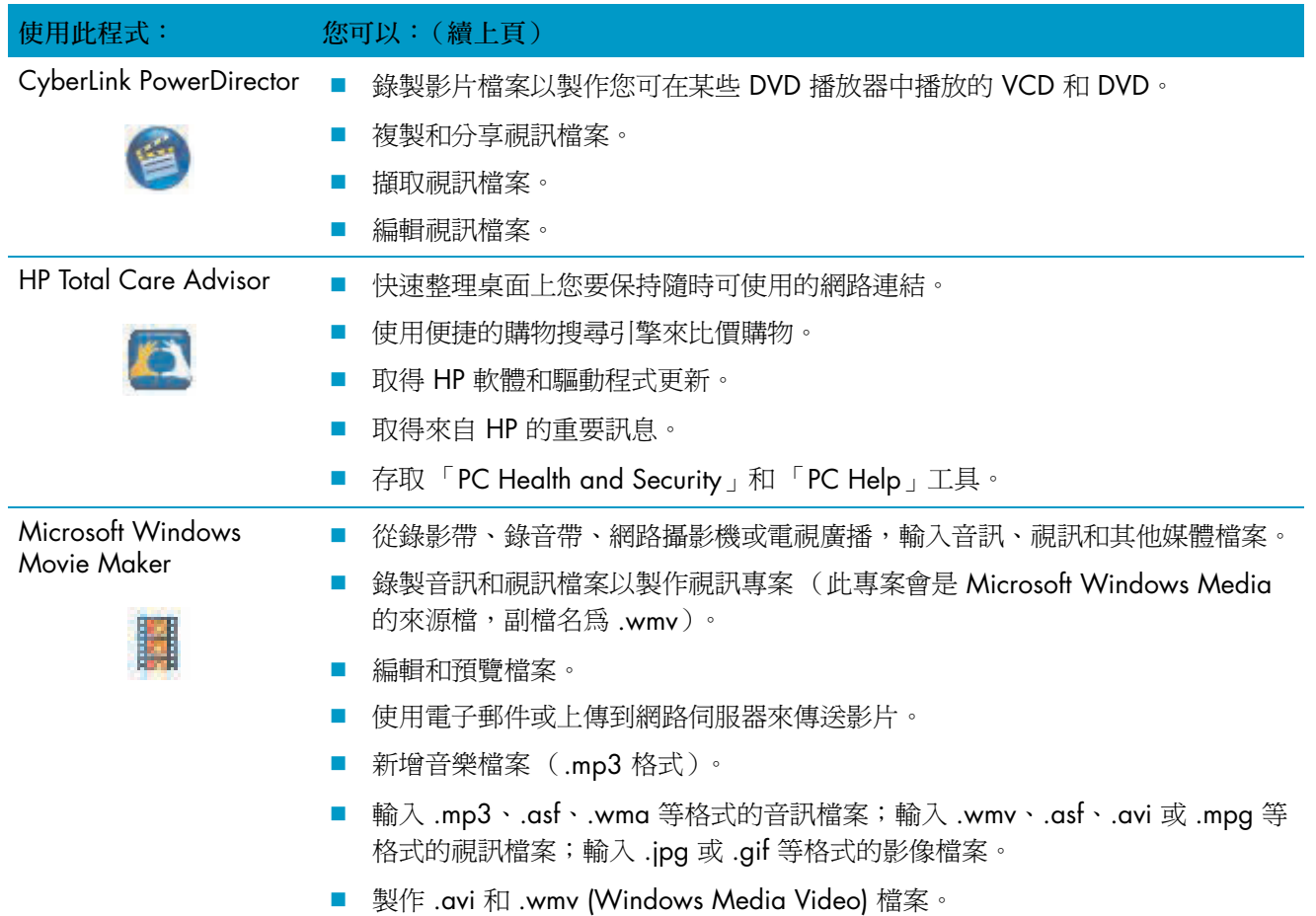

# HP TouchSmart 常見問題

- 請參閱第 44 頁的 〈如何在 HP TouchSmart [首頁畫面新增圖示選項 \(捷徑\)?〉。](#page-49-0)
- 請參閱第 44 [頁的 〈如何新增最愛網站連結的圖示選項?〉。](#page-49-1)
- 請參閱第 45 [頁的 〈如何在首頁畫面中查看全部圖示選項?〉。](#page-50-0)
- 請參閱第 45 [頁的 〈如何暫時隱藏圖示選項?〉。](#page-50-1)
- 請參閱第 45 頁的 〈如何從 HP TouchSmart [首頁刪除圖示選項?〉。](#page-50-2)
- 請參閱第 45 [頁的 〈如何變更指派給圖示選項的圖示?〉。](#page-50-3)
- 請參閱第 45 [頁的 〈什麼是](#page-50-4) RSS 摘要?〉。
- 請參閱第 46 [頁的 〈如何設定](#page-51-0) RSS 摘要?〉。
- 請參閱第 46 [頁的 〈如何將相片放入](#page-51-1) [HP TouchSmart 相片 ] 媒體庫?〉。
- 請參閱第 47 [頁的 〈如何建立相片的投影片?〉。](#page-52-0)
- 請參閱第 47 [頁的 〈如何隱藏部份相片?〉。](#page-52-1)
- 請參閱第 47 [頁的 〈如何將音樂檔案匯入](#page-52-2) [HP TouchSmart 音樂 ] ?〉。
- 請參閱第 48 頁的 〈為何無法在 [HP TouchSmart 音樂 ] [中查看我所有的音樂?〉。](#page-53-0)
- 請參閱第 48 頁的 〈如何將 iTunes 裡的歌曲匯入 [\[HP TouchSmart](#page-53-1) 音樂 ]?〉。
- 請參閱第 48 [頁的 〈如何尋找音樂的專輯封面?〉。](#page-53-2)
- 請參閱第 49 [頁的 〈如何建立並編輯歌曲播放清單?〉。](#page-54-0)
- 請參閱第 49 [頁的 〈如何刪除歌曲?〉。](#page-54-1)
- 請參閱第 50 [頁的 〈如何建立 \(燒錄\)音樂或相片](#page-55-0) CD 或 DVD?〉。
- 請參閱第 50 [頁的 〈如何使用](#page-55-1) HP TouchSmart 拍攝影片?〉。
- 請參閱第 51 [頁的 〈如何建立影片播放清單?〉。](#page-56-0)
- 請參閱第 51 [頁的 〈如何將影片傳輸到電腦?〉。](#page-56-1)
- 請參閱第 51 [頁的 〈如何將影片上傳至](#page-56-2) YouTube?〉。
- 請參閱第 51 頁的 [〈如何錄製家庭影片?〉。](#page-56-3)
- 請參閱第 52 [頁的 〈網路攝影機與麥克風的位置在哪?〉。](#page-57-0)
- 請參閱第 52 [頁的 〈影片錄製的時間限制為多久?〉。](#page-57-1)
- 請參閱第 52 頁的 〈HP TouchSmart [網路攝影機的解析度為多少?〉。](#page-57-2)
- 請參閱第 53 [頁的 〈如何進行視訊聊天或視訊會議?〉。](#page-58-0)
- 請參閱第 53 [頁的 〈如何建立並儲存手寫或輸入的備註?〉。](#page-58-1)

請參閱第 54 [頁的 〈如何建立語音備註?〉。](#page-59-0)

請參閱第 54 [頁的 〈如何刪除文字或語音備註?〉。](#page-59-1)

請參閱第 54 [頁的 〈可以把舊型印表機連接到](#page-59-2) HP TouchSmart 電腦嗎?〉。

- 請參閱第 55 [頁的 〈如何分辨](#page-60-0) HP TouchSmart 電腦為 64-bit 或 32-bit?〉。
- 請參閱第 55 頁的 〈HP TouchSmart [媒體程式當機時該怎麼辦?〉。](#page-60-1)

#### <span id="page-49-0"></span>如何在 HP TouchSmart 首頁畫面新增圖示選項 (捷徑)?

- **1** 按一下 HP TouchSmart 圖示以開啟 HP TouchSmart 首頁。
- <span id="page-49-2"></span>**2** 點選 [ 個人化 ] 按鈕。
- **3** 選取 [ 新增圖示選項 ]。
- 4 選取 [網站 ]、[程式] 或 [RSS 摘要], 然後點選 [ 下一步 ]。
- **5** 輸入網站的目標位址,或選取 [ 從清單選擇 ] 顯示在您 [ 程式 ] 資料夾內的所有軟體程式清單。
- **6** 選取要新增的軟體,然後點選 [ 確定 ]。
- **7** 在 [ 圖示選項名稱 ] 方塊中輸入該圖示選項的名稱。程式的名稱通常會自動出現。
- **8** 請在 [ 圖示 ] 核取方塊中打勾以在圖示選項中顯示程式圖示,然後點選 [ 確定 ]。程式捷徑小型圖示選項 就會出現在 HP TouchSmart 首頁的下方。
- **9** 點選 [ 確定 ] 返回 HP TouchSmart 首頁。

#### 如何新增最愛網站連結的圖示選項?

<span id="page-49-1"></span>為了讓您的觸控檢視更具效率,可以將經常使用的網站新增到大型圖示選項或下方的小型圖示選項區域。 從網站訂閱 RSS 摘要後,也可以將摘要新增到圖示選項。

- <span id="page-49-3"></span>1 開啓 HP TouchSmart,然後點選 [ 個人化 ] 按鈕。
- **2** 選取 [ 新增圖示選項 ]。
- 3 選取 [網站],然後點選 [ 下一步 ]。
- **4** 以 *www* 開頭或相同語法,輸入您所選網站的 URL (例如:www.hp.com/go/touchsmart)。或是選 取 [ 從清單選擇 ], 從 Internet Explorer [ 我的最愛 ] 清單中選取一個網站。
- **5** 如果某網站無法使用,顯示網站圖示的核取方塊選項可能為灰色。您可以改選顯示於核取方塊下方的 其中一個圖示。否則將會顯示範例網頁。您的網站連結會以小地球的圖案,出現在 HP TouchSmart 首 頁下方的小型圖示選項區中。
- **6** 點選 [ 確定 ] 返回 HP TouchSmart 首頁。
- **7** 希望的話,將其拖曳到上排。

您的網站連結會顯示在 [HP TouchSmart 瀏覽器 ] 內。

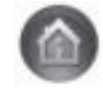

## <span id="page-50-0"></span>如何在首頁畫面中查看全部圖示選項?

若要檢視隱藏的圖示選項:

- **1** 從 HP TouchSmart 首頁點選 [ 個人化 ] 按鈕。
- **2** 點選圖示選項清單中,已經停用的圖示選項會重新啟用。
- **3** 點選 [ 確定 ] 儲存變更並返回 HP TouchSmart 首頁。 您現在即可看見啟用的圖示選項。

### <span id="page-50-1"></span>如何暫時隱藏圖示選項?

若要暫時隱藏圖示選項:

- **1** 從 HP TouchSmart 首頁點選 [ 個人化 ] 按鈕。
- **2** 在圖示選項清單中,點選已啟用的圖示選項,設為停用。
- **3** 點選 [ 確定 ] 儲存變更並返回 HP TouchSmart 首頁。 您停用的圖示選項就不會出現在畫面上。

## <span id="page-50-2"></span>如何從 HP TouchSmart 首頁刪除圖示選項?

- <span id="page-50-5"></span>1 開啓 HP TouchSmart,然後點選 [ 個人化 ] 按鈕。
- **2** 選取您想要變更的捷徑旁的 [ 畫筆 ] 圖示。
- 3 選擇 [ 刪除圖示選項 ], 然後點選 [ 是 ]。
- **4** 點選 [ 確定 ]。

這樣只會將捷徑從 [ 圖示選項檢視 ] 刪除。並不會刪除程式本身。

#### <span id="page-50-3"></span>如何變更指派給圖示選項的圖示?

- 1 開啓 HP TouchSmart,然後點選 [ 個人化 ] 按鈕。
- **2** 選取您想要變更的捷徑旁的 [ 畫筆 ] 圖示。
- **3** 輸入您的變更:
	- 在 [ 輸入目標位置 ] 方塊中,輸入 URL 或路徑,然後使用觸控鍵盤或實體鍵盤,輸入程 式或網站的圖示選項名稱。
	- 選取程式圖示,或瀏覽選取另一個圖示。
- **4** 點選 [ 確定 ]。

#### <span id="page-50-4"></span>什麼是 RSS 摘要?

RSS 是一種從網站或部落格獲得資訊的高效率方式。更新的新聞或資訊等會以 RSS (Really Simple Syndication,簡易供稿)摘要這種即時摘要的形式傳達給您,讓您無須自行搜尋。有些 RSS 摘要會發佈 其他形式的數位內容,包括相片、音訊檔案、視訊或者您可以選擇檢視的更新訊息。 您可以新增圖示選項並選擇 RSS 摘要,以新增 RSS 摘要圖示選項。

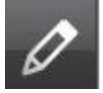

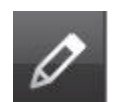

### <span id="page-51-2"></span><span id="page-51-0"></span>如何設定 RSS 摘要?

若要在 Internet Explorer 內訂閱 RSS 摘要:

- 1 點選 Windows Vista [ 開始 ] 按鈕,然後點選 [Internet Explorer]。
- **2** 點選 [ 摘要 ] 按鈕以在網頁上尋找摘要。
- **3** 點選一份摘要。
- 4 點選 [訂閱此摘要] 按鈕 ·
- 5 輸入摘要的名稱,然後選取一個資料夾存放您建立的摘要。
- **6** 點選 [ 訂閱 ]。
- 7 開啓 HP TouchSmart,然後選取 [RSS 摘要 ] 圖示選項,檢視您的 RSS 摘要。

如果您尚未建立 RSS 圖示選項,您可能必須新增一個圖示選項,並選擇 RSS 摘要。

**8** 點選摘要標題,在 RSS 閱讀器視窗內顯示摘要。如果您在摘要視窗上點選箭頭按鈕,會在 HP TouchSmart 之外開啓一個 Internet Explorer 視窗。關閉摘要時,會開啓 HP TouchSmart RSS 摘要視窗。

請記住,RSS 摘要就像網路一樣可 「即時」持續更新,所以必定會使用電腦資源。如果您正執行一項工 作,而您發現電腦的反應變慢,您可以嘗試關閉 RSS 摘要。

#### <span id="page-51-1"></span>如何將相片放入 [HP TouchSmart 相片 ] 媒體庫?

您可以使用 [HP TouchSmart 相片 ] 檢視硬碟上的所有相片。若要從相機匯入相片:

**1** 將記憶卡自相機移除,並插入電腦右下角的記憶卡讀卡機中。(或者,使用隨附於相機的 USB 纜線, 一端連接至相機,另一端則連接到電腦的 USB 連接埠。)

HP TouchSmart 畫面會自動最小化,並顯示 Microsoft 對話方塊。

- **2** 點選 [ 開啟資料夾以檢視檔案 ]。
- **3** 點選 Windows Vista [ 開始 ] 按鈕。
- **4** 點選 [ 圖片 ]。
- 5 使用現有的資料夾或建立新資料夾,然後用手指將您想要的圖片拖放到資料夾中。
- **6** 點選工具列中的首頁圖示,返回到 HP TouchSmart 畫面。
- **7** 點選上方功能表的 [ 資料夾 ] 並選取您放入相片的資料夾。
- **8** 檢視您的相片。

若要直接在 HP TouchSmart 首頁上預覽相機記憶卡內的相片 (而不下載相片):

- **1** 點選 HP TouchSmart 視窗左上角的向上箭頭。
- **2** 點選 [ 抽取式磁碟機 ]。
- **3** 直接從記憶卡檢視相片。

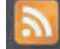

## <span id="page-52-0"></span>如何建立相片的投影片?

確定已命名投影片之後,請點選 [ 儲存 ], 否則不會儲存該投影片。若要製作投影片:

- **1** 從 HP TouchSmart 首頁點選 [ 相片 ] 圖示選項。
- **2** 選擇您要建立投影片的位置:[ 日期 ]、[ 資料夾 ]、[ 所有相片 ] 或 [ 抽取式磁碟 ]。
- **3** 如果您想要投影片中的特定相片,請建立一個這些相片的專屬資料夾。
- **4** 點選 [ 播放投影片 ] 按鈕。

<span id="page-52-3"></span>觀看投影片的同時,螢幕控制項會消失。點選螢幕才會讓控制項再次顯示。

- **5** 點選 [ 設定 ] 按鈕並選取設定,以調整投影片的設定。 [HP TouchSmart 相片 ] 設定的範例中展示了一些功能,包括轉換至下一張相片時,淡出或移動目前相 片,以及單張相片停留時間 (預設為 5 秒)。
- **6** 在文字方塊裡命名投影片。
- **7** 點選 [ 儲存 ]。

#### <span id="page-52-1"></span>如何隱藏部份相片?

您可以隱藏部份相片,不要在 [HP TouchSmart 相片 ] 中顯示出來。

- **1** 從 Windows 桌面,瀏覽到您不希望顯示於 [HP TouchSmart 相片 ] 中 [ 相片 ] 圖示選項的相片或資料夾。
- **2** 在相片按一下右鍵,然後按一下 [ 內容 ]。
- 3 按一下 [ 一般 ] 標籤,然後在 [ 屬性 ] 中按一下 [ 隱藏 ]。

希望的話,還是可以按照下列程序,在 Windows Vista 看見隱藏的資料夾:

- **1** 按一下 Windows Vista [ 開始 ] 按鈕。
- 2 按一下 [控制台],然後再按 [ 外觀及個人化 ]。
- **3** 按一下 [ 資料夾選項 ]。
- **4** 按一下 [ 檢視 ] 標籤。
- 5 選取 [ 進階 ] 設定下的 [ 顯示隱藏的檔案及資料夾 ], 然後再按一下 [ 確定 ]。

#### <span id="page-52-2"></span>如何將音樂檔案匯入 [HP TouchSmart 音樂 ] ?

首先,將音樂資料夾放進硬碟裡的 [ 音樂 ] 資料夾:

- 1 按一下 Windows Vista [開始] 按鈕,然後再按一下 [音樂]。
- **2** 瀏覽到您想儲存音樂的媒體庫,可以是 [ 音樂 ] 資料夾,或是 [ 音樂 ] 資料夾中的 [**iTunes**] 資料夾,然 後開啓該媒體庫。
- 3 您可以使用下列數種方式將音樂匯進 [音樂] 資料夾,或是其中的 [iTunes] 資料夾:
	- 從網際網路購買或下載孕費音樂
	- 從您擁有的 CD 傳輸音樂 (以拖放或剪貼的方式)
	- 從另一台電腦上現有的媒體庫傳輸音樂 ( 將音樂傳輸到外接 USB 磁碟, 連接到電腦後, 再將檔 案拖放到 [ 音樂 ] 資料夾中)。

接著,選取 [HP TouchSmart 音樂 ] 顯示音樂檔案的位置:

- 4 從 HP TouchSmart 首頁,點選 [音樂]。
- **5** 點選 [ 設定 ],然後點選 [ 使用 HP TouchSmart 媒體庫 ](位於硬碟上的 [ 音樂 ] 資料夾),或 [ 使用我的 iTunes 媒體庫 ]。

電腦並未事先安裝 iTunes。您必須能夠存取網際網路,下載並以 iTunes 設定帳號。

即可看見您在 [HP TouchSmart 音樂 ] 所選音樂資料夾的全部檔案。

#### <span id="page-53-0"></span>為何無法在 [HP TouchSmart 音樂 ] 中查看我所有的音樂?

HP TouchSmart 所存取的全部音樂檔案都必須儲存在 [ 音樂 ] 資料夾中。如果您有 iTunes 帳號 (未隨 附),iTunes 媒體庫必須位於 [ 音樂 ] 資料夾內。

HP TouchSmart 只可以一次存取一個媒體庫,無法合併媒體庫。

## <span id="page-53-1"></span>如何將 iTunes 裡的歌曲匯入 [HP TouchSmart 音樂 ]?

<span id="page-53-4"></span><span id="page-53-3"></span>HP TouchSmart 在同一時間只可播放一個音樂媒體櫃裡的音樂。預設媒體庫為 [HP TouchSmart 媒體庫 ]。 若要存取 iTunes (並未事先安裝,需要另行下載)的歌曲,並將歌曲新增到音樂媒體庫中:

- **1** 從 **www.apple.com/downloads** 將 iTunes 下載到硬碟。
- **2** 設定帳號 (必須具備網際網路連線)。
- **3** 點選 [ 音樂 ] 圖示選項以開啟 [TouchSmart 音樂 ] 視窗。
- **4** 點選 [ 設定 ] 並選取 [ 使用我的 iTunes 媒體庫 ]。
- **5** 點選 [ 儲存 ]。

#### <span id="page-53-2"></span>如何尋找音樂的專輯封面?

音樂傳輸過程中,有時不會傳輸專輯封面或其他專輯資訊。在此情況下,您可以尋找遺失的專輯資訊。此 程序需要網際網路的連線。

若要尋找遺失的專輯封面:

- **1** 回到 Windows 桌面。
- 2 點選(或按一下) Windows Vista [開始] 按鈕,然後點選 [Windows 媒體櫃 ] 或 [iTunes]。 專輯會顯示在媒體庫中。
- **3** 搜尋沒有封面的專輯。
- **4** 將游標置於空白的 CD 上並用滑鼠右鍵按一下。
- **5** 在下拉式功能表中,按一下 [ 尋找專輯資訊 ]。 該應用程式會在網際網路上尋找專輯。
- **6** 辨識專輯之後,按下 [ 完成 ] 並等候下載專輯資訊 (專輯封面、發片日期以及其他資訊)。

您也可以建立專屬封面:

- **1** 開啟網際網路以尋找圖檔,或是在硬碟尋找您已下載的圖檔 (在圖檔按一下右鍵以尋找選項)。 您可能會找到原始 CD 封面的圖檔,請選取該圖檔。
- **2** 將該圖檔下載至桌面。
- **3** 開啟 [ 音樂 ] 資料夾並尋找沒有封面的專輯。
- **4** 將圖檔拖放或剪貼到 [ 音樂 ] 資料夾中的空白 CD 圖示 (沒有專輯封面的專輯)。

若要為儲存在 [iTunes 媒體庫 ] 內的音樂尋找專輯封面:

- **1** 瀏覽到 iTunes Store 並登入。
- **2** 從 [ 進階 ] 功能表中選取 [ 取得專輯封面 ] 然後按照程式的指示進行。

#### <span id="page-54-0"></span>如何建立並編輯歌曲播放清單?

將歌曲拖曳到 [ 播放清單 ] 視窗, 就可以建立播放清單。

- <span id="page-54-2"></span>1 開啓 HP TouchSmart,然後選取 [ 音樂 ] 圖示選項。
- 2 選取 [ 專輯 ], 然後選取一張專輯將歌曲新增到您的播放清單中。
- **3** 您可以將整張專輯拖曳到右邊的播放清單裡。您也可點選開啟專輯,然後將個別歌曲拖曳到播放清 單裡。
- **4** 若要迅速新增多個選擇,請點選 [ 加入清單 ]。歌曲清單檢視中的每一首歌曲旁會有帶 +(加號)的綠 色圓圈,同樣的圓圈也會出現在專輯圖示選項檢視中的每一張專輯旁。
- **5** 點選歌曲旁的 [**+**] (加號),將歌曲新增到播放清單中。重複此動作以完成播放清單。
- **6** 若要重新安排播放清單中的歌曲順序,請將歌曲拖出清單,然後放進播放清單中不同位置即可。
- **7** 若要刪除播放清單中的歌曲,您只要觸碰歌曲並把它拖進 [ 垃圾筒 ] 圖示裡就可刪除。
- **8** 點選 [ 另存播放清單 ]。
- **9** 命名該播放清單。
- **10** 點選 [ 儲存 ]。

就會開啟您的播放清單。您可以關閉、刪除或編輯播放清單。

重要:如果您想保留清單,請確定您儲存了播放清單。

**11** 建立播放清單並儲存之後,可以點選 [ 全部清除 ] 來清除播放清單視窗。

注意事項:播放清單可以容納 500 首歌曲。如果您嘗試加入 500 首以上的歌曲,便會出現下列訊息: 播放清單中的歌曲數量已達上限。請先刪除播放清單中一或多個項目,然後再加入新的歌曲。您可以刪除 歌曲或新建另一個播放清單。

#### <span id="page-54-1"></span>如何刪除歌曲?

若要刪除音樂媒體庫中的歌曲,請 (從 Windows 桌面)存取硬碟並開啓您新增音樂的 [音樂] 資料夾, 從此處刪除該歌曲。

### <span id="page-55-0"></span>如何建立 (燒錄)音樂或相片 CD 或 DVD?

<span id="page-55-2"></span>若要將歌曲錄製或燒錄<sup>\*</sup>成 CD,您必須使用 CD 錄製程式 (例如: CyberLink Power2Go 或 Windows Media Player,您可從 Windows 桌面存取此程式)。

若要使用 CyberLink 軟體建立音樂或相片 CD 及 DVD:

- **1** 點選 Windows Vista [ 開始 ] 按鈕、[ 所有程式 ],然後再點選 [**CyberLink DVD Suite Deluxe**]。
- **2** 選取您正在使用的媒體類型。
- **3** 在 [ 選取來源 ] 下,瀏覽到您的音樂或相片資料夾 (或是您在硬碟上儲存音樂或相片的位置)。
- **4** 選取要新增的音樂或相片,然後按一下紅色的加號 / 新增圖示以新增檔案。 該檔案就會新增到下方面板中。
- **5** 將至少一個檔案新增到 CD 或 DVD 上之後,就會啟用上方圖示列的 [ 燒錄光碟 ] 圖示。新增完您想要 的檔案之後,點選該圖示。
- **6** 在接著開啓的對話方塊中,選擇您想要的媒體設定,然後選取 [ 燒錄 ]。 如果您尙未插入可寫入的光碟,程式會顯示訊息建議您現在插入光碟。
- **7** 插入 CD 或 DVD。

燒錄程序就會開始。

### <span id="page-55-1"></span>如何使用 HP TouchSmart 拍攝影片?

- **1** 若要存取網路攝影機,請點選 [ 影片 ] 圖示選項開始拍攝。
- **2** 點選視窗下的 [ 網路攝影機 ] 按鈕。
- 3 螢幕上會出現檢視方塊,並顯示網路攝影機所拍攝到的物體,請調整螢幕傾斜角度或調整您自己的位 置以取得理想的畫面。
- **4** 如果您需要時間準備,點選 [3 秒延遲 ] 核取方塊。如果想關閉此功能,請再點選一次。
- **5** 點選 [ 錄製 ]。
- **6** 影片拍攝完畢後,請點選 [ 停止錄製 ]。若要檢閱該影片,請點選 [ 播放 ] 影片。
- **7** 在螢幕右側,點選 [ 保留 ] 或 [ 捨棄 ] 以保留或捨棄該影片。
- **8** 如果您點選 [ 保留 ],請點選 [ 取消 ] 以結束網路攝影機功能。
- **9** 尋找您的新影片。

檔名由錄製的日期與時間組成。

**10** 您可以在 Windows Vista 或 [HP TouchSmart 影片 ] 內重新命名檔案。

<sup>\*</sup>HP 支持您合法使用科技,但不認可或鼓勵在違反著作權法的情況下使用我方產品。

## <span id="page-56-0"></span>如何建立影片播放清單?

您可以建立與音樂播放清單類似的影片播放清單,以整理您的影片。

注意事項:如果您想保留清單,請儲存播放清單。先為清單命名,然後就會啓用 [ 儲存 ] 按鈕,請按照 下列程序進行。

- **1** 從 HP TouchSmart 首頁點選 [ 影片 ] 圖示選項。
- **2** 選點螢幕下方的 [ 建立播放清單 ]。
- **3** 開啟影片資料夾,選取您想新增到播放清單的影片。
- **4** 將您想要的影片拖放到 [ 建立播放清單 ] 面板中,或是點選每部影片上方的綠色加號以新增影片。
- 5 如果您想選取多個資料夾中的影片,請點選**返回箭號**並選取另一個資料夾。
- **6** 選取完畢後,請點選靠近播放清單面板下方的文字欄位以啟用欄位。
- **7** 輸入播放清單名稱。
- **8** 點選 [ 儲存 ]。

#### <span id="page-56-1"></span>如何將影片傳輸到電腦?

[HP TouchSmart 影片 ] 可顯示硬碟上任何位置所儲存的影片。

**1** 使用 USB 或 FireWire (IEEE 1394) 連接頭將攝影機連接到電腦,然後按照螢幕上的指示將影片傳輸 到您的硬碟。

或

<span id="page-56-4"></span>從網際網路下載影片。

**2** 將影片新增到電腦後,您可以在 [HP TouchSmart 影片 ] 中檢視影片。

## <span id="page-56-2"></span>如何將影片上傳至 YouTube?

並非所有國家 / 地區都可使用 YouTube 網站。

您必須在 YouTube 建立一個帳號,才可以將影片上傳到 YouTube (僅限部份型號)。您可以從 [HP TouchSmart 影片 ] 建立一個 YouTube 帳號。

- 1 開啓 HP TouchSmart,然後選取 [影片 ] 圖示選項。
- **2** 選取 [ 日期 ] 或 [ 資料夾 ]。
- **3** 點選您想要上傳到 YouTube 的影片。
- **4** 點選 [ 上傳至 YouTube]。
- 5 按照螢幕上的指示建立 YouTube 帳號,或是輸入您目前在 YouTube 的名稱與密碼。
- **6** 請按照螢幕上指示命名您的影片,並完成將影片上傳到 YouTube 的程序。

#### <span id="page-56-3"></span>如何錄製家庭影片?

您可以使用 CyberLink DVD 將影片錄製到光碟上。點選 Windows Vista [ 開始 ] 按鈕、[ 所有程式 ]、 [CyberLink DVD Suite],再選取 [影片 ] 圖示開啓錄製程式,點選 [說明 ] 功能表,然後再點選 [說明 ]。

#### <span id="page-57-0"></span>網路攝影機與麥克風的位置在哪?

<span id="page-57-5"></span><span id="page-57-4"></span><span id="page-57-3"></span>網路攝影機 (A) 與麥克風 (B) 位於電腦的上方中央位置。若要調整網路攝影機拍攝的檢視角度,請 調整螢幕傾斜角度,或移動自身的位置以進入拍攝畫面中。為了獲得最佳的聲音錄製效果,您應該 距離 HP TouchSmart 電腦 0.5 公尺 (2 英呎)之內。

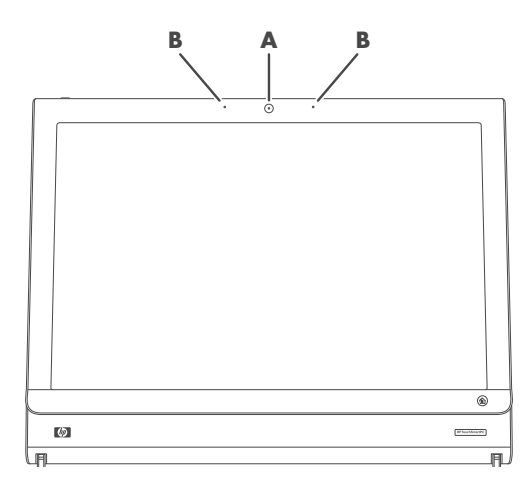

## <span id="page-57-1"></span>影片錄製的時間限制為多久?

如果您計畫上傳影片至 YouTube,影片拍攝時間限制為 10 分鐘。

## <span id="page-57-2"></span>HP TouchSmart 網路攝影機的解析度為多少?

網路攝影機的解析度為 VGA 640 x 480。

## <span id="page-58-0"></span>如何進行視訊聊天或視訊會議?

<span id="page-58-2"></span>若要設定視訊聊天,您必須具備網際網路連線、ISP,以及可讓您透過網際網路撥打視訊通話的軟體。使 用聊天或即時訊息等這類軟體,您可同時與一人或多人聊天。此軟體未隨附於 HP TouchSmart 中,可能需 要另外申請。

在設定視訊聊天前,請先執行下列操作:

- **1** 下載網際網路即時訊息或視訊通話的程式,並設定好帳號 (部份 HP TouchSmart 型號已搭配包含 MSN Hotmail、MSN Messenger 或 Passport 的 Windows Live Messenger,可用來設定帳號)。您的 視訊通話收話人也必須擁有相同的視訊通話軟體。
- 2 開啓您的視訊通話撥號程式,例如: Windows Live Messenger。
- 3 找到 [ 音訊及視訊安裝程式 ], 此選項通常位於 [ 工具 ] 功能表中 ( 在 Windows Live Messenger 中, 請 按一下 [ 顯示功能表 ] 以找到 [ 工具 ] 功能表)。

[顯示功能表] 按鈕位於視窗的右上角,為一個小型的向下箭號圖示。

- 4 看到提示時,請按 [ 下一步 ],如果您沒有外接喇叭,請選擇 [SoundMAX Integrated 喇叭 ]。
- **5** 設定音量後,按一下 [ 下一步 ]。
- **6** 選取麥克風,如果您沒有外接麥克風,請選擇 [SoundMAX Integrated 麥克風 ] 並按一下 [ 下一步 ]。
- 7 選擇 [HP 網路攝影機 ] 為影像來源,並按照其他的指示進行。
- **8** 按一下 [ 完成 ]。
- **9** 開啟用戶端並按照指示開始視訊聊天。

### <span id="page-58-1"></span>如何建立並儲存手寫或輸入的備註?

可用輸入或觸控手寫方式來建立手寫備註。使用此功能時,可想像您在使用便利貼為自己或家人做備註。

- 1 開啓 HP TouchSmart,然後選取 [ 備註 ] 圖示選項。
- **2** 選取視窗下方的 [ 記事本 ] 圖示。
- 3 在左邊選取 [紙張] 圖示來選取您要的紙張,然後在右邊選取畫筆顏色來選取字體的色彩
- **4** 選取一項工具以輸入您的文字與圖畫:
	- 選取 [畫筆 ] 圖示以使用您的手指。
	- 選取 [ABC] 圖示以使用您的鍵盤,並按下下拉箭頭選取一種字體。
	- 選取 [ 橡皮擦 ] 工具擦去手寫訊息並重寫一次。
- 5 使用您所選取的工具輸入文字。使用您所選取的工具輸入文字。例如,您可以先輸入 則訊息,然後在同一張備註上畫些圖案。
- **6** 寫完之後,點選 [ 完成 ]。您的備註會出現在 [ 備註 ] 的公佈欄上。

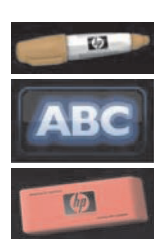

## <span id="page-59-3"></span><span id="page-59-0"></span>如何建立語音備註?

- 1 開啓 HP TouchSmart,然後選取 [ 備註 ] 圖示選項。
- **2** 選取畫面下方的 [ 麥克風 ] 圖示。
- **3** 點選 [ 錄製 ] 按鈕開始錄製簡訊。
- **4** 點選 [ 停止 ] 按鈕停止錄製您的訊息。
- **5** 點選 [ 播放 ] 按鈕重聽您的訊息。
- **6** 點選 [ 保留 ] 或 [ 取消 ]。點選 [ 完成 ] 儲存語音備註。

#### <span id="page-59-1"></span>如何刪除文字或語音備註?

若要刪除備註:

- 1 開啓 HP TouchSmart,然後選取 [ 備註 ] 圖示選項。
- 2 按下您想刪除的備註,拖曳到視窗右下角的 [ 資源回收筒 ] 裡。
- 3 點選 [ 資源回收筒 ] 圖示以開啓回收筒, 點選您想刪除的項目, 然後點選 [ 刪除所選項目 ] 按鈕。
- **4** 點選 [ 完成 ]。

若要還原備註 (只有在您尙未刪除 | 資源回收筒 | 中的檔案時,才可還原):

- **1** 開啟 [ 資源回收筒 ]。
- **2** 選取您想要還原的相片。
- **3** 點選 [ 還原所選項目 ] 按鈕。

#### <span id="page-59-2"></span>可以把舊型印表機連接到 HP TouchSmart 電腦嗎?

HP TouchSmart 可支援 USB 與無線印表機連線。如果您的印表機有並列連接埠,您必須購買 USB 並列印 表機轉接頭。

您也必須下載可在 Windows Vista 作業的印表機驅動程式。大部份的 HP TouchSmart 電腦以 Windows Vista 64-bit 執行,所以請確定您下載了 64-bit 的驅動程式 (如果您的系統為 64-bit 的話)。

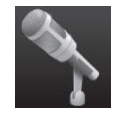

## <span id="page-60-0"></span>如何分辨 HP TouchSmart 電腦為 64-bit 或 32-bit?

- 1 點選 Windows Vista [開始] 按鈕,然後點選 [說明及支援]。
- 2 點選 [ 疑難排解工具 ], 然後再點選 [ 系統資訊 ]。
- **3** 點選 [ 觸碰此處以開啟 「系統資訊」 ]。

顯示 「系統資訊」後,檢視 「作業系統」、「名稱」。接著會顯示 (x86 64-bit) 或 (x86 32-bit)。

#### <span id="page-60-1"></span>HP TouchSmart 媒體程式當機時該怎麼辦?

使用 HP TouchSmart 媒體程式過程中,如果應用程式當機,您可嘗試下列幾個方式。

注意事項:HP TouchSmart 媒體程式包括 「相片」、「音樂」以及 「影片」等程式。

- 在 HP TouchSmart 軟體中,點選 [個人化]。關閉當機的應用程式,然後再開啓一次。
- 如果這樣做無效,請關閉並重新啓動 HP TouchSmart。
- 如果這樣無效,請重新啓動電腦。
- 如果仍然無效,請執行應用程式復原。首先,解除安裝該程式:
	- **a** 在 Windows 桌面上,按一下 Windows Vista [開始] 按鈕、[控制台],按一下 [程式] 然後再按 [ 解除安裝程式 ]。
	- **b** 選取出現問題的程式。
	- **c** 按一下程式清單上方功能表的 [ 解除安裝 ]。
	- d 移除軟體的同時,請回應所有開啓的訊息。

接著,重新安裝程式:

- **e** 在 Windows 桌面上, 按一下 Windows Vista [開始] 按鈕、[所有程式], 然後再按 [PC 說明和 工具 ]。
- **f** 按一下 [ 復原管理員 ]。
- **g** 按一下 [進階選項 ],然後再按 [ 重安裝電腦中原有的軟體程式 ]。按一下 [ 下一步 ]。
- h 選取要重新安裝的程式,然後按一下 [ 下一步 ]。
- **i** 按一下 [ 完成 ]。

# 索引

字母 CD 使用 CD/DVD 光碟機 [19](#page-24-0) 製作音樂 CD [50](#page-55-2) **CyberLink** LabelPrint, 功能 [41](#page-46-0) Power2Go, 功能 [41](#page-46-1) PowerDirector, 功能 [42](#page-47-0) YouCam, 功能 [41](#page-46-2) DVD Play, 功能 [41](#page-46-3) DVD 光碟機 , 使用 [19](#page-24-0) FireWire (IEEE 1394) [3](#page-8-0) HP Pocket Media Drive 托槽 [3](#page-8-1) HP TouchSmart [ 開始 ] 按鈕 [3](#page-8-2) HPTouchSmart 軟體是什麼? [33](#page-38-0) 升級電腦硬體 [18](#page-23-0) 刪除圖示選項 [45](#page-50-5) 更新電腦軟體 [18](#page-23-1) 使用軟體 [33](#page-38-0) 個人化 [37](#page-42-0) 尋找資訊 [vi](#page-5-0) 開啓 [33](#page-38-1) 新增一個捷徑 [44](#page-49-2) 新增網站連結 [44](#page-49-3) 電腦開機 [13](#page-18-0) 電腦關機 [13](#page-18-1) 瀏覽 [34](#page-39-0) HP TouchSmart RSS 閱讀器 設定 RSS 摘要 [46](#page-51-2) HP TouchSmart 行事曆 使用 [39](#page-44-0) 與 Microsoft Windows Vista 行事曆同步 [39](#page-44-1) HP TouchSmart 相片 使用 [38](#page-43-0) HP TouchSmart 音樂 使用 [38](#page-43-1) 建立播放清單 [49](#page-54-2) HP TouchSmart 備註 使用 [40](#page-45-0) HP TouchSmart 媒體庫 [48](#page-53-3) HP TouchSmart 影片 支援的檔案格式 [38](#page-43-2) 使用 [38](#page-43-3) HPTouchSmart 時鐘 , 設定 [40](#page-45-1)

HPTouchSmart 瀏覽器 使用 [37](#page-42-1) iTunes, 搭配 HP TouchSmart 使用 [48](#page-53-4) LAN (區域網路)[14](#page-19-0) 天線功能 [2](#page-7-0) 連線到網際網路 [7](#page-12-0) muvee autoProducer 功能 [41](#page-46-4) Pocket Media Drive [3](#page-8-1) RSS 摘要 設定 [46](#page-51-2) S-Video 輸入接頭 [7](#page-12-1) S-Video 轉接頭 [21](#page-26-0) USB 接頭 [6](#page-11-0) Windows Media Center 用來觀看與錄製電視節目 [20](#page-25-0) 使用遙控器 [23](#page-28-0) 設定精靈 [23](#page-28-1) Windows Movie Maker, 功能 [42](#page-47-1)

五畫

立體音訊音源輸入連接頭 [7](#page-12-2)

#### 六畫

同步化 鍵盤和滑鼠 [12](#page-17-0) 回收老舊電腦硬體 [31](#page-36-0) 安全與舒適指南 [29](#page-34-0) 安全鎖插槽 [7](#page-12-3) 安全警告 [29](#page-34-1) 收納連接線 [9](#page-14-0) 有線家用網路 設定 [16](#page-21-0) 無線區域網路連線 [7](#page-12-4) 耳機 [5](#page-10-0) 自動啓動 [33](#page-38-2) 行事曆 使用 HP TouchSmart 行事曆 [39](#page-44-2)

#### 七畫

即時訊息 , 撥打視訊通話 [53](#page-58-2) 快速啓動 [33](#page-38-3) 投影片, 檢視 [47](#page-52-3)

#### 八畫

夜光燈 按鈕 [5](#page-10-1) 調整 [18](#page-23-2)

#### 九畫

按鈕 DVD 控制 [4](#page-9-0) HP TouchSmart [3](#page-8-3) 夜光燈 [5](#page-10-1) 電腦電源 / 睡眠 [3](#page-8-4) 相機 位置 [52](#page-57-3) 紅外線接收器 , 遙控器 [3](#page-8-5) 紅外線發射器 接頭 [7](#page-12-5) 連接到機上盒的連接線 [22](#page-27-0) 連接線 , 連線 [22](#page-27-0) [重複使力傷害](#page-34-2) (RSI),請參閱 《安全與舒適指南》 音訊音源輸入連接頭 [5](#page-10-2) 音訊音源輸出連接頭 [7](#page-12-6) 音量 音量混音程式 [26](#page-31-0) 控制 [3](#page-8-6) 調整喇叭音量 [26](#page-31-1)

#### 十一畫

區域網路 (LAN) [14](#page-19-0) 接收器 , 無線鍵盤和滑鼠 [8](#page-13-0) 軟體 更新 [18](#page-23-1) 軟體程式 CyberLink DVD Suite [41](#page-46-5) CyberLink LabelPrint [41](#page-46-6) CyberLink Power2Go [41](#page-46-7) CyberLink PowerDirector [42](#page-47-2) CyberLink YouCam [41](#page-46-8) DVD Play [41](#page-46-3) HP Total Care Advisor [42](#page-47-3) HP TouchSmart [33](#page-38-4) muvee autoProducer [41](#page-46-9) Windows Movie Maker [42](#page-47-1) 連接 電視訊號 [20](#page-25-1) 麥克風 位置 [52](#page-57-4) 麥克風組 [27](#page-32-0) 功能 [3](#page-8-7) 範圍 [27](#page-32-1) 調整音量 [27](#page-32-2)

#### 十二畫

備註 建立語音備註 [54](#page-59-3) 喇叭 [4](#page-9-1) 功能 [4](#page-9-2) 調整音量 [26](#page-31-1)

無線家用網路 設定 [15](#page-20-0) 無線區域網路連線 [2](#page-7-1) 無線鍵盤和滑鼠接收器 LED 功能 [8](#page-13-0) 硬碟 LED [8](#page-13-1) 腕管症候群 [29](#page-34-2) 舒適地操作 [29](#page-34-2)

#### 十三畫

滑鼠 功能 [4](#page-9-3) 接收器 [7](#page-12-7) 路由器安裝 [15](#page-20-1), [16](#page-21-1) 電視 , 觀看與錄製電視節目 [20](#page-25-2) 電視輸入接頭[7](#page-12-8) 電源 , LED [8](#page-13-2) 電源 / 睡眠按鈕 [3](#page-8-4) 電源變壓器接頭 [7](#page-12-9) 電腦 回收老舊硬體 [31](#page-36-0) 連接至紅外線發射器 [22](#page-27-0) 開機 [13](#page-18-2) 電腦支架 [7](#page-12-10) 調整角度 [11](#page-16-0) 電腦開機 [13](#page-18-2)

#### 十四畫

網路 有線 [7](#page-12-4) 無線 [2](#page-7-1) 網路攝影機 LED [8](#page-13-3) 功能 [3](#page-8-8) 位置 [52](#page-57-3) 設定視訊通話 [53](#page-58-2) 搭配麥克風使用 [38](#page-43-4) 檢視角度 [52](#page-57-5) 擷取影片和快照 [39](#page-44-3) 網路攝影機麥克風 位置 [52](#page-57-4) 語音訊息 , 建立 [54](#page-59-3) 遙控器 功能 [3](#page-8-9) 紅外線接收器 LED [8](#page-13-4) 感應器 [23](#page-28-2) 搭配 HP TouchSmart 使用 [23](#page-28-3) 電源 / 睡眠按鈕 [23](#page-28-4)

#### 十五畫

影片 上傳至 YouTube [51](#page-56-4) 播放清單 建立 [49](#page-54-2) 數位音訊接頭 [7](#page-12-11) 複合視訊轉接頭 [21](#page-26-0)

#### 十六畫

整線器 [7](#page-12-12) 機上盒 連接到電腦 [22](#page-27-0) 搭配 HP TouchSmart PC 使用 [22](#page-27-1) 遙控發射器連接線 [22](#page-27-2) 螢幕亮度 , 調整 [17](#page-22-0) 螢幕鍵盤 , 使用 [36](#page-41-0)

#### 十七畫

鍵盤 功能 [4](#page-9-3) 接收器 [7](#page-12-7)

#### 十八畫

藍芽 天線功能 [2](#page-7-2) 使用藍芽裝置 [17](#page-22-1) 轉接頭 , 複合視訊轉 S-video [21](#page-26-0) 鎖 安全性 [7](#page-12-13)

#### 二十畫

觸控螢幕 功能 [2](#page-7-3) 存取軟體 , 執行作業 , 瀏覽電腦 [36](#page-41-1)

#### 二十二畫

讀卡機 LED [8](#page-13-5) 功能 [3](#page-8-10) 記憶卡類型 [3](#page-8-11)

**Welcome to the next generation of computers.**

#### **Copyright Information**

The only warranties for Hewlett-Packard products and services are set forth in the express statements accompanying such products and services. Nothing herein should be construed as constituting an additional warranty. HP shall not be liable for technical or editorial errors or omissions contained herein.

HP assumes no responsibility for the use or reliability of its software on equipment that is not furnished by HP.

This document contains proprietary information that is protected by copyright. No part of this document may be photocopied, reproduced, or translated to another language without the prior written consent of HP.

Hewlett-Packard Company P.O. Box 4010 Cupertino, CA 95015-4010 USA

Copyright © 2008 Hewlett-Packard Development Company, L.P.

This product incorporates copyright protection technology that is protected by U.S. patents and other intellectual property rights. Use of this copyright protection technology must be authorized by Macrovision, and is intended for home and other limited viewing uses only unless otherwise authorized by Macrovision. Reverse engineering or disassembly is prohibited.

Microsoft and Windows Vista are U.S. registered trademarks of Microsoft Corporation. The Windows logo and Windows Vista are trademarks or registered trademarks of Microsoft Corporation in the United States and/or other countries/regions.

HP supports lawful use of technology and does not endorse or encourage the use of our products for purposes other than those permitted by copyright law. The information in this document is subject to change without notice.

# **Table of Contents**

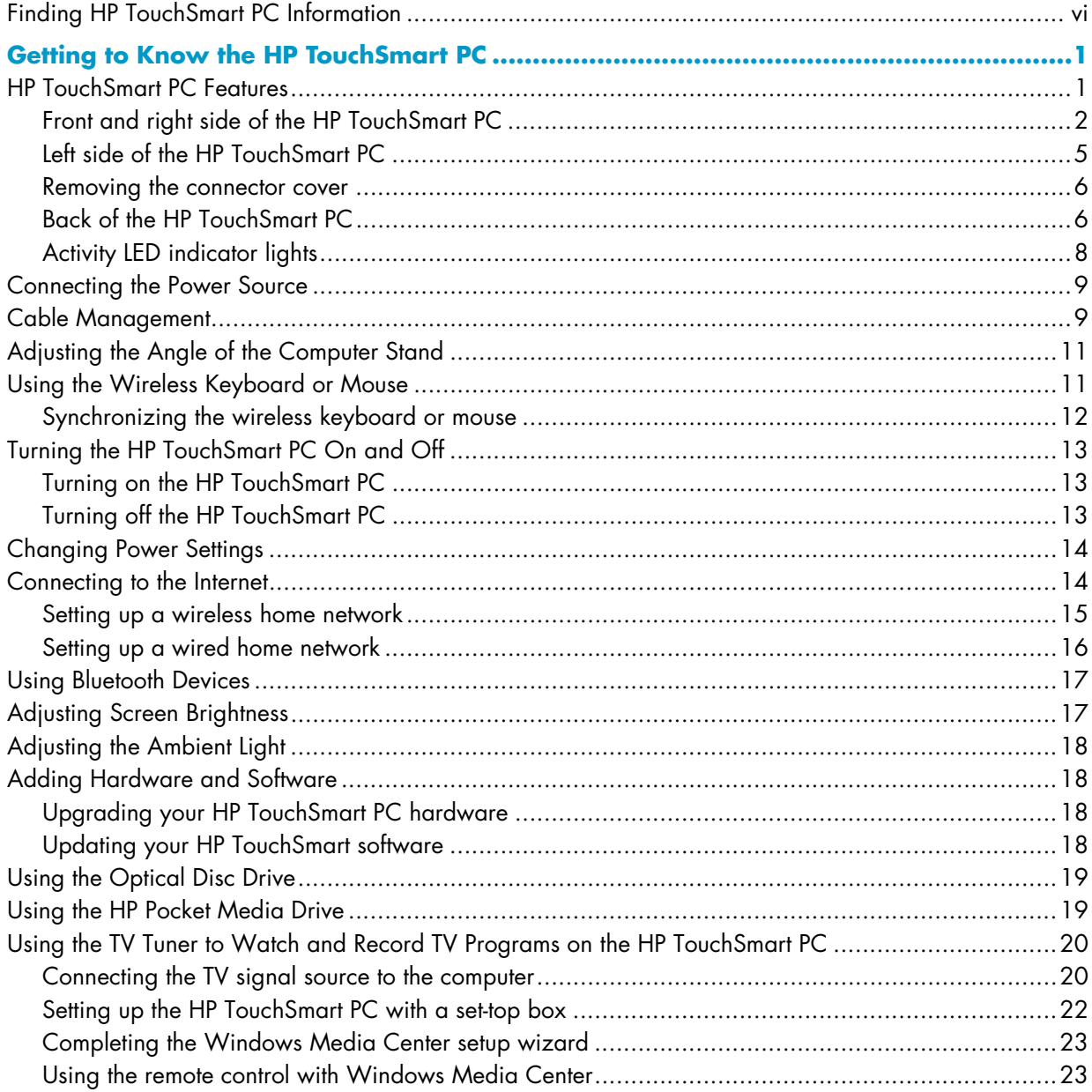

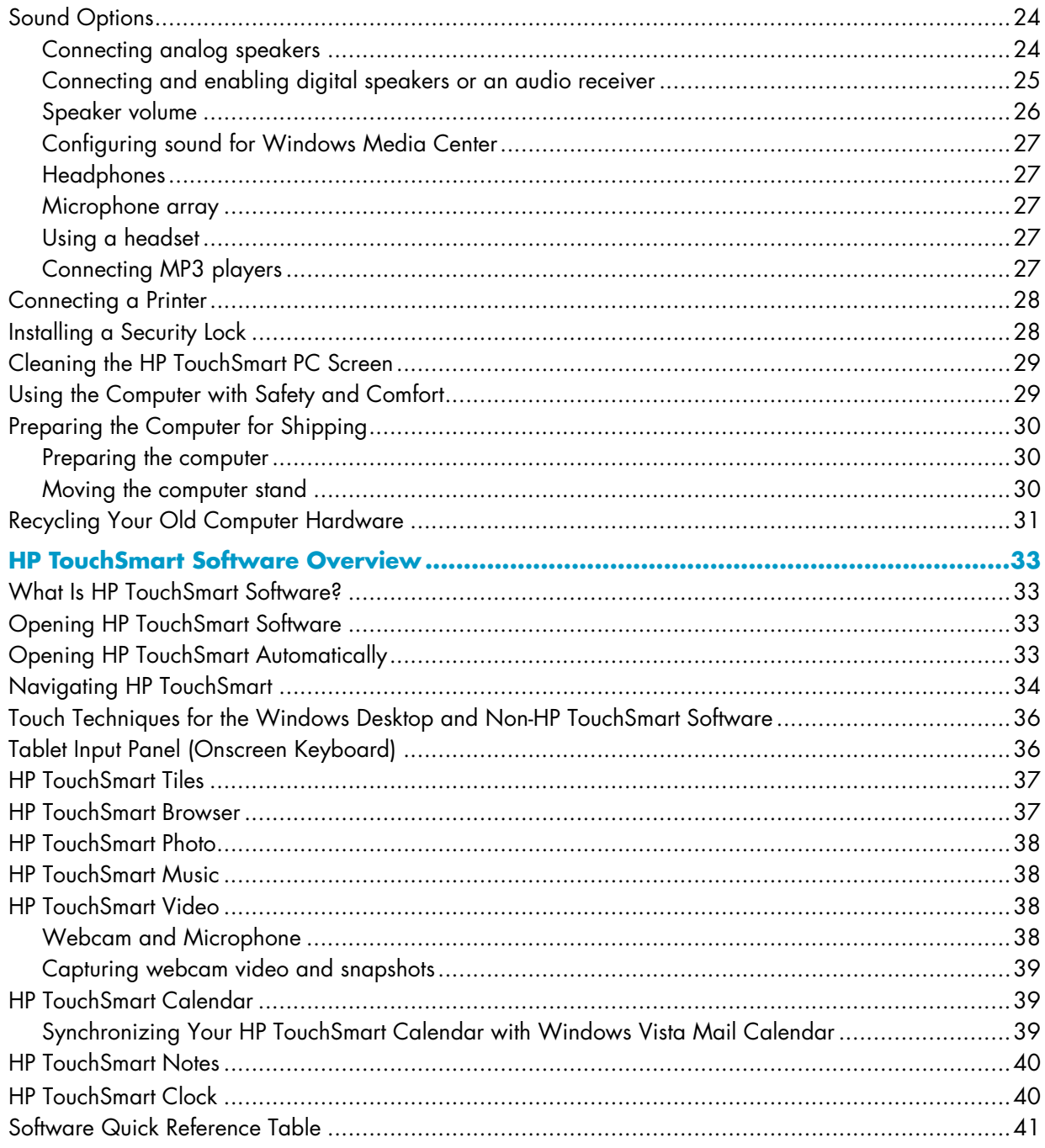

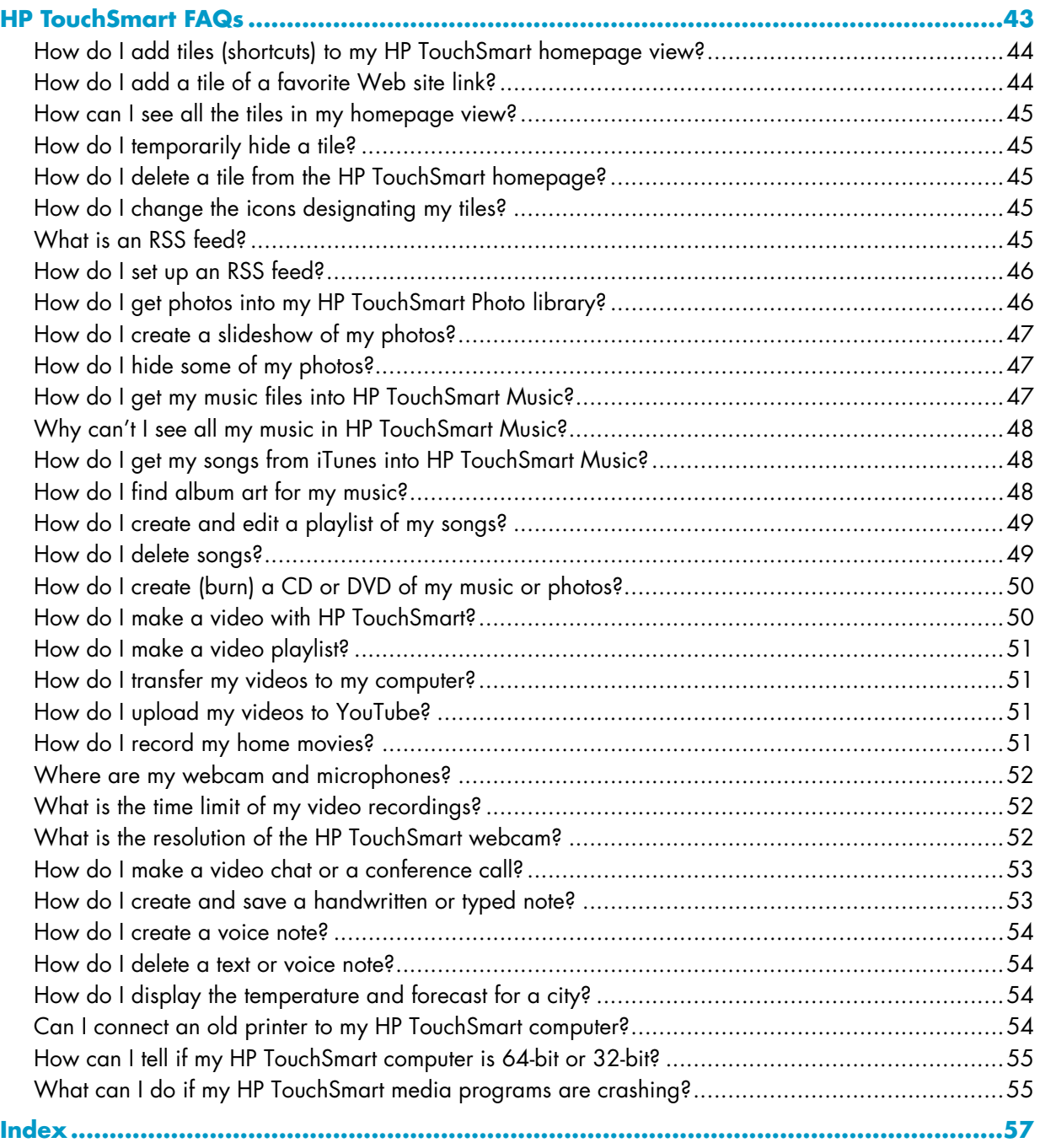

# <span id="page-71-0"></span>**Finding HP TouchSmart PC Information**

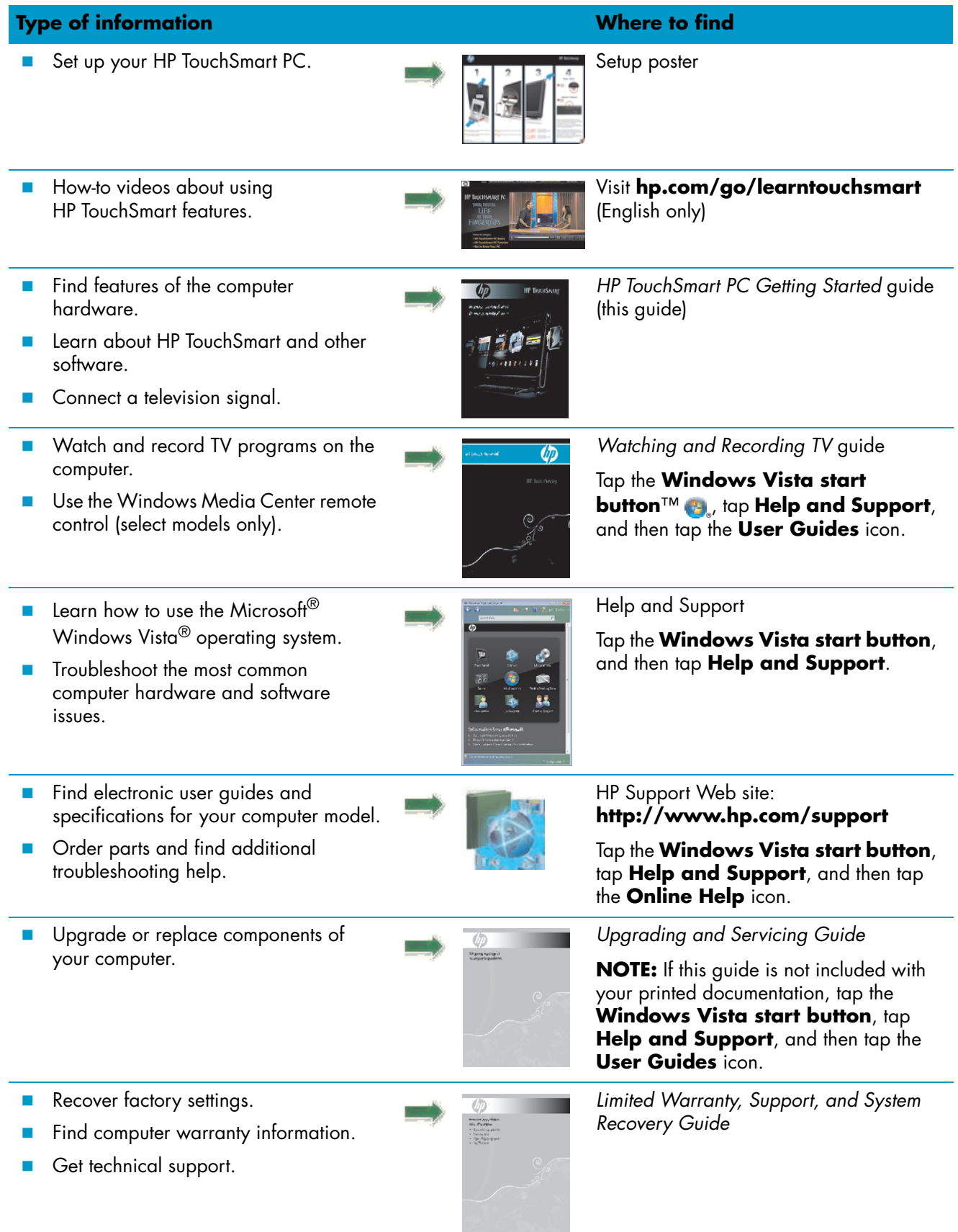
# **Getting to Know the HP TouchSmart PC**

## **HP TouchSmart PC Features**

The HP TouchSmart PC is a fun and engaging touch-enabled high-performance computer built into a high-definition<sup>\*</sup> 64.8-cm (25.5-inch) diagonal widescreen display. The slim computer comes with features like webcam (Internet access required and not included), CD/DVD and Blu-ray (select models only) player and burner (actual speeds may vary; do not copy copyright-protected material), HP Pocket Media Drive bay, software-controlled ambient lighting, USB ports, FireWire® (IEEE 1394), media card reader, Brightview display, Wireless 802.11n networking, and high-quality speakers.

(The specifications for the 802.11n wireless LAN (WLAN) are draft specifications and are not final. If the final specifications differ from the draft specifications, it may affect the ability of the computer to communicate with other 802.11n WLAN devices.)

Using your fingertips, you can listen to your favorite music, edit your digital photos, or watch your favorite home video.

Features and configurations vary by model. Your computer may not exactly match the illustrations and descriptions in this guide.

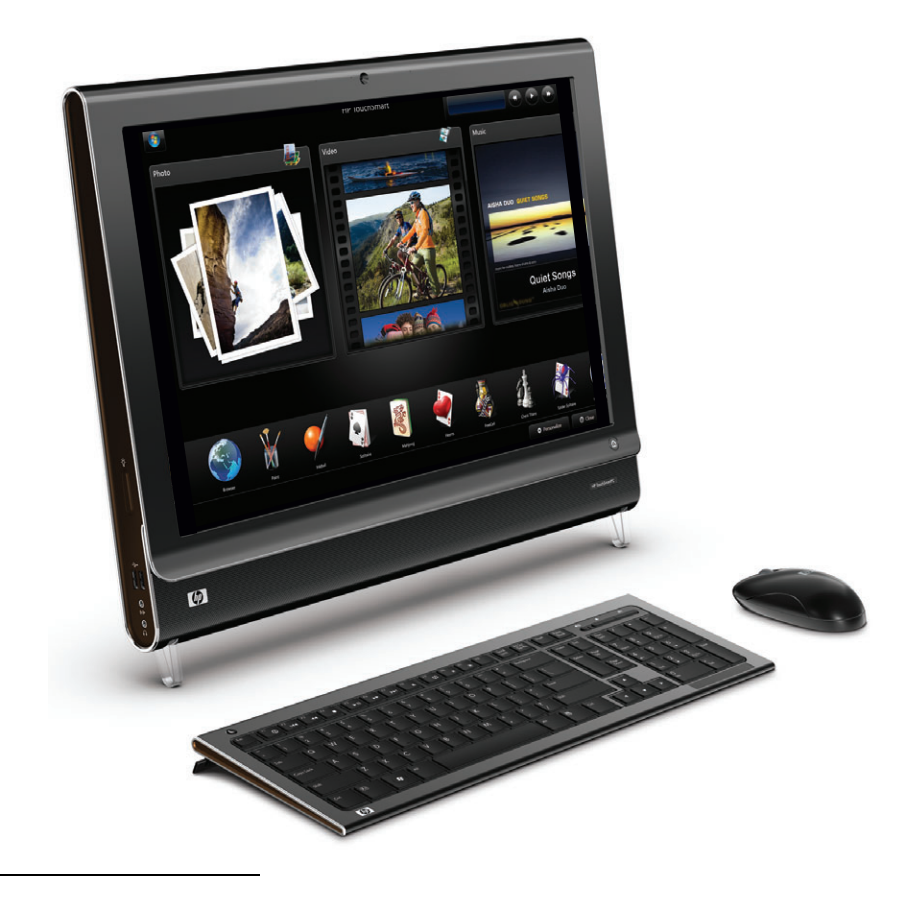

<sup>\*</sup>High-definition (HD) content is required to view HD images.

### **Front and right side of the HP TouchSmart PC**

**Features and configurations vary by model**

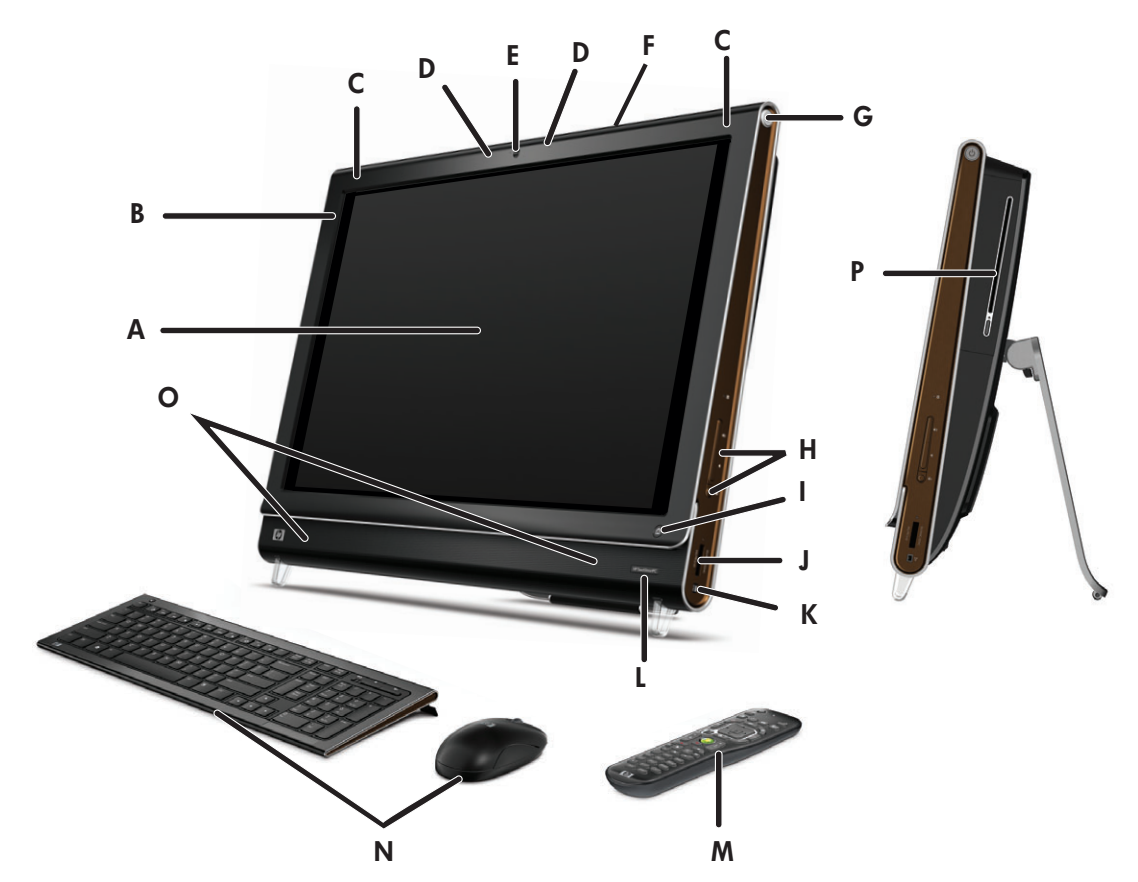

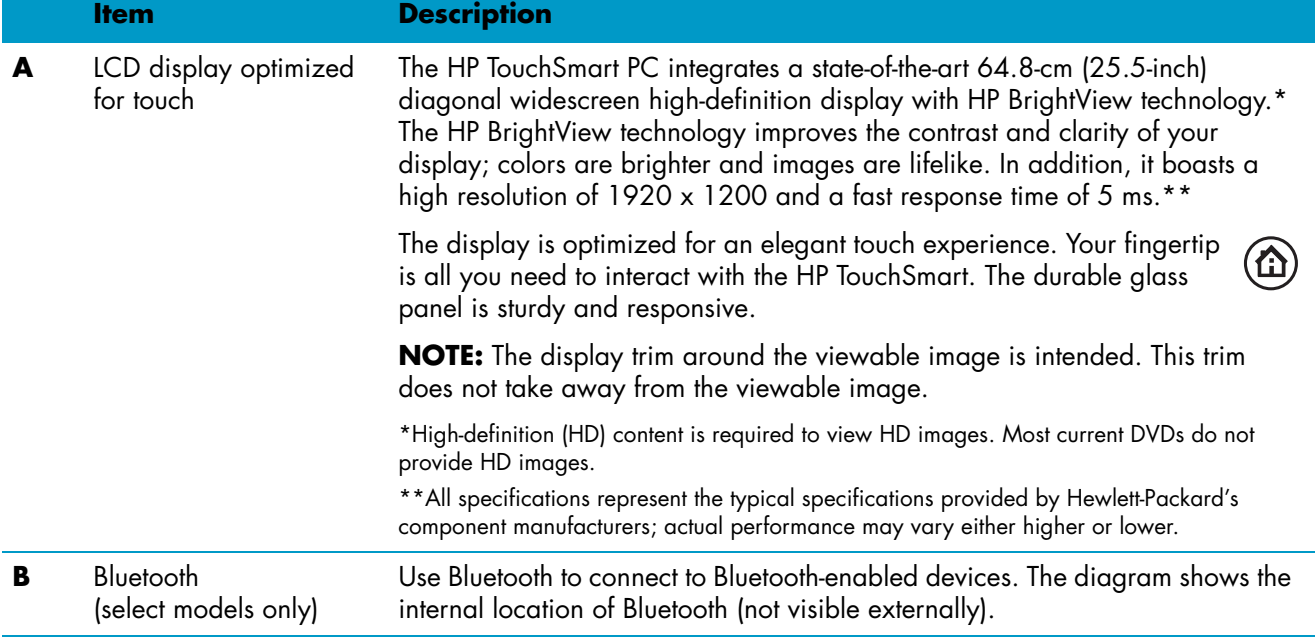

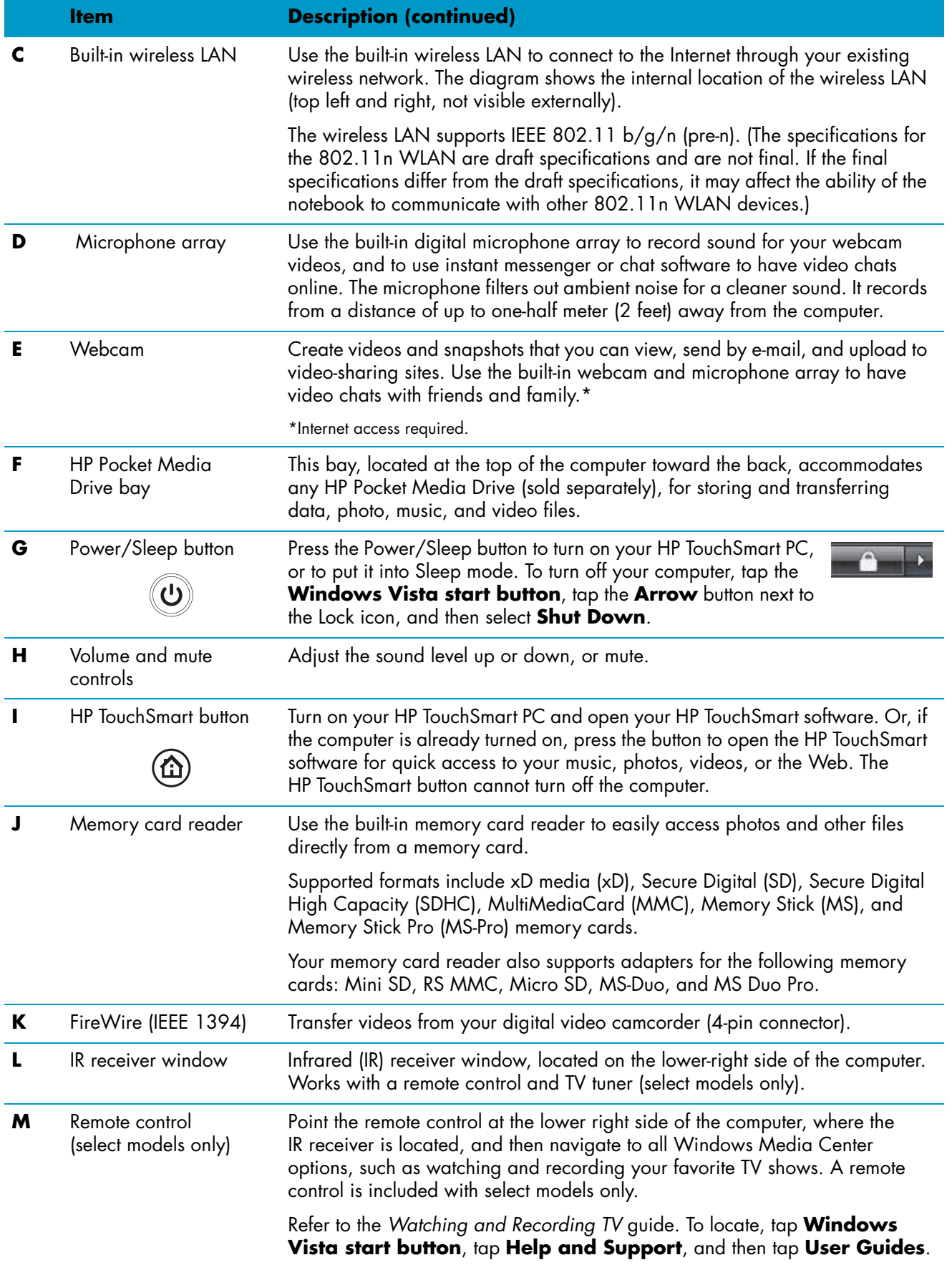

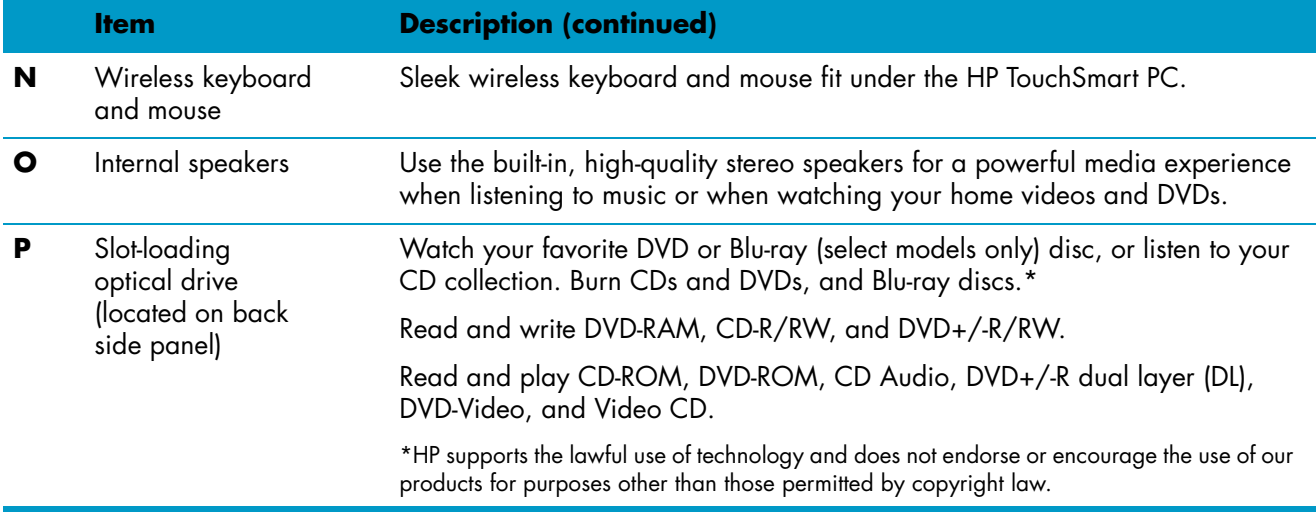

### **Left side of the HP TouchSmart PC**

**Features and configurations vary by model**

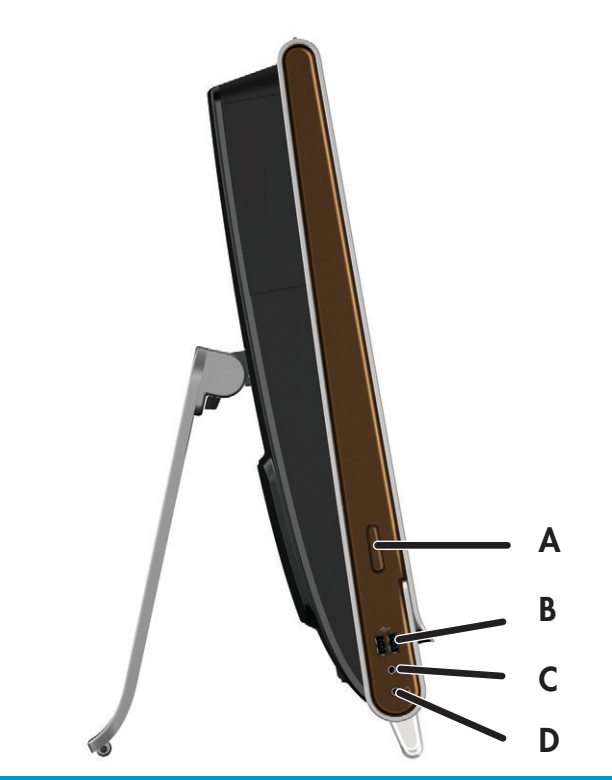

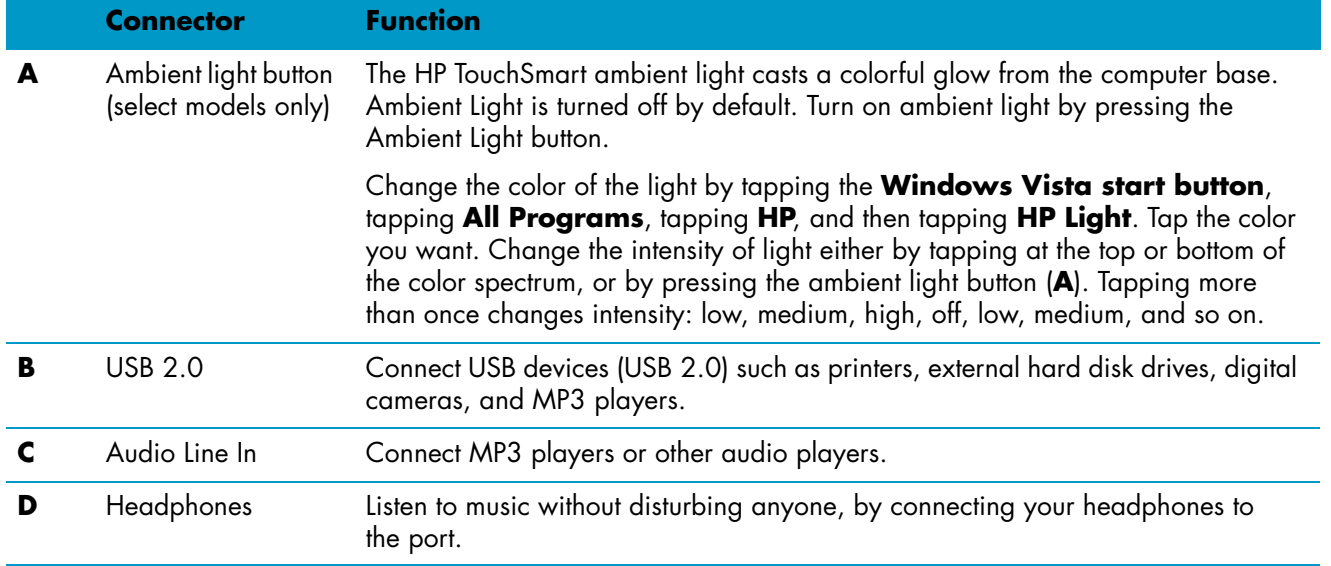

#### **Removing the connector cover**

To remove the connector cover on the back of the computer, insert your finger under the gap on the bottom-left side of the cover, and pull gently. Replace the connector cover by aligning the hooks on the right edge of the cover with the slots on the computer, and then pressing it until it snaps into place.

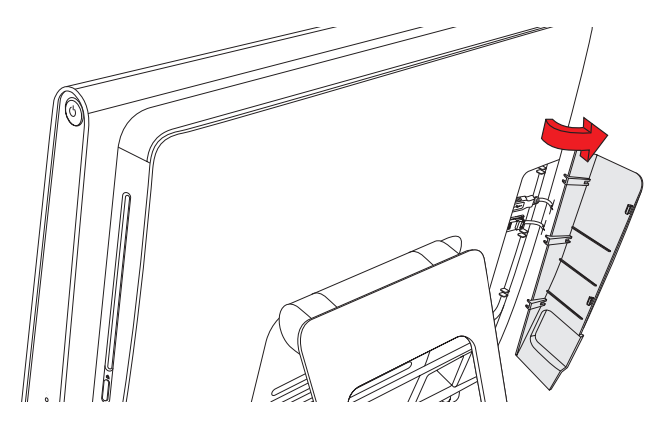

#### **Back of the HP TouchSmart PC**

**Features and configurations vary by model**

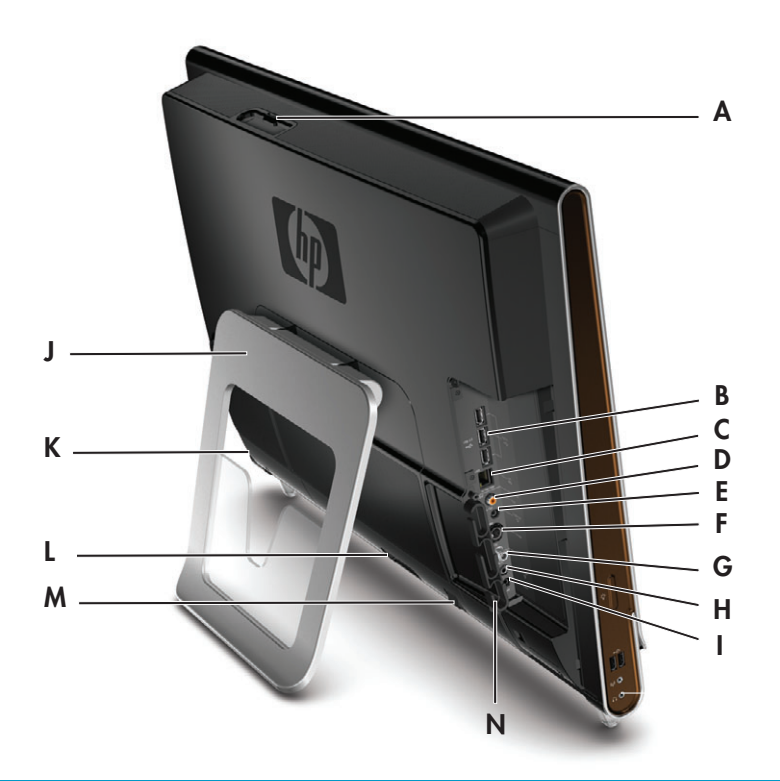

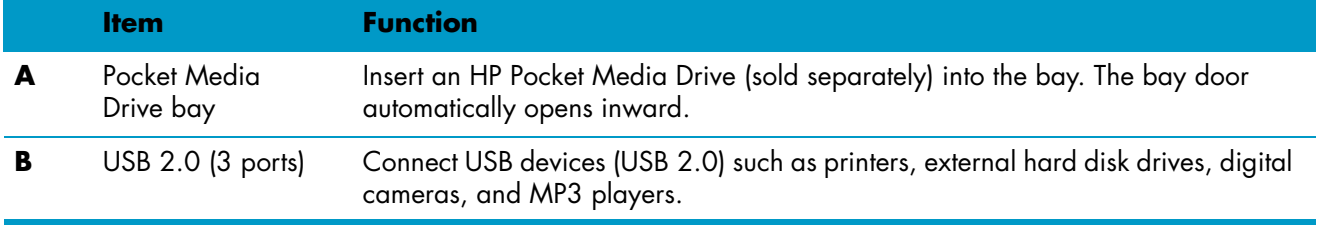

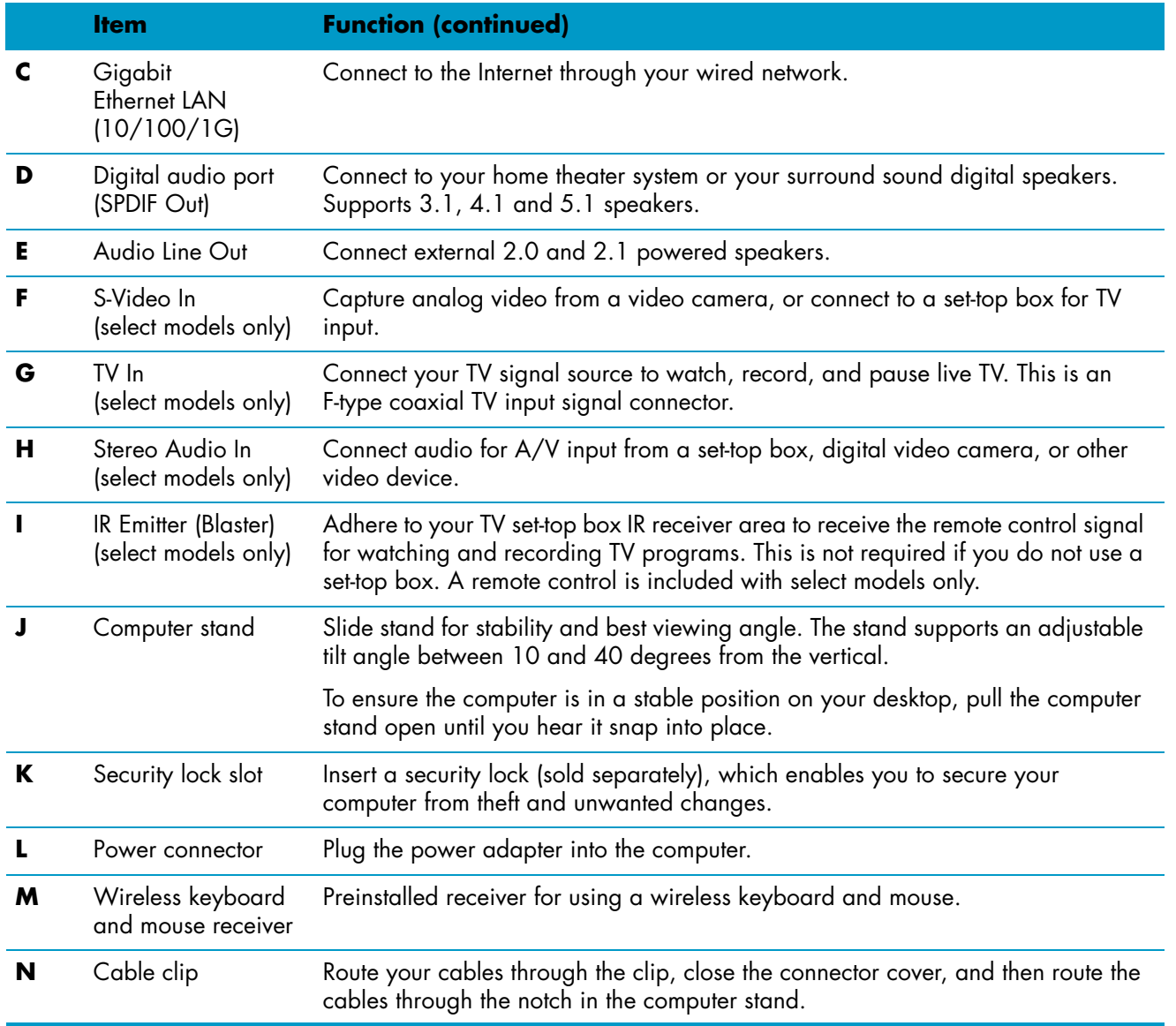

## **Activity LED indicator lights**

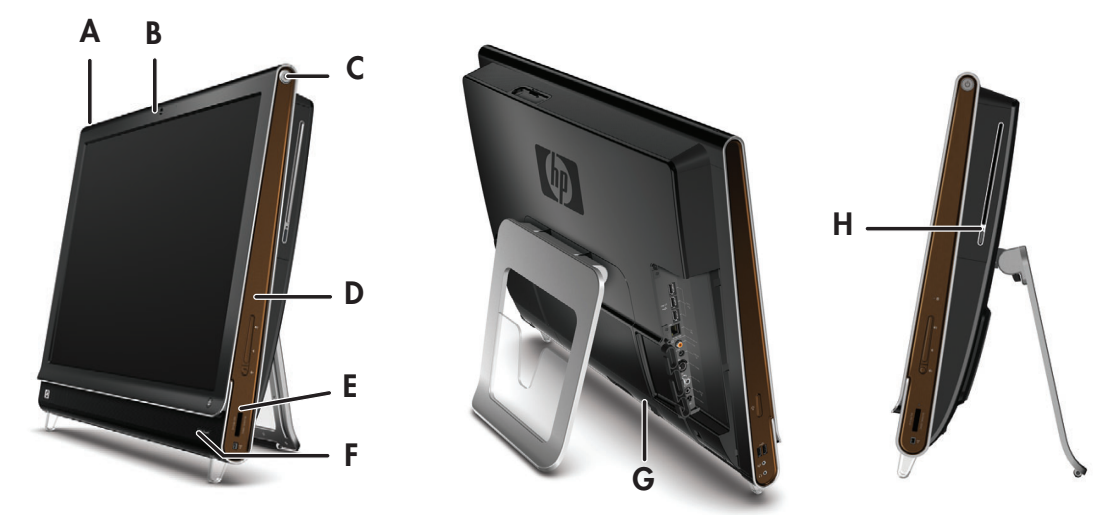

The following are the activity indicator light-emitting diodes (LEDs) on your HP TouchSmart PC:

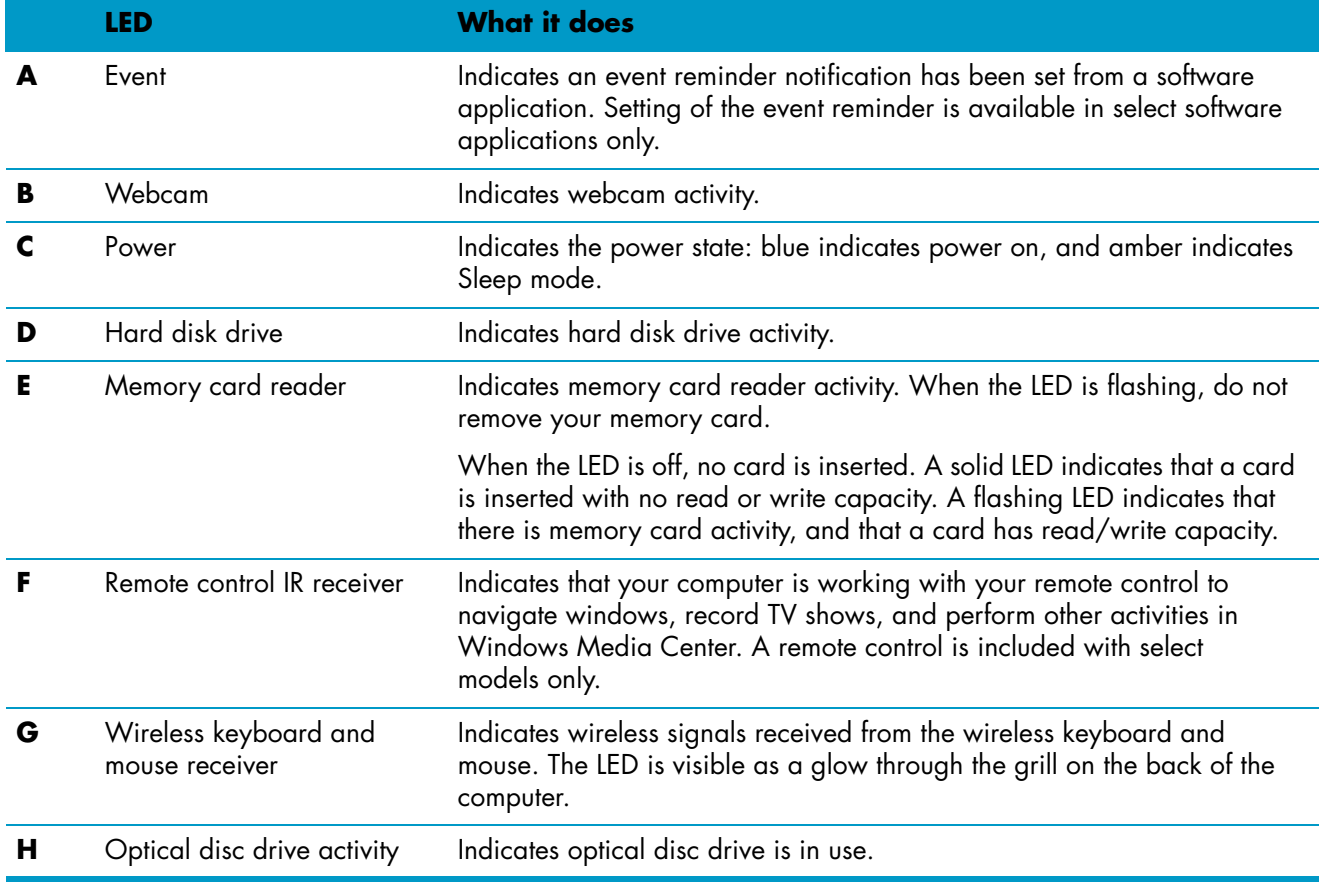

## **Connecting the Power Source**

Plug the power cord into the AC adapter (brick), and the power adapter cord into the back of the computer. Route the power cord through the notch in the computer stand, and then plug the power cord into an AC power source through a surge protector/uninterruptible power supply (UPS).

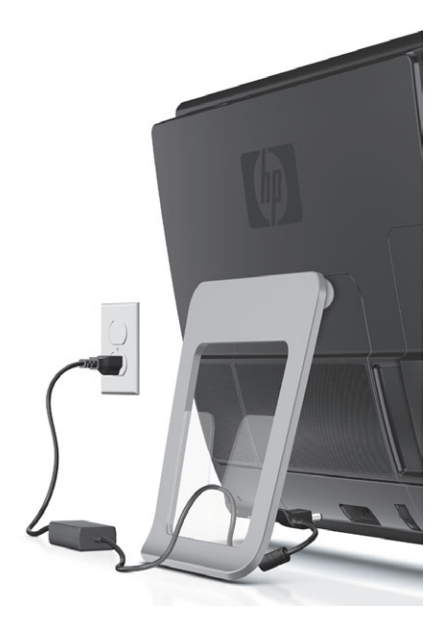

## **Cable Management**

The HP TouchSmart PC includes a cable-management feature behind the back connector cover.

**1** Remove the connector cover on the back of the computer by inserting your finger under the gap on the bottom-left side of the cover, and pulling gently.

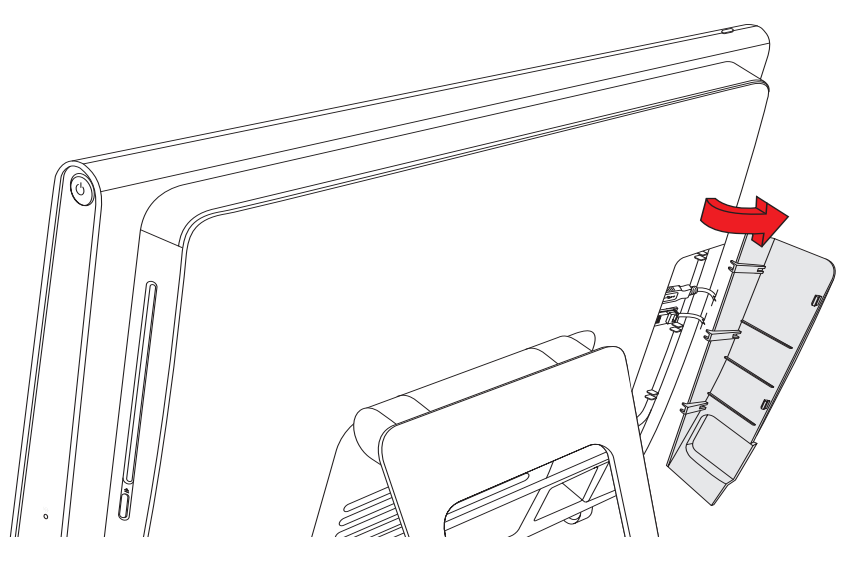

**2** Route your cables through the cable routing clip (**A**), and out of the back of the computer.

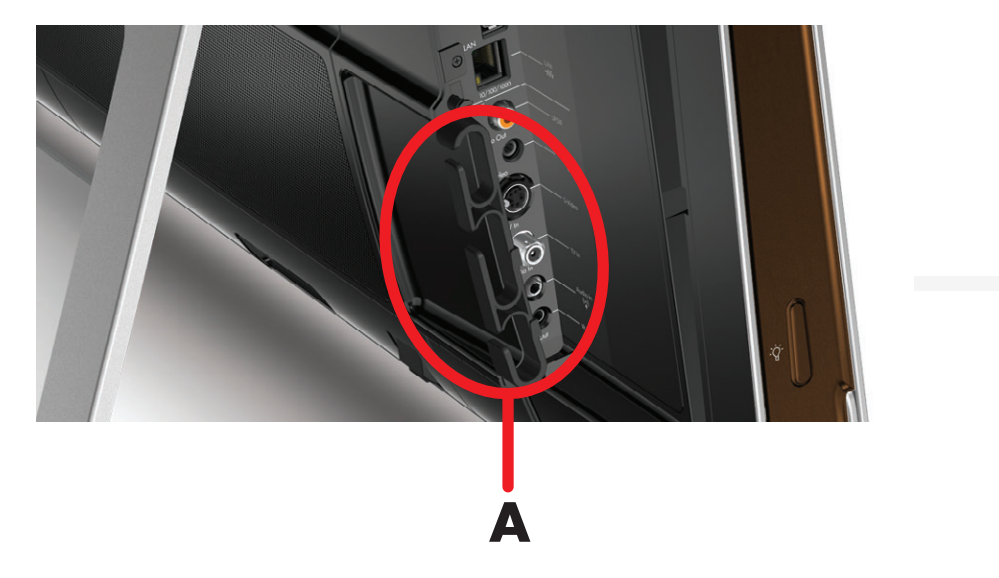

**3** Replace the connector cover by aligning the hooks on the right edge of the cover with the slots on the computer, and then pressing it until it snaps into place. Then, route the cables through the notch (**B**) in the computer stand.

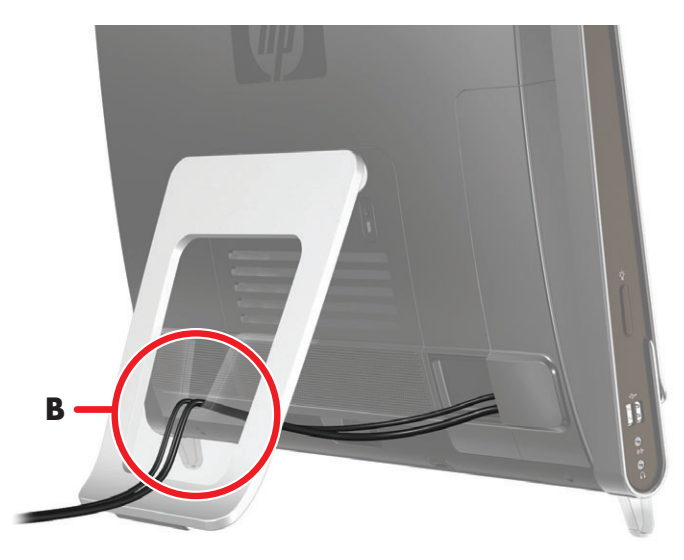

## **Adjusting the Angle of the Computer Stand**

The computer is shipped with the stand in collapsed position. To ensure the computer is in a stable position on your desktop, pull the computer stand open until it snaps into place. Then, if you want to change the angle of the HP TouchSmart PC, hold each side of the computer, and tilt it back to an angle of between 10 and 40 degrees from vertical.

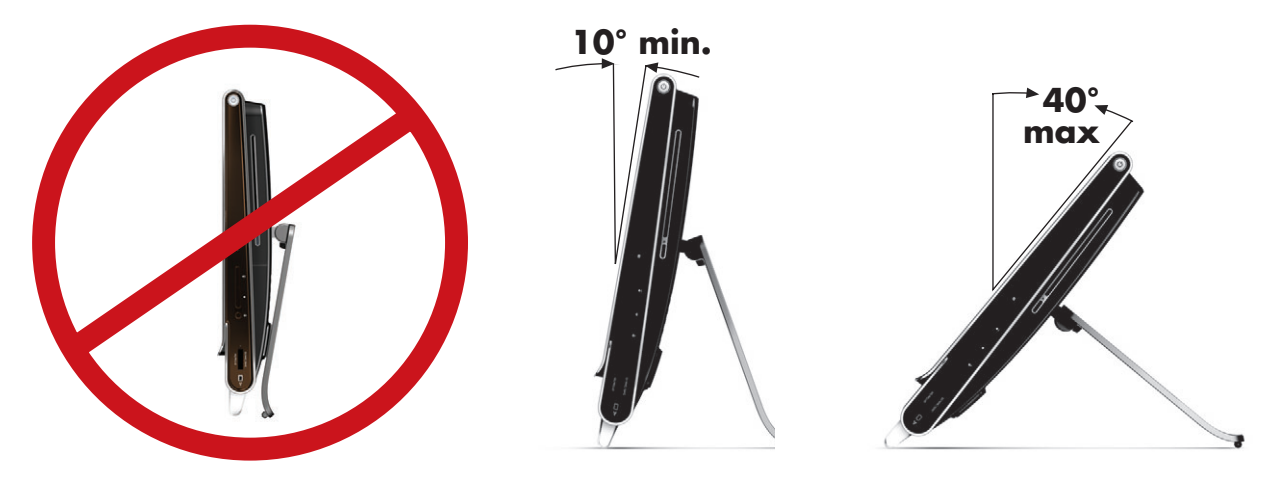

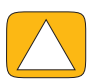

**CAUTION: Make sure the angle of the computer is at least 10 degrees from vertical; otherwise the computer will be unstable and could fall over.**

## **Using the Wireless Keyboard or Mouse**

Your wireless keyboard and mouse are easy to set up. Remove the battery tabs on both the keyboard and the mouse. Also, make sure the Power switch, on the bottom of the mouse, is in the On position (the keyboard does not have a Power switch). Then, turn on the computer. If you have trouble using the keyboard and mouse, manually synchronize them as explained in the next procedure.

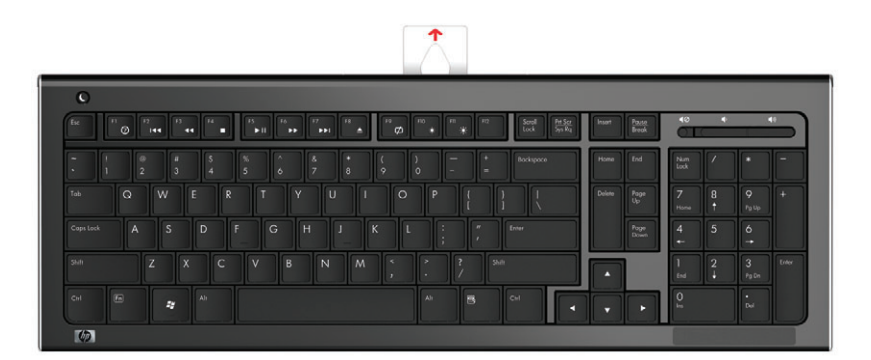

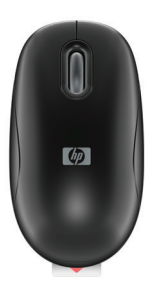

### **Synchronizing the wireless keyboard or mouse**

The wireless keyboard and mouse are presynchronized to work with your HP TouchSmart PC. They should work immediately after pulling out the battery tabs, which activate the preinstalled batteries. If needed, turn the mouse switch to the On position (**B**).

You may need to manually synchronize the wireless keyboard or mouse if they are not responding.

To synchronize them:

- A Make sure the keyboard and mouse are next to the HP TouchSmart PC, within 30 cm (1 foot) and away from interference from other devices.
- - **Keyboard:** Press the connect button on the bottom of the keyboard (**A**) for five seconds. The blue activity LED illuminates from the lower back grill of the computer when the synchronization command has been received. It turns off when synchronization is complete.
- - **Mouse:** Press the connect button on the bottom of the mouse (**C**) for five seconds. The blue activity LED illuminates from the lower back grill of the computer when the synchronization command has been received. It turns off when synchronization is complete.

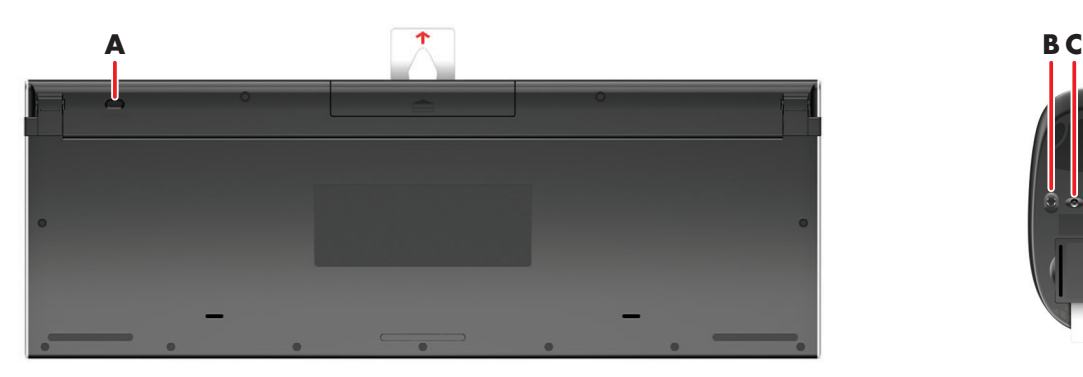

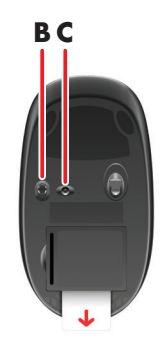

If this does not work, remove and then re-insert the wireless keyboard and mouse receiver from the back of the computer and then synchronize the keyboard and mouse again.

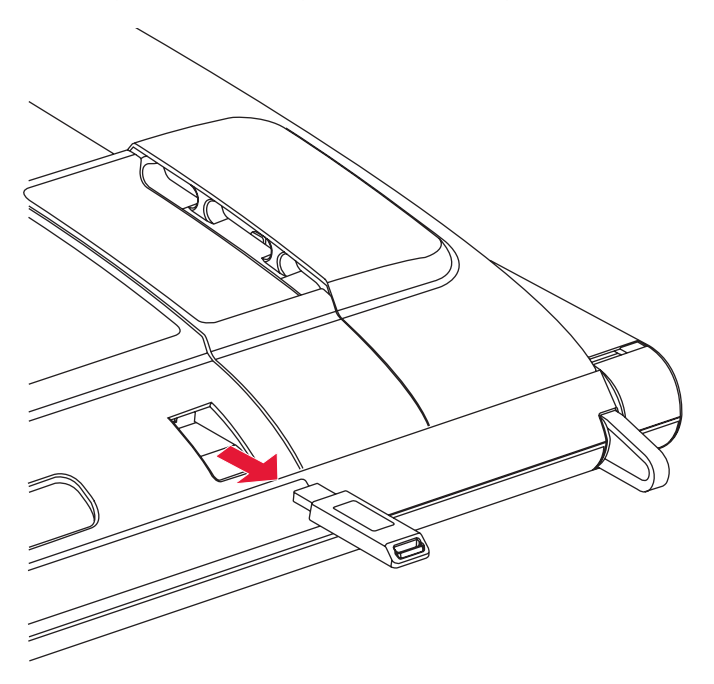

## **Turning the HP TouchSmart PC On and Off**

#### **Turning on the HP TouchSmart PC**

After you finish setting up your HP TouchSmart PC, press the Power/Sleep button (**A**) on the top-right side of the computer to turn it on. Complete the initial setup by following the onscreen instructions. The setup process may take several minutes.

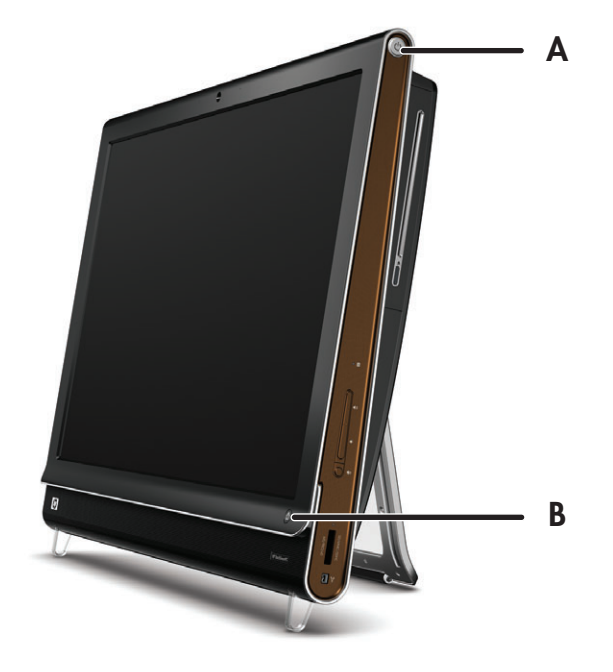

You can also wake up the computer or put it into Sleep mode by pressing the Power/Sleep button on the keyboard or the remote control. A remote control is included with select models only.

After you turn on the computer for the first time, and have gone through all the setup wizards, you can use the HP TouchSmart button (**B**) to turn on the computer and launch HP TouchSmart software. If the computer is already on, you can press this button to launch the TouchSmart window.

## 屳

O

#### **Turning off the HP TouchSmart PC**

Tap the **Windows Vista start button**, tap the **Arrow** button next to the Lock icon, and then select **Shut Down**.

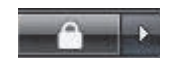

## **Changing Power Settings**

Basic power settings help conserve energy or enhance computer performance. You can also customize power settings for your computer hardware. For example, you can set your computer to go to sleep after a specified period of inactivity.

What used to be called Standby is now called Sleep in Microsoft Windows Vista. In Sleep mode, your work is saved to memory, and then the computer enters a power-saving state.

To put the computer in Sleep mode, tap the **Windows Vista start button**, tap the **Arrow** button next to the Lock icon, and then select **Sleep**.

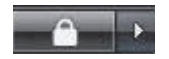

To change power settings:

- **1** Tap the **Windows Vista start button**, and then tap **Control Panel**.
- **2** Tap **Hardware and Sound**.
- **3** Tap **Power Options**.
- **4** Choose a power option.

There are many to choose from, including when the computer sleeps, and what ratio you want of energy savings versus performance.

### **Connecting to the Internet**

Your HP TouchSmart PC is designed to support a wireless or wired LAN that connects your computer to other devices, such as printers and other PCs. The network connection to the Internet is usually through a broadband modem (digital subscriber line [DSL] or cable), which requires a separate subscription.

- F For a wireless LAN, the HP TouchSmart PC includes two built-in wireless LAN antennas, which you can use to access your wireless home network.
- - For a wired LAN, connect an Ethernet cable (sold separately) to the Ethernet connector on the back of the computer, and then connect the other end to the network router or broadband modem.

### **Setting up a wireless home network**

Wireless access point and Internet service required and not included. Availability of public wireless access points limited.

First-time wireless network installation requires that you:

- **1** Purchase high-speed Internet service from an Internet service provider (ISP).
- **2** Purchase a broadband modem (DSL or cable). This may be provided by the ISP.
- **3** Purchase and install a wireless router (sold separately), if one is required.

**NOTE:** Broadband modem and router installation procedures vary, depending on the manufacturer. Follow the manufacturer's instructions.

**4** Connect your computer to the network.

**NOTE:** A DSL wall connection is shown here. If you have a cable modem, the connection from the wall to the modem will be with a coaxial cable.

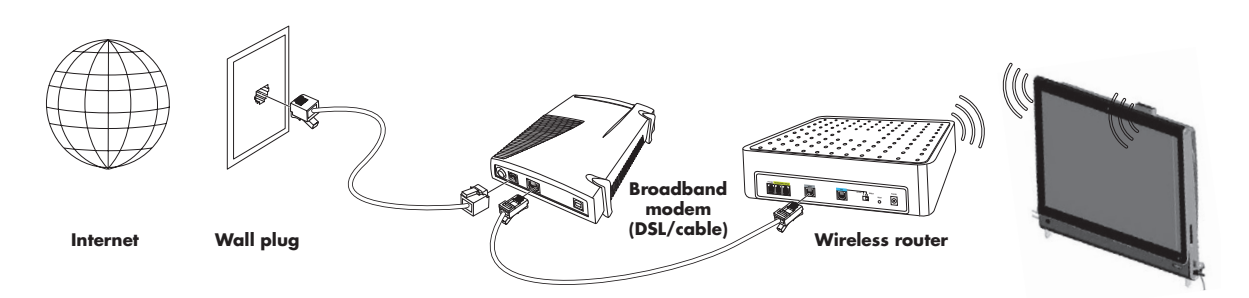

- **5** Configure the HP TouchSmart PC to connect to the wireless network.
	- **a** Turn on your HP TouchSmart PC.
	- **b** Connect your HP TouchSmart PC to the wireless network:
		- **E** Right-click the **Network** icon on the taskbar, and then select **Connect to a network**. When the window opens, select the network, and then click **Connect**.

*Or*

- Right-click the **Network** icon on the taskbar, and then select **Network and Sharing Center**. When the window opens, select **Setup a wireless router or access point**, and then follow the onscreen instructions.

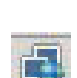

- **c** Test the wireless network by opening your Web browser and accessing any Web site.
- **6** Add wireless devices to the network (optional).

### **Setting up a wired home network**

First-time wired network installation requires that you:

- **1** Purchase high-speed Internet service from an Internet service provider (ISP).
- **2** Purchase a broadband modem (DSL or cable). This may be provided by the ISP.
- **3** Purchase and install a wired router (sold separately), if one is required.

**NOTE:** Broadband modem and router installation procedures vary, depending on the manufacturer. Follow the manufacturer's instructions.

- **4** Connect the DSL cable (shown) or coaxial cable (not shown) from the wall to the modem.
- **5** Connect the modem to the computer Ethernet port with an Ethernet cable. If you want to connect multiple devices to the network, connect a router or hub (not shown) to the modem with an Ethernet cable, and then connect the computer to the router with an Ethernet cable.

If you have an actual wired network in your home with Ethernet connectors in the wall, connect directly from your computer Ethernet port to the Ethernet wall connector with an Ethernet cable.

The Ethernet port on the HP TouchSmart PC is located on the back of the computer, behind the connector cover. For clean cable management, route the cable through the cable router clip on the back of the PC (shown), then route the cable through the notch in the back stand (not shown), then close the back connector cover.

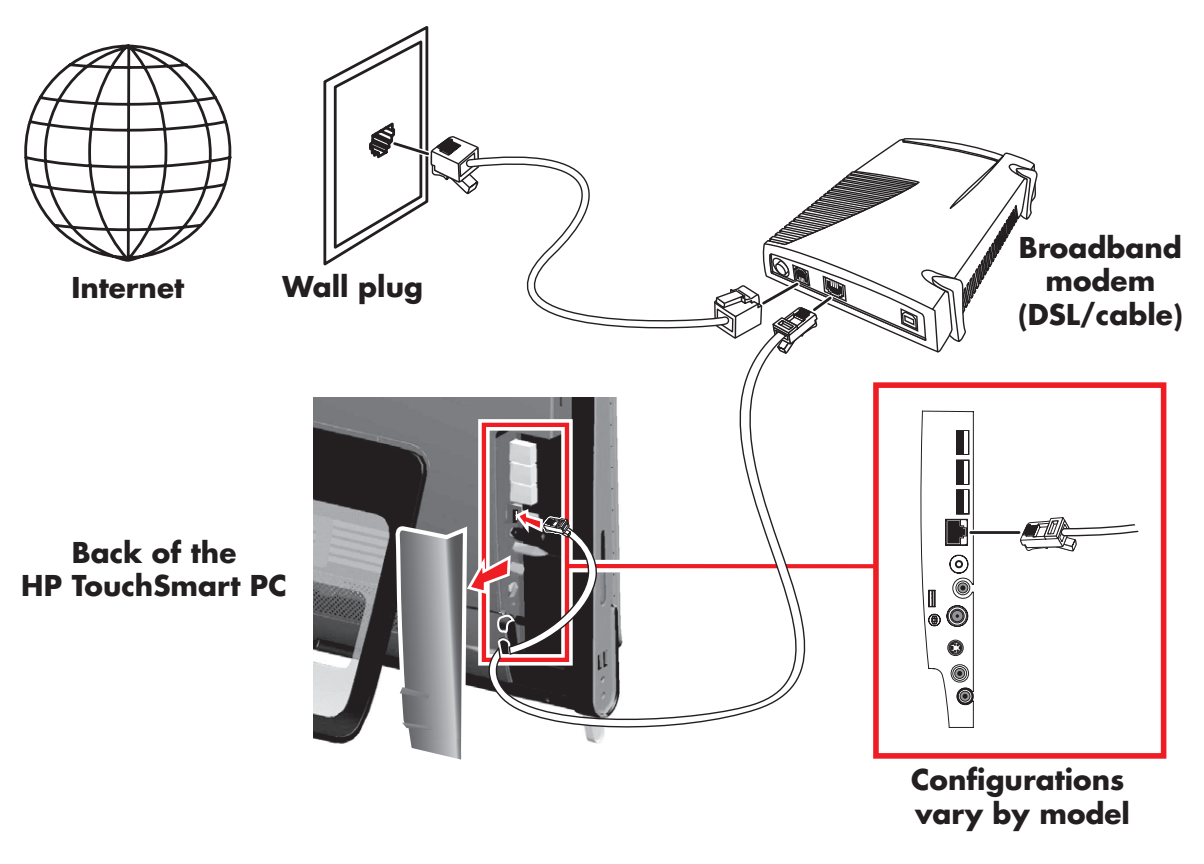

- **6** Add other computers or devices to your wired network:
	- **a** Disconnect power from the broadband modem and the router, and then shut down your HP TouchSmart PC and the computers you want to add to your network.
	- **b** For each wired computer, connect one end of an Ethernet cable to the LAN connector on the computer, and then connect the other end of the cable to any available Ethernet connector on the router.
	- **c** Reconnect power to the modem, and wait until the modem has completed its startup cycle. Reconnect power to the router. Then, turn on the wired computers and your HP TouchSmart PC.
	- **d** Test the network connection for each wired computer by opening your Web browser and accessing any Web site.

## **Using Bluetooth Devices**

#### **Select models only**

Some models of the HP TouchSmart PC are Bluetooth-enabled, so you can connect all kinds of Bluetooth-enabled wireless devices. Bluetooth devices create a personal area network (PAN), which connects other Bluetooth devices, such as computers, phones, printers, headsets, speakers, and cameras. In a PAN, each device communicates directly with the other devices (the devices must be relatively close together).

To enable a Bluetooth device:

- **1** Refer to your Bluetooth device's instructions to make it "discoverable" (sends out a radio signal).
- **2** Click the **Windows Vista start button**, **Control Panel**, and then click **Hardware and Sound**. Click **Bluetooth Devices**. Click **Add**. Follow onscreen instructions.
- **3** If your Bluetooth device is a printer, click the **Windows Vista start button**, **Control Panel**, and then click **Hardware and Sound**. Click **Printers**. Click **Add a printer**.

## **Adjusting Screen Brightness**

Adjust screen brightness either with the keyboard that came with your computer, or through the Control Panel.

With your keyboard:

- **Part Press the Function (Fn) key on the keyboard, and simultaneously press the F10 key to reduce screen** brightness.
- Press the Fn key, and simultaneously press the F11 key to increase brightness.

Through the Control Panel:

- **1** Tap the **Windows Vista start button**, **Control Panel**, and then tap **Hardware and Sound**.
- **2** Tap **Power Options**.
- **3** In the left panel of the Power Options window, tap **Adjust the display brightness**.
- **4** Move the slider to the left to reduce brightness, and to the right to increase brightness.

## **Adjusting the Ambient Light**

#### **Select models only**

The HP TouchSmart Ambient Light casts a glow from the base of the computer. By default, Ambient Light is turned off. Once you turn it on, it will remain on until you manually turn it off.

You can change the ambient light color through the HP Light program.

To control ambient light intensity when the computer is off or in Sleep mode:

- **1** Press the Ambient Light button on the left side of the computer to turn the Ambient Light on.
- **2** Continue pressing the button to cycle through low intensity, medium intensity, high intensity, off, and on.

**NOTE:** The Ambient Light dims when the computer goes into sleep mode.

To change the color or intensity of ambient light when the computer is on:

- **1** Tap the **Windows Vista start button**, **All Programs**, **HP**, and then tap **HP Light**.
- **2** Tap the color you want.
- **3** Change the intensity of light either by tapping toward the top or toward the bottom of the color spectrum, or by pressing the ambient light button on the computer.

## **Adding Hardware and Software**

Some HP TouchSmart PCs feature a 64-bit Windows Vista operating system, and may not be compatible with all software you install or all hardware you add. Check with your hardware and software manufacturer to ensure compatibility with the operating system.\*

#### **Upgrading your HP TouchSmart PC hardware**

To find detailed instructions on removing and replacing the memory and the hard disk drive for your HP TouchSmart PC, refer to the *Upgrading and Servicing Guide* that came with your computer.

#### **Updating your HP TouchSmart software**

Check **<www.hp.com/go/touchsmart>** for updated software and new software features.

\*Certain Windows Vista product features require advanced or additional hardware. See **www.microsoft.com/windowsvista/getready/hardwarereqs.mspx** and **www.microsoft.com/windowsvista/getready/capable.mspx** for details. Windows Vista Upgrade Advisor can help you determine which features of Windows Vista will run on your computer. To download the tool, visit **www.windowsvista.com/upgradeadvisor**

## **Using the Optical Disc Drive**

You can use your optical disc drive to play and record CDs and DVDs, and Blu-ray (select models only) discs. The slim-slot optical drive does not have a disc tray. To insert a disc, turn the data side toward the back of the computer (label side forward) and slide the disc into the drive slot.

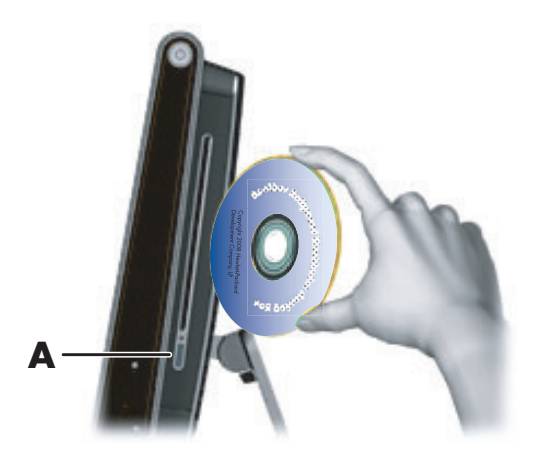

To eject a disc, make sure the power is on, and then press the eject button (**A**) on the side of the disc drive. You can also tap the **Windows Vista start button**, tap **Computer**, press and hold (or with the mouse, right-click) the optical drive, and then tap **Eject**.

If the disc gets stuck, refer to the *Limited Warranty, Support, and System Recovery Guide* for the telephone number to contact HP Support.

## **Using the HP Pocket Media Drive**

The HP Pocket Media Drive bay accommodates any HP Pocket Media Drive. The drive bay door swings inward automatically when you insert a Pocket Media Drive (sold separately).

Use the HP Pocket Media Drive to store and transfer media files such as digital photos, music, video, and other files.

Insert the media drive with the power LED facing up. When the computer is on, and the drive is inserted correctly, the power LED on the drive is lit.

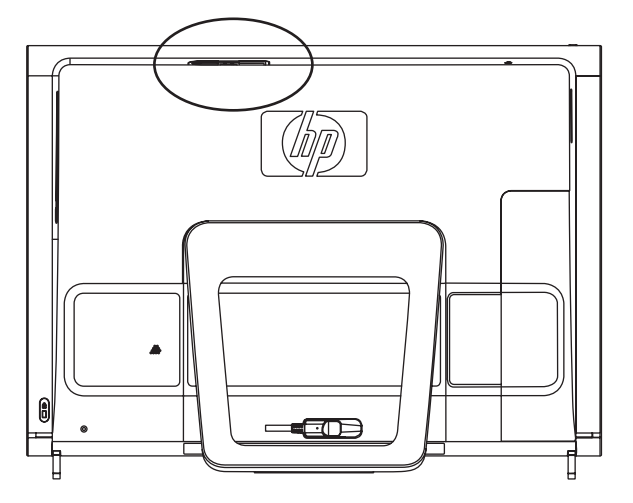

To avoid data loss or hardware damage, do not disconnect your HP Pocket Media Drive when it is saving or transferring data. To disconnect the drive from the bay, use the **Safely Remove Hardware** function (refer to the user's guide that came with your media drive).

## **Using the TV Tuner to Watch and Record TV Programs on the HP TouchSmart PC**

#### **Select models only**

You can watch and record your favorite TV programs by using Windows Media Center. All menus in Windows Media Center are accessible through touch, and with your remote control, keyboard, and mouse. TV tuners and remote controls are included in select models only.

To watch and record TV programs:

- **1** Connect the TV signal source to the TV tuner on the computer. [See "Connecting the TV signal source to](#page-91-0)  [the computer" on page 20.](#page-91-0)
- **2** Set up your computer for use with a set-top box (optional). [See "Setting up the HP TouchSmart PC with](#page-93-0)  [a set-top box" on page 22.](#page-93-0)
- **3** Complete the Windows Media Center setup wizard to configure your TV tuner and your program guide. [See "Completing the Windows Media Center setup wizard" on page 23.](#page-94-0)
- **4** Point the remote control at the IR receiver on the lower-right side of the HP TouchSmart PC to start Windows Media Center, and navigate through this program to watch and record TV shows. [See](#page-94-1)  ["Using the remote control with Windows Media Center" on page 23.](#page-94-1)

For more information about how to watch and record TV programs, refer to the *Watching and Recording TV* guide. To locate, tap **Windows Vista start button**, tap **Help and Support**, and then tap **User Guides**.

#### <span id="page-91-0"></span>**Connecting the TV signal source to the computer**

#### **Select models only**

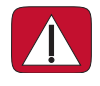

**WARNING: Please read "Additional Safety Information" in the** *Limited Warranty, Support, and System Recovery Guide* **before installing and connecting your HP TouchSmart PC to the electrical power system.**

To connect a TV signal to the computer, your computer needs a TV tuner (included with select models only). You also may need to purchase some cables separately. (Availability of signals is limited by the strength and accessibility of the originating TV signal, location and other factors. Performance issues may arise, and do not constitute defects in the product.)

Your TV tuner requires that you use a TV tuner isolator (adapter) (purchased separately) with your computer to connect a coaxial cable to the TV signal source. Using the TV tuner adapter helps prevent personal injury and computer damage from surges on the coaxial line.

Norway and Sweden: Cable grounding notice for products with a TVB tuner.

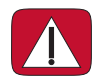

**WARNING: To reduce potential safety issues, use a galvanic isolator when connecting to a cable distribution system.**

**1** Connect the coaxial cable from your TV antenna or TV cable provider to the TV In (**B**) connector located on the back of the computer behind the connector cover.

Connect an S-Video cable to the S-Video In connector (**A**), located on the back of the computer behind the connector cover. Connect the other end of the cable to your set-top box.

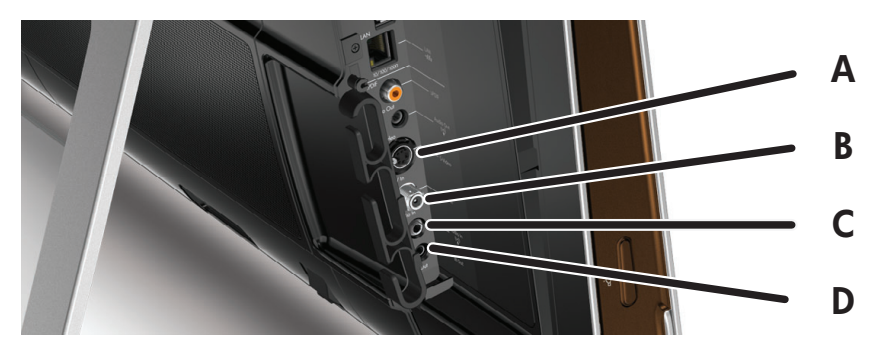

You may need a composite video to S-Video adaptor (sold separately) from the set-top box Video Out to the S-Video In connector (**A**).

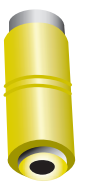

**2** For S-Video, connect audio cable from your set-top box to the Audio Line In (**C**) connector on the back of the computer. Use with a Y cable to combine RCA left and right channels (white and red).

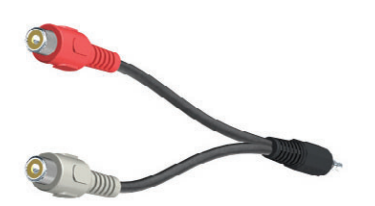

**3** If you are using a set-top box, connect the IR emitter cable to the IR emitter connector (**D**) on the back of the computer to use the remote control. The IR emitter cable is shown in the following illustration. Adhere the IR emitter (blaster) onto the set-top box IR receiver window. Point the remote control at the computer (not the set-top box).

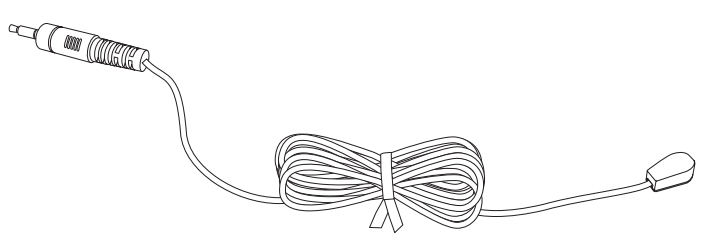

*Or*

### <span id="page-93-0"></span>**Setting up the HP TouchSmart PC with a set-top box**

#### **Select models only**

If your TV signal requires a cable TV set-top box, a satellite set-top box, or another set-top box, you must connect the IR emitter cable to the computer and your set-top box to use the remote control properly. TV tuners and remote controls are included in select models only.

The IR emitter cable is a remote control sensing device that connects to the computer and covers the remote sensor on a set-top box. When you are selecting TV channels in Windows Media Center, it enables the remote control.

To use a set-top box with Windows Media Center:

- **1** Connect the IR emitter cable (**A**) to the IR Out connector (**D**) on the back of the computer.
- **2** Remove the paper from the backing tape on the end of the cable (**B**), and then press the end of the cable over the remote IR sensor (receiver) window on the set-top box (**C**). To locate the remote infrared sensor window, shine a flashlight through the plastic on the front of the set-top box.
- **3** Point the remote control at the front of the HP TouchSmart PC (**E**), not at the set-top box.

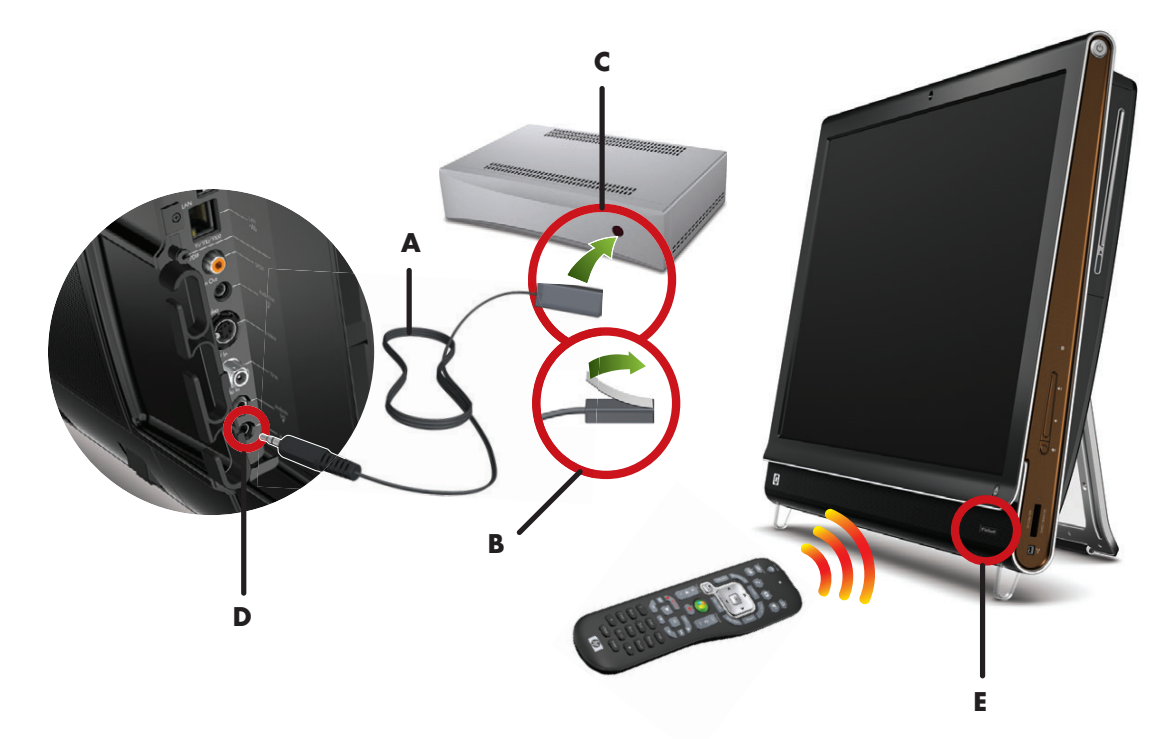

### <span id="page-94-0"></span>**Completing the Windows Media Center setup wizard**

#### **Select models only**

**1** Open Windows Media Center. Tap the **Windows Vista start button**, tap **All Programs**, and then tap **Windows Media Center**.

*Or*

Press the green button on the remote control.

- **2** Scroll to the Tasks menu, and select **Settings**, **General**, and then select **Windows Media Center Setup**.
- **3** Follow the onscreen instructions to set up your TV tuner and Windows Media Center TV program guide.

For more information about setting up and using Windows Media Center, go to **[www.microsoft.com](http://www.microsoft.com)**

### <span id="page-94-1"></span>**Using the remote control with Windows Media Center**

#### **Select models only**

You can use the remote control within Windows Media Center to watch and record TV programs, and to perform many other activities. TV tuners and remote controls are included in select models only. Press the arrow buttons to select a shortcut, and then press the OK button to activate the selected shortcut.

To navigate within the Windows Media Center program, point the remote control at the remote control IR receiver on the lower-right side of the HP TouchSmart PC, and then press a button on the remote control.

Pressing the Power/Sleep button on the remote control turns on the HP TouchSmart PC or puts it into Sleep mode.

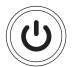

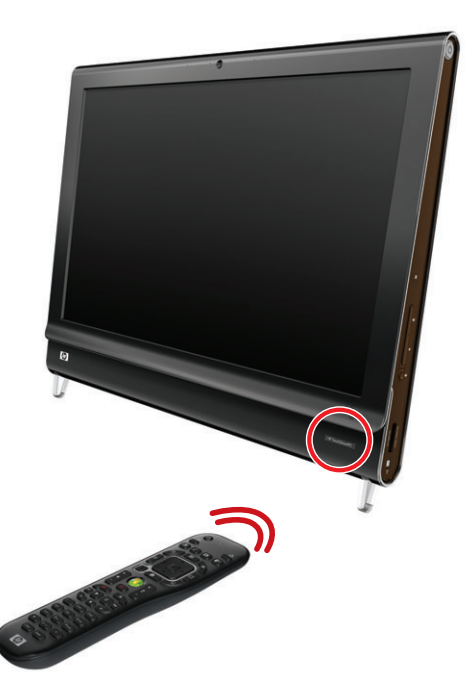

For more information about how to watch and record TV programs, refer to the *Watching and Recording TV* guide. To locate, tap **Windows Vista start button**, tap **Help and Support**, and then tap **User Guides**.

## **Sound Options**

Your HP TouchSmart PC supports the following speaker options:

- **Built-in analog stereo speakers**
- Analog 2.0 or 2.1 powered speakers
- Digital 3.1, 4.1, or 5.1 powered speakers
- **Audio receiver**

#### **NOTES:**

- **The HP TouchSmart PC supports powered speaker systems only. Powered speakers require a separate** power supply.
- **Notable 1** When the Audio line in connector is being used, the following are affected: the output to the internal speakers, the Audio line out connector, and the headphones connector.
- By default, the internal speakers are on, and the digital speakers are off.

### **Connecting analog speakers**

For 2.0 powered speakers, connect the speaker cable to the Audio Line Out connector on the back of the computer behind the connector cover.

For 2.1 powered speakers, connect the Audio Line Out connector on the back of the computer behind the connector cover to the subwoofer, and then connect the left and right speakers to the subwoofer. Turn on the computer and then the speaker system. If necessary, refer to the documentation that came with your speakers.

**NOTE:** When an Audio Line Out connector (such as headphones or external speakers) are connected, the internal speakers are muted.

### **Connecting and enabling digital speakers or an audio receiver**

Connect 3.1, 4.1, or 5.1 digital speakers or an audio receiver to the SPDIF Line Out (orange) connector on the back of the computer behind the connector cover, and then use the following procedure to enable the speakers or audio receiver. If necessary, refer to the instructions that came with your speakers or audio receiver.

**NOTE:** When SPDIF is connected, you can switch to the internal speakers without unplugging the SPDIF Line Out.

To enable digital speakers or an audio receiver, use the SoundMax software that came with the computer.

- **1** Tap the **SoundMAX** icon on the taskbar.
- **2** Tap the **Volume** button.
- **3** In the *SPDIF Interface* area, select the **Default** button.

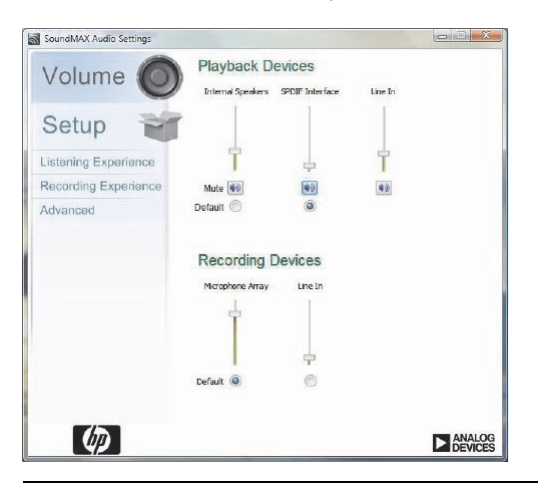

**NOTE:** To switch back to the internal speakers after the digital speakers are enabled, select the **Default** button in the *Internal Speakers* area. Simply turning off the external speakers does not enable the internal speakers; the internal speaker setting must be selected.

**4** Configure sound by using the SoundMAX **Listening Experience**, **Recording Experience**, and Advanced buttons.

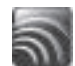

### **Speaker volume**

Your HP TouchSmart PC has several ways to adjust the speaker volume.

**Use the Volume buttons on the right side of the computer.** 

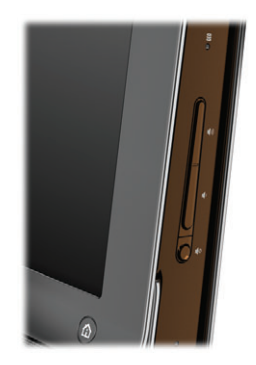

- - Use the Microsoft Volume icon on the taskbar:
	- **a** Press and hold (or with the mouse, right-click) the **Volume** icon, and then select **Open Volume Mixer**. The Volume Mixer window opens.

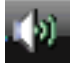

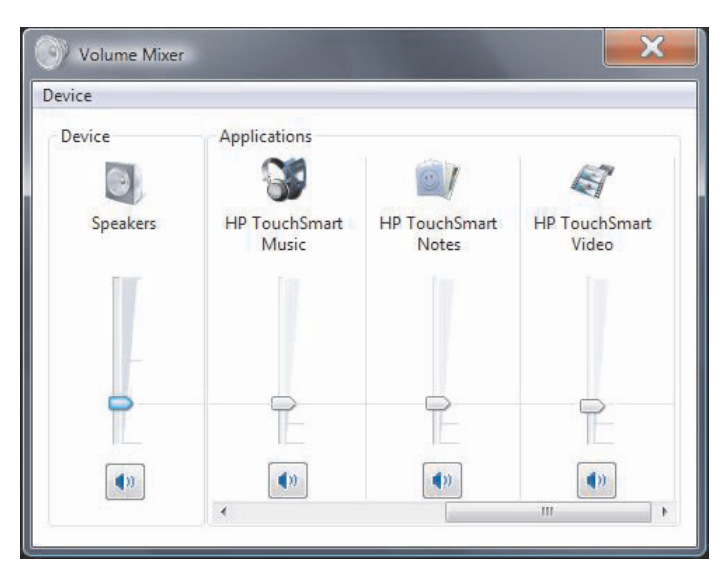

- **b** To adjust the volume for HP TouchSmart programs (Notes, Music, and Video), be sure to adjust both the speaker volume and the HP TouchSmart program volume. Scroll to the right in the Applications area to see all choices.
- **c** When you are satisfied with the sound level, tap the **Close** button (the **X** in the upper-right corner) to close this window.
- - If you have digital speakers, you can also use SoundMAX to adjust the volume and perform sound balance testing:
	- **a** Tap the **SoundMAX** icon on the taskbar.
	- **b** Adjust the slider for the speaker setup that you have.

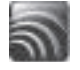

**NOTE:** You also adjust the volume for the built-in microphone array in this window.

### **Configuring sound for Windows Media Center**

After you install, connect, and configure the speakers, use the following procedure to configure audio output for Windows Media Center:

- **1** Tap the **Windows Vista start button**.
- **2** Tap **Windows Media Center**.
- **3** Scroll to the Tasks menu, tap **settings**, **General**, and then tap **Windows Media Center Setup**.
- **4** Tap **Set Up Your Speakers**, and then tap **Next**.
- **5** Select the type of cable that connects your speakers or audio receiver to your computer, and then tap **Next**.
- **6** Select the number of speakers, and then tap **Next**.
- **7** Tap **Test** to test the speakers.
- **8** Tap **Next** when the test is complete.
- **9** Tap **Finish**.

#### **Headphones**

You can use your headphones (not included) by connecting them to the headphones connector on the left side of the computer. When the headphones connector is being used, the internal speakers and Line Out are muted.

#### **Microphone array**

Your HP TouchSmart PC comes with a built-in microphone array near the webcam on the front of the computer. The array is designed to filter out ambient noise in your environment to provide a cleaner sound.

You can use the microphone from a distance of up to one-half meter (2 feet) from the HP TouchSmart PC.

To adjust the volume:

- **1** Tap the **SoundMAX** icon on the taskbar.
- **2** Adjust the slider.

### **Using a headset**

A headset with two connectors cannot be used (one for headphones and one for microphone). The HP TouchSmart PC does include a built-in microphone array and a headphones connector.

### **Connecting MP3 players**

You can connect a media player, such as an MP3 player, to the Line In connector on the left side of the computer and play it through the internal speakers or added external speakers.

## **Connecting a Printer**

Connect a printer by using the USB connectors on the sides or back of the HP TouchSmart PC, or you can use a wireless printer.

**NOTE:** The HP TouchSmart PC does not support printers that require a parallel printer connector.

## **Installing a Security Lock**

A security lock (not included) allows you to secure your computer from theft and unwanted changes. A security lock is a key lock device that has a wire cable attached. You attach one end of the cable to your desk (or other stationary object) and the other to a slot on the computer. Secure the security lock with the key.

When moving the computer or opening the memory cover, you must first remove the security lock from the computer.

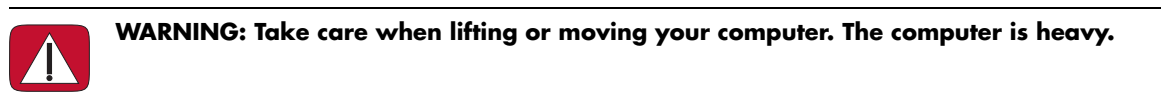

To install a security lock:

**1** Locate the security lock slot on the computer lower-right rear panel.

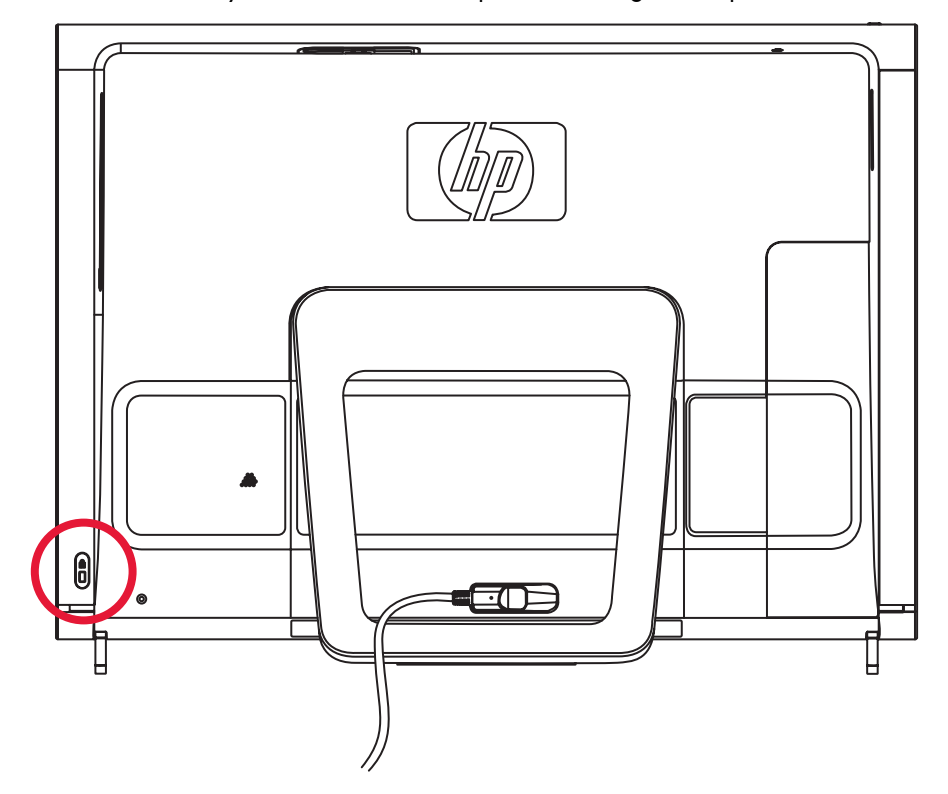

- **2** Insert the security lock in the slot by following the security lock manufacturer instructions.
- **3** Secure the other end of the security lock cable to your desktop.

## **Cleaning the HP TouchSmart PC Screen**

To achieve the best touch sensitivity, keep the screen clean from foreign objects. Avoid excessive dust accumulation on all sides and edges of the screen.

Before cleaning the touch screen, you must disable it by turning off the computer. If the computer is not turned off, the touch screen is enabled, and you could lose data while cleaning it.

**1** Turn off the computer. Tap the **Windows Vista start button**, tap the **Arrow** button next to the Lock icon, and then tap **Shut Down**.

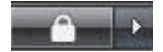

- **2** Disconnect the power cord from the wall.
- **3** Spray a small amount of a mild glass cleaner onto the cleaning cloth that came with your HP TouchSmart PC. You can also use a soft cloth or paper towel dampened with a typical household glass cleaner to clean the touch screen.
- **4** Wipe the surface and each side of the touch screen to remove dirt, fingerprints, or other debris.

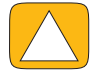

**CAUTION: Do not spray or place the cleaner directly on the screen; spray the cleaner into the cloth, and then wipe the sides and surface of the touch screen.**

**Do not use an abrasive cleaner or cloth when cleaning the sides or the surface of the screen, because this could cause damage to the touch screen.**

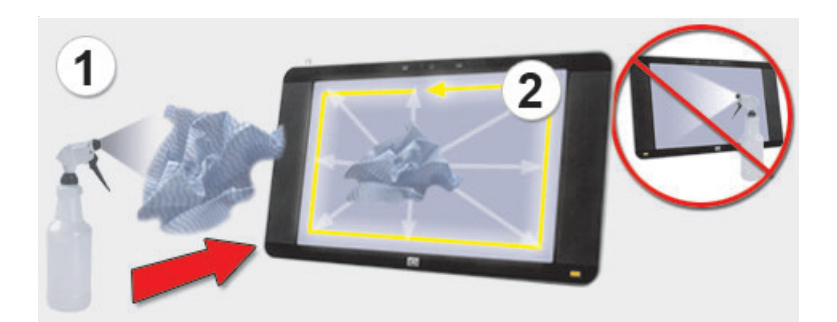

## **Using the Computer with Safety and Comfort**

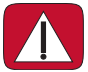

**WARNING: To reduce the risk of serious injury, read the** *Safety & Comfort Guide***. It describes proper workstation setup, posture, and health and work habits for computer users. It also provides important electrical and mechanical safety information.**

Before you begin using the computer, arrange the computer and your work area to maintain your comfort and productivity. Refer to the *Safety & Comfort Guide* for important ergonomic information:

- Tap the **Windows Vista start button**, tap **Help and Support**, **User Guides**, and then tap **Safety & Comfort Guide**.

*Or*

- Type *[www.hp.com/ergo](http://www.hp.com/ergo/)* into the Web browser address box, and then press the Enter key on the keyboard.

## **Preparing the Computer for Shipping**

In the event you need to ship the computer, use this procedure to place the computer stand in its shipping position. Never put the stand in shipping position when in use; it can tip over and cause damage.

#### **Preparing the computer**

- **1** Shut down the computer.
- **2** Remove the power cord from the back of the computer.
- **3** Remove all peripherals, discs, and cables (such as USB drives, CDs or DVDs, and security cables).
- **4** Place the computer face-down on a soft cloth.

#### **Moving the computer stand**

- **1** Position yourself so you can easily reach the plastic security latch on the side of the computer stand.
- **2** With one hand on the latch and the other on the stand itself, slightly move the stand up just enough to release and pull out the latch.

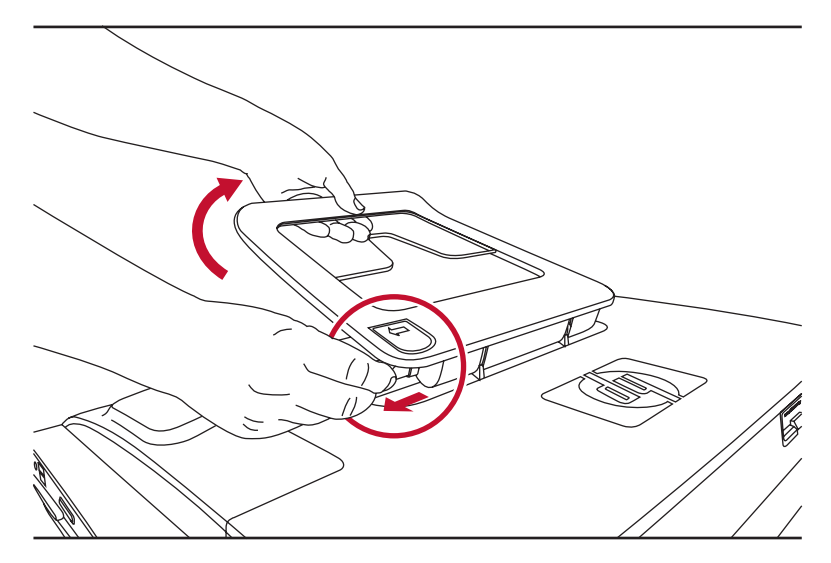

**3** With the latch pulled out, lower the stand toward the computer.

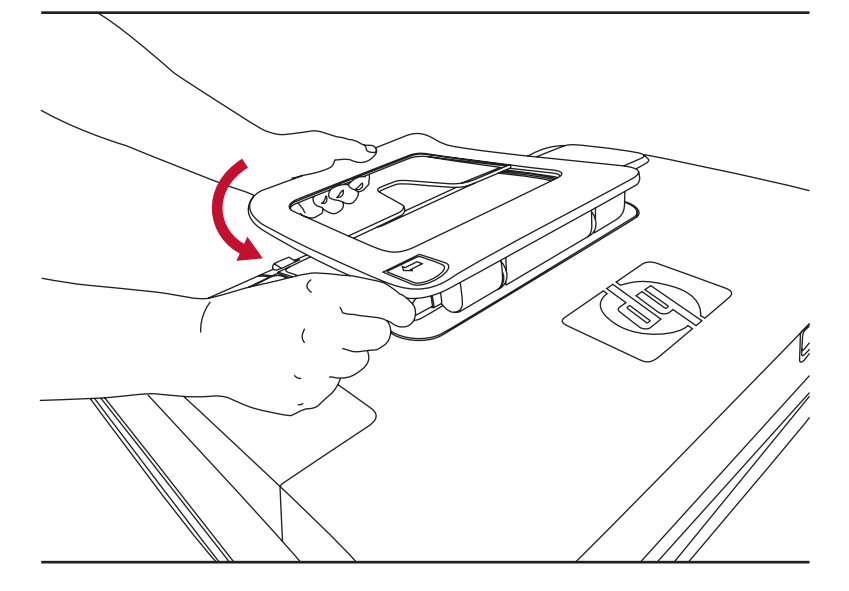

**4** Leave the computer stand in the down position for shipping.

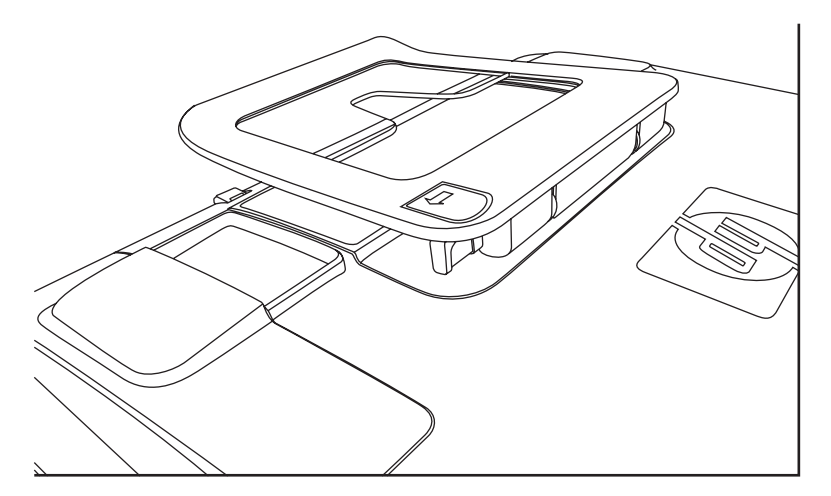

## **Recycling Your Old Computer Hardware**

HP offers computer equipment recycling programs in many countries/regions. To learn about the options, go to **[www.hp.com/recycle](http://www.hp.com/recycle)**, and select your country/region in the drop-down list.

There are also computer trade-ins and other programs for some countries/regions. Go to the following Web sites:

North America and Asia Pacific English: **[www.hp.com/hpinfo/globalcitizenship/environment/return/index.html](http://www.hp.com/hpinfo/globalcitizenship/environment/return/index.html)**

Europe/Middle East/Africa (select your country/region in the drop-down list): **[h41201.www4.hp.com/tradein/welcome.asp](http://h41201.www4.hp.com/tradein/welcome.asp)**

The recycling option is not available in all countries/regions.

## **HP TouchSmart Software Overview**

## **What Is HP TouchSmart Software?**

The HP TouchSmart software suite comes preinstalled on your new computer. HP TouchSmart is made to maximize the touch features on your new computer. You can personalize HP TouchSmart for quick access to your favorite online programs, the Web, and RSS feeds. From the HP TouchSmart homepage, quickly view your photos, watch videos, play music, or search the Internet with a few taps.

View the TouchSmart tutorials at **[hp.com/go/learntouchsmart](www.hp.com/go/learntouchsmart)** (English only); just a few minutes will help you navigate through all the software features.

## **Opening HP TouchSmart Software**

When you first turn on your computer, the Windows Vista desktop opens. To open the touch-friendly HP TouchSmart software, press the HP TouchSmart button on the lower-right side of the computer,

*Or*

double-tap the **HP TouchSmart shortcut** icon on the desktop.

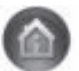

## **Opening HP TouchSmart Automatically**

You can set up HP TouchSmart to open automatically when you start the computer.

- **1** Open HP TouchSmart and tap the **Personalize** button.
- **2** Tap the **TouchSmart Settings** button.
- **3** Place a check mark next to **Auto-Start** and **Quick-Launch**.

Auto-Start will start the HP TouchSmart program when you start your computer, and Quick-Launch will keep it running when you close HP TouchSmart. To free up computer resources for other uses, deselect these options.

## **Navigating HP TouchSmart**

Use touch or the wireless keyboard and mouse to select and deselect items in HP TouchSmart. Within HP TouchSmart, additional ways to access and navigate programs are shown here.

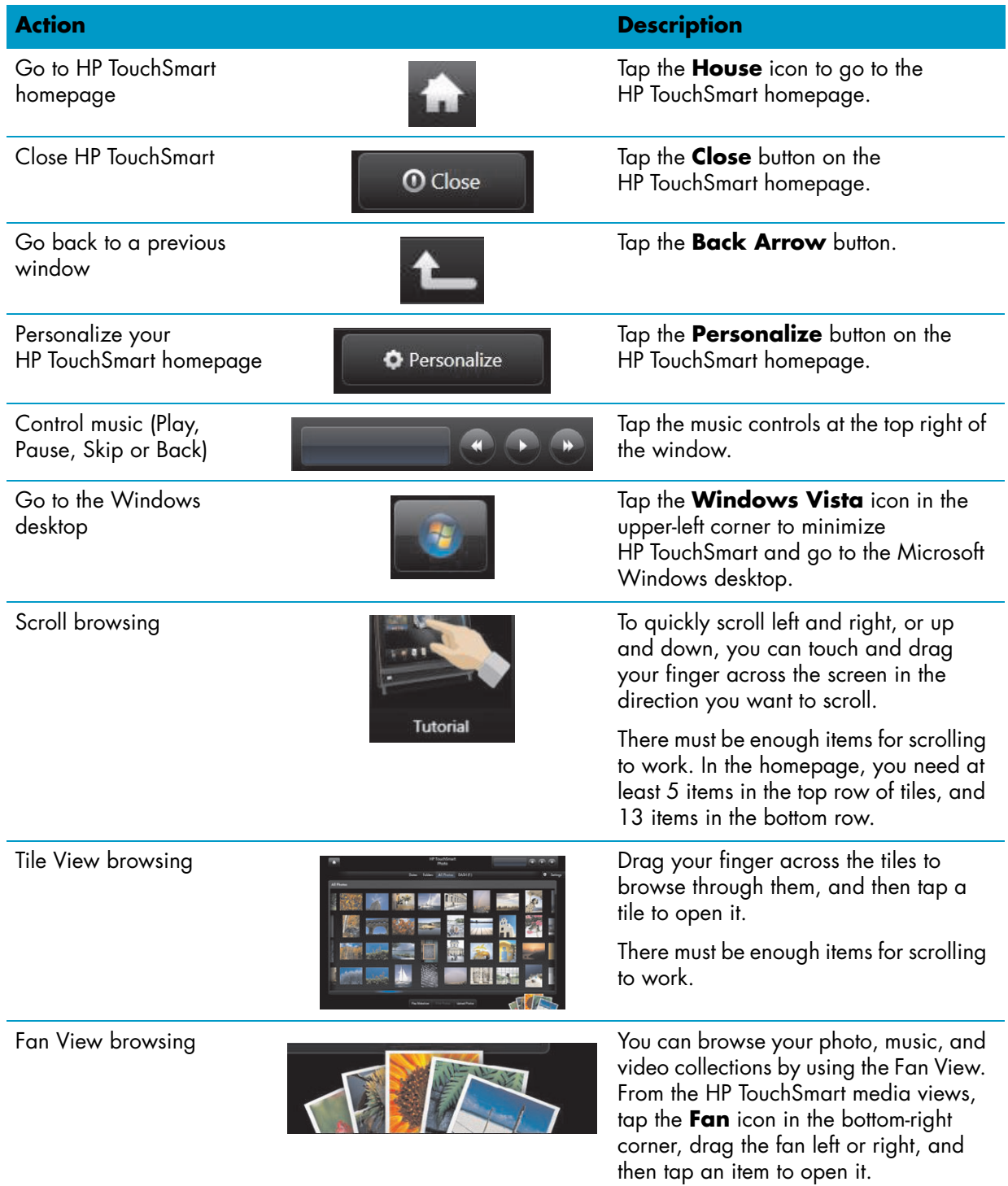

Move an HP TouchSmart tile to a new location

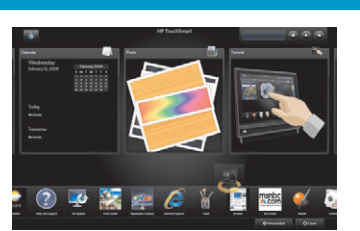

**Action Description (continued)**

Press and drag a tile up or down, and then left or right, to move it to a new location on the HP TouchSmart window.

Drag and drop songs to create a playlist

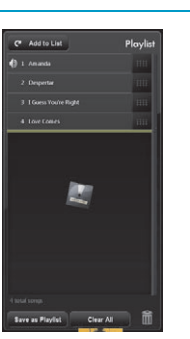

You cannot drag in a straight line to the drop location. Press and then drag an item first up or down at a right angle and then over to the playlist area. You know when the item is selected when a disc icon appears.

Scroll bar with blue light; use your finger to scroll left or right to scroll the view, or touch the scroll bar anywhere for accelerated scroll action

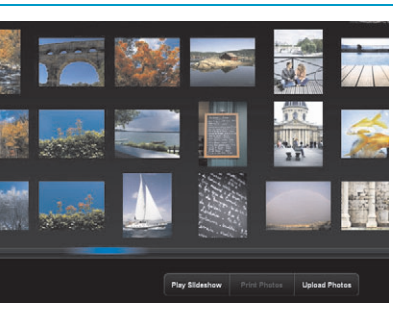

Use this feature toward the bottom of your screen just like a scroll bar on your Windows desktop.

Use Windows Input Panel (onscreen keyboard)

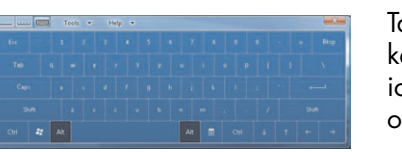

Tap inside a text box and the onscreen keyboard appears. If a pencil and pad icon appears, tap the icon. Then use the onscreen keyboard to enter text.

**CAUTION: Because the HP TouchSmart touch screen uses a sensitive touch technology, to avoid damaging the touch screen, do not apply pressure on the front of the display bezel or around the screen borders.**

**CAUTION: To achieve the best touch sensitivity, keep the screen clean from foreign objects. Avoid excessive dust accumulation on all sides of the screen.**

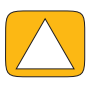

**CAUTION: Like any other home electronic product, keep the HP TouchSmart PC away from liquids or a harsh environment that contains excessive dust, heat, or humidity.**

## **Touch Techniques for the Windows Desktop and Non-HP TouchSmart Software**

To use software and navigate the Windows desktop, you can use the touch screen, keyboard, mouse, or remote control (included with select models only).

Some tasks, such as HP TouchSmart programs, browsing the Internet, or accessing your favorite programs, are better suited to the touch screen. Other tasks, such as typing search text, are better suited to the keyboard. When you use the Windows Media Center program to watch and record TV programs, the remote control is the best choice.

**NOTE:** Software that you purchase and install separately is accessible by the touch screen, but some programs may be easier to use with a keyboard or mouse.

## **Tablet Input Panel (Onscreen Keyboard)**

Use the Windows Input Panel (onscreen keyboard) to enter text using touch. It can also recognize your handwriting and convert it to typewritten text.

Access an Input Panel by tapping inside an input dialog, and then tapping the keypad icon to open the handwriting, touch, and text input tool. If you do not see the Input Panel or if you want to adjust your touch settings, tap the **Windows Vista start button**, tap **Control Panel**, **Mobile PC**, and then tap **Pen and Input Devices**. Select the setting to enable the Input Panel.

You can also tap the **Windows Vista start button**, **All Programs**, **Accessories**, **Tablet PC**, and then tap **Tablet PC Input Panel**.

**NOTE:** Handwriting recognition is not available in all languages. If your language is not available, you can use the onscreen keyboard to enter text.
# **HP TouchSmart Tiles**

<span id="page-108-0"></span>When you open HP TouchSmart software, you see a row of large tiles and a row of small tiles below that. Tiles are shortcuts to either software programs, features in HP TouchSmart, or links to Web sites. Use the large tile area for programs you use often, and use the small tiles for the rest of your program shortcuts.

Move these tiles around by dragging a tile up and out of a row and dropping it to a new location. The tile appears as a transparent image as it moves. You can move the large tiles down to the small tile area or the small tiles up to the large tile area.

See the FAQ chapter for information on how to add, change, or delete tiles.

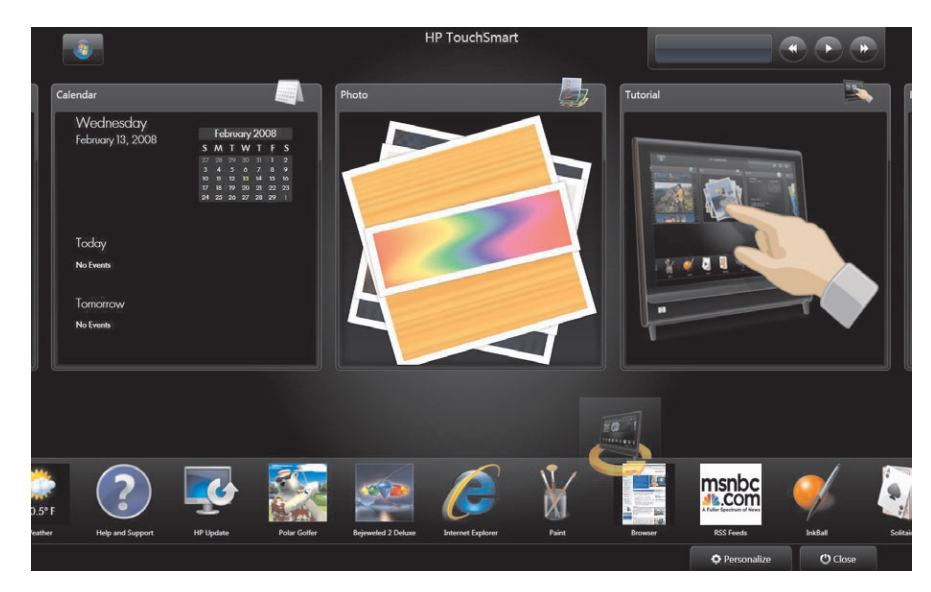

# **HP TouchSmart Browser**

<span id="page-108-1"></span>HP TouchSmart Browser is a simple viewer for displaying live content in your HP TouchSmart homepage. Its interface is different from that of Internet Explorer®, and can be more useful. Use it in a large tile to monitor your favorite Web sites as they change content throughout the day.

The HP TouchSmart Browser supports only standard HTML pages. It does not support other display formats, such as RSS feeds. To view RSS feeds, use the HP TouchSmart RSS Feed tile.

If you are doing heavy Web surfing, and using sites with a lot of pop-ups, or downloading files with secondary dialog boxes, use Internet Explorer or another standard browser. Internet Explorer is a default tile in HP TouchSmart.

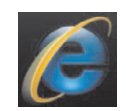

# **HP TouchSmart Photo**

<span id="page-109-1"></span>View and edit your photos, create slideshows, and print photos with HP TouchSmart Photo. If you have an Internet connection and a Snapfish account, you can upload your photos to share with others. The Upload button in TouchSmart Photo links to the Snapfish Web site. (Snapfish is not available in some countries/ regions.)

Use your thumb and forefinger to make a photo larger or smaller. Start at the center of the photo and make a spreading motion toward opposite corners to make the photo larger. To make it smaller, start with the corners and move fingers toward the center of the picture.

To rotate a photo, enlarge it by placing your thumb and forefinger at the center of the photo, and use a spreading motion. Tap the rotate arrow at the bottom of the photo. You can also use the Rotate button on the right pane. When you make a slideshow of your photos, you will want to rotate your photos to be the same orientation as all the others.

From HP TouchSmart, you can access photos stored anywhere on your hard drive.

<span id="page-109-0"></span>HP TouchSmart Photo supports the .jpg file format.

# **HP TouchSmart Music**

HP TouchSmart Music lets you organize and play your music easily. Browse your music collection by album, artist, genre, song, or playlist. You can also play CDs, view song titles and album art, and create editable playlists.

HP TouchSmart accesses your music from the Music folder on your hard drive (you can access this folder by tapping the **Windows Vista start button**, and then **Music**). If you have downloaded iTunes and have an iTunes account (not included), the iTunes folder resides in this Music folder also.

Using the Settings button, choose to access your music from either your Music folder on your hard drive, or from your iTunes folder. You cannot view both libraries at once. The iTunes choice is disabled if you have not downloaded iTunes.

HP TouchSmart Music supports the following music file formats: .mp3, .wma, .wav, .aac, .m4p, and .m4a.

<span id="page-109-3"></span>**NOTE:** You must install iTunes (not included) and create an account for HP TouchSmart to support .m4p and .m4a file formats.

# **HP TouchSmart Video**

With HP TouchSmart Video, make your own videos using the built-in webcam, play the videos, and then upload them to YouTube (not available in some countries/regions). YouTube requires an Internet connection.

HP TouchSmart Video also allows you to play videos from your own video camera, and upload them to YouTube or burn them onto a CD or DVD to share. You can access videos stored anywhere on your hard drive.

<span id="page-109-4"></span><span id="page-109-2"></span>HP TouchSmart Video supports the following video file formats: .mpg, .mpeg, .dvr-ms, .wmv, .asf, and .avi.

### **Webcam and Microphone**

A built-in webcam and array microphone are located at the top of your computer. Use them to capture videos and have video chats and conference calls with instant messaging software (download the instant messaging software of your choice; it is not included with HP TouchSmart).

The optimal distance for recording with the microphone is about one-half meter (2 feet) from the computer.

# <span id="page-110-3"></span>**Capturing webcam video and snapshots**

Use HP TouchSmart to record video and take snapshots. Use the YouTube button to upload videos. (The YouTube Web site is not available in all countries/regions. YouTube requires an Internet connection, and you must set up an account.)

Outside HP TouchSmart software, you can also use CyberLink YouCam software (select models only) to capture webcam video and snapshots. CyberLink YouCam allows you to add special effects to your videos, e-mail videos to your friends, and upload your videos to YouTube.

To use CyberLink YouCam:

Tap the **Windows Vista start button**, **All Programs**, **CyberLink YouCam**, **CyberLink YouCam**; then tap **Tutorials**, or tap the **Help** icon (**?**) to access the Help menu.

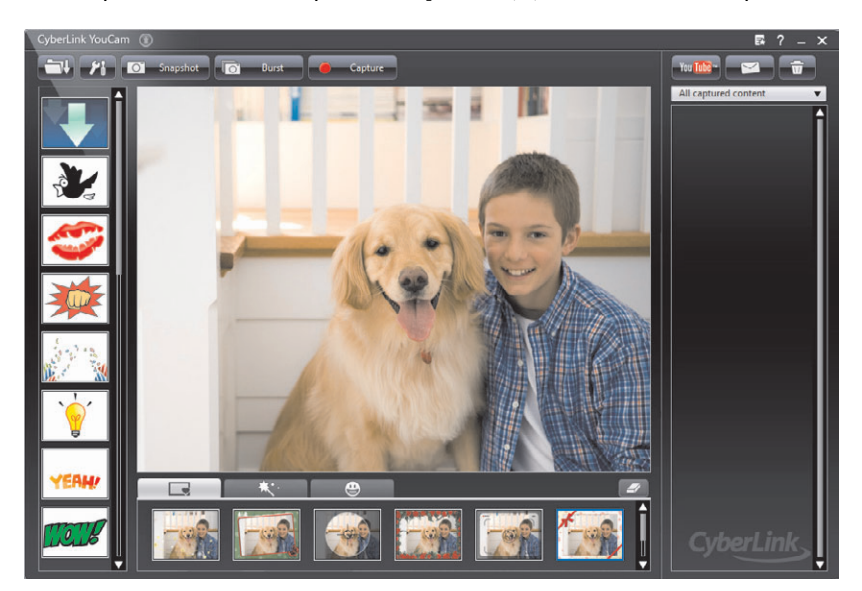

# **HP TouchSmart Calendar**

<span id="page-110-2"></span><span id="page-110-0"></span>HP TouchSmart Calendar is a calendar where you manage your (and your family's) schedule. You can view scheduled events for today and tomorrow.

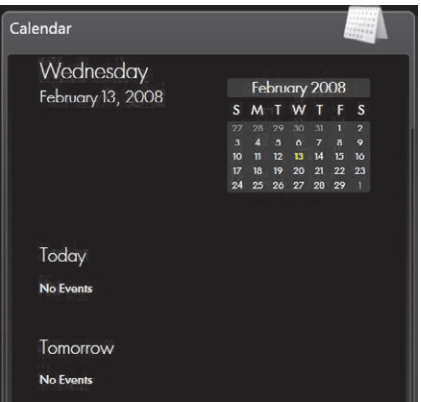

# <span id="page-110-1"></span>**Synchronizing Your HP TouchSmart Calendar with Windows Vista Mail Calendar**

Open HP TouchSmart, and tap the **Calendar** tile. The HP TouchSmart Calendar automatically synchronizes with the calendar that is a part of Windows Vista Mail.

# **HP TouchSmart Notes**

<span id="page-111-1"></span>With HP TouchSmart Notes, you can create text notes and voice notes using touch, the keyboard, a video, photos, or by recording your own voice. This is such a fun way to make notes to yourself or your family.

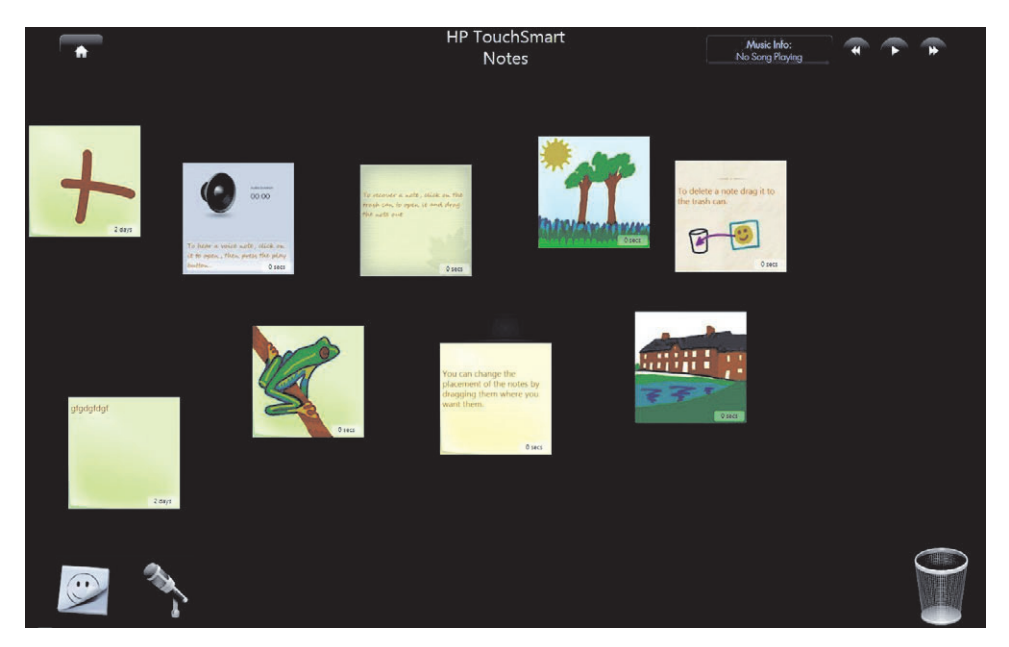

# **HP TouchSmart Clock**

<span id="page-111-0"></span>Personalize your HP TouchSmart Clock to show the time for one, two, or three different time zones.

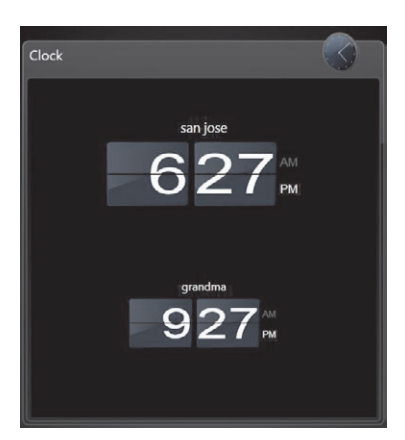

# **Software Quick Reference Table**

In addition to the HP TouchSmart software suite, you may have the following programs installed. Some of the software listed in the following table is included with select models only. This is not a complete list of all the software included with your computer.

To open any of these programs, tap the **Windows Vista start button**, **All Programs**, select the program folder (for example, **DVD Play**), and then tap the program name to open the software.

<span id="page-112-9"></span><span id="page-112-8"></span><span id="page-112-7"></span><span id="page-112-6"></span><span id="page-112-5"></span><span id="page-112-4"></span><span id="page-112-3"></span><span id="page-112-2"></span><span id="page-112-1"></span><span id="page-112-0"></span>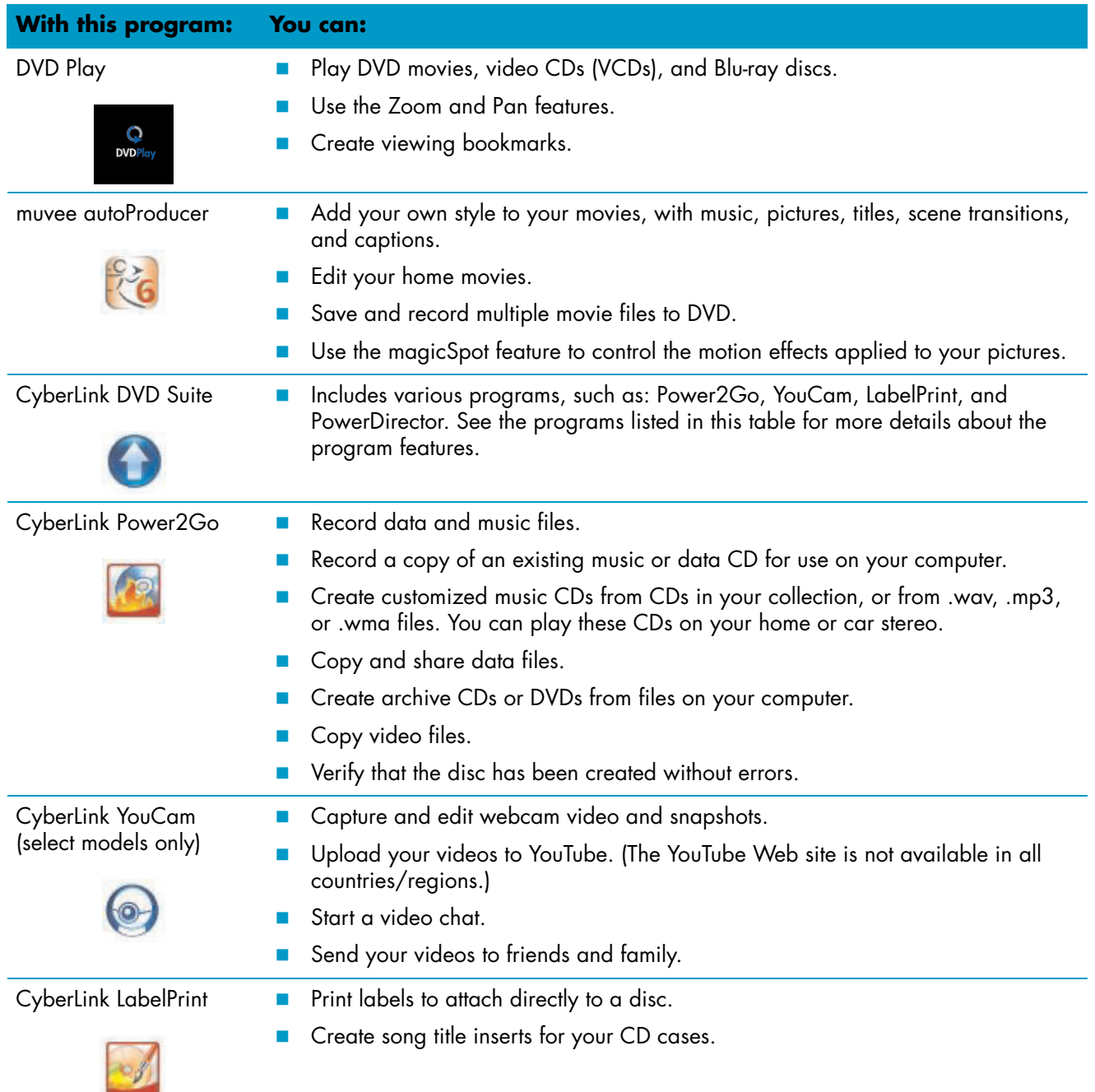

<span id="page-113-3"></span><span id="page-113-2"></span><span id="page-113-1"></span><span id="page-113-0"></span>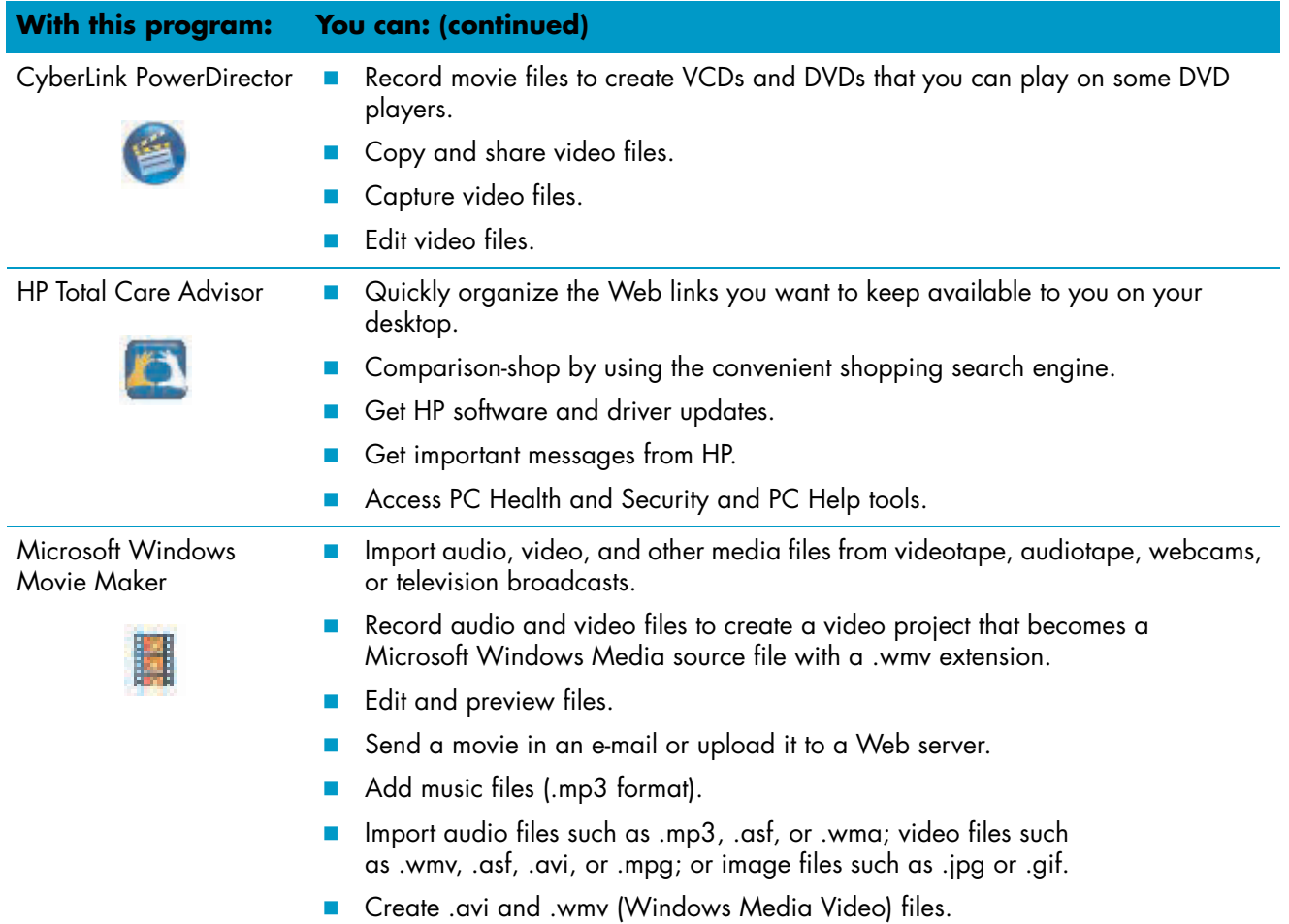

# **HP TouchSmart FAQs**

["How do I add tiles \(shortcuts\) to my HP TouchSmart homepage view?" on page 44](#page-115-0) ["How do I add a tile of a favorite Web site link?" on page 44](#page-115-1) ["How can I see all the tiles in my homepage view?" on page 45](#page-116-0) ["How do I temporarily hide a tile?" on page 45](#page-116-1) ["How do I delete a tile from the HP TouchSmart homepage?" on page 45](#page-116-2) ["How do I change the icons designating my tiles?" on page 45](#page-116-3) ["What is an RSS feed?" on page 45](#page-116-4) ["How do I set up an RSS feed?" on page 46](#page-117-0) ["How do I get photos into my HP TouchSmart Photo library?" on page 46](#page-117-1) ["How do I create a slideshow of my photos?" on page 47](#page-118-0) ["How do I hide some of my photos?" on page 47](#page-118-1) ["How do I get my music files into HP TouchSmart Music?" on page 47](#page-118-2) ["Why can't I see all my music in HP TouchSmart Music?" on page 48](#page-119-0) ["How do I get my songs from iTunes into HP TouchSmart Music?" on page 48](#page-119-1) ["How do I find album art for my music?" on page 48](#page-119-2) ["How do I create and edit a playlist of my songs?" on page 49](#page-120-0) ["How do I delete songs?" on page 49](#page-120-1) ["How do I create \(burn\) a CD or DVD of my music or photos?" on page 50](#page-121-0) ["How do I make a video with HP TouchSmart?" on page 50](#page-121-1) ["How do I make a video playlist?" on page 51](#page-122-3) ["How do I transfer my videos to my computer?" on page 51](#page-122-0) ["How do I upload my videos to YouTube?" on page 51](#page-122-1) ["How do I record my home movies?" on page 51](#page-122-2) ["Where are my webcam and microphones?" on page 52](#page-123-0) ["What is the time limit of my video recordings?" on page 52](#page-123-1) ["What is the resolution of the HP TouchSmart webcam?" on page 52](#page-123-2) ["How do I make a video chat or a conference call?" on page 53](#page-124-0) ["How do I create and save a handwritten or typed note?" on page 53](#page-124-1) ["How do I create a voice note?" on page 54](#page-125-0)

["How do I delete a text or voice note?" on page 54](#page-125-1)

["Can I connect an old printer to my HP TouchSmart computer?" on page 54](#page-125-2)

["How can I tell if my HP TouchSmart computer is 64-bit or 32-bit?" on page 55](#page-126-0)

["What can I do if my HP TouchSmart media programs are crashing?" on page 55](#page-126-1)

## <span id="page-115-0"></span>**How do I add tiles (shortcuts) to my HP TouchSmart homepage view?**

- **1** Open the HP TouchSmart homepage by clicking the HP TouchSmart icon.
- **2** Tap the **Personalize** button.
- <span id="page-115-2"></span>**3** Select **Add a tile**.
- **4** Select **Website**, **Program**, or **RSS Feed**, and then tap **Next**.
- **5** Enter the target address for a Web site, or select **Choose from a list** to show a list of all software programs in your Programs folder.
- **6** Select the software to add and then tap **OK**.
- **7** In the **Tile Name** box enter a name for the tile. Usually, the program name automatically appears.
- **8** Place a check mark in the **Icon** check box to display the program icon in the tile, and then tap **OK**. Your program shortcut appears as a small tile on the bottom of the HP TouchSmart homepage.
- **9** Tap **OK** to return to the HP TouchSmart homepage.

# **How do I add a tile of a favorite Web site link?**

<span id="page-115-1"></span>To make your touch views more efficient, add some often-visited Web sites to either the large tile or the lower small tile area. You can also add RSS feeds after you subscribe to them from a Web site.

- **1** Open HP TouchSmart, and tap the **Personalize** button.
- **2** Select **Add a tile**.
- **3** Select **Web site**, and then tap **Next**.
- **4** Type in the URL for the Web site of your choice, starting with *www* or the equivalent (for example, www.hp.com/go/touchsmart). Or select **Choose** from a list to select a Web site from the list of Internet Explorer favorites.
- **5** The option to check the box to display the Web icon may be grayed out if one is not available. You can choose an icon from those displayed below the check box instead. Otherwise, it will display a sample Web page. Your Web site link appears as a small globe in the small tile area on the bottom of the HP TouchSmart homepage.
- **6** Tap **OK** to return to the HP TouchSmart homepage.
- **7** Drag it to the top row, if you want.

Your Web site link will display in the HP TouchSmart Browser.

<span id="page-115-3"></span>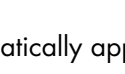

# <span id="page-116-0"></span>**How can I see all the tiles in my homepage view?**

To view a hidden tile:

- **1** From the HP TouchSmart homepage, tap the **Personalize** button.
- **2** In the list of tiles, tap a tile that is disabled to enable it.
- **3** Tap **OK** to save your changes and return to the HP TouchSmart homepage. The tile you enabled is now visible.

# <span id="page-116-1"></span>**How do I temporarily hide a tile?**

To temporarily hide a tile:

- **1** From the HP TouchSmart homepage, tap the **Personalize** button.
- **2** In the list of tiles, tap a tile that is enabled to disable it.
- **3** Tap **OK** to save your changes and return to the HP TouchSmart homepage. The tile you disabled is now hidden from view.

# <span id="page-116-2"></span>**How do I delete a tile from the HP TouchSmart homepage?**

- **1** Open HP TouchSmart, and tap the **Personalize** button.
- **2** Select the **Pencil** icon next to the shortcut you want to change.
- **3** Select **Delete the tile**, and then tap **Yes**.
- **4** Tap **OK**.

Only the shortcut is deleted from the Tile View. The program itself is not deleted.

# <span id="page-116-3"></span>**How do I change the icons designating my tiles?**

- **1** Open HP TouchSmart, and tap the **Personalize** button.
- **2** Select the **Pencil** icon next to the shortcut you want to change.
- **3** Enter your changes:
	- **F** In the **Enter Target Location** box, enter a URL or path, and then enter the tile name of the program or Web site by using the touch keyboard or your physical keyboard.
	- B Select the program icon or browse to select another icon.
- **4** Tap **OK**.

### <span id="page-116-4"></span>**What is an RSS feed?**

RSS is a more efficient way of getting information from Web sites and blogs. Instead of you searching for updated news and information, it comes to you in the form of a live feed, called an RSS (really simple syndication) feed. Some RSS feeds distribute other types of digital content, including pictures, audio files, videos, or updates to view when you choose.

You can add an RSS feed tile by adding a new tile and choosing RSS Feed.

<span id="page-116-5"></span>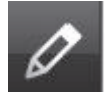

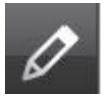

# <span id="page-117-0"></span>**How do I set up an RSS feed?**

To subscribe to an RSS feed in Internet Explorer:

- **1** Tap the **Windows Vista start button**, and then tap **Internet Explorer**.
- **2** Tap the **Feeds** button to discover feeds on the Web page.
- **3** Tap a feed.
- **4** Tap the **Subscribe to this Feed** button  $\mathbf{A}$ .
- **5** Type a name for the feed, and then select the folder where you want to create the feed.
- **6** Tap **Subscribe**.
- **7** Open HP TouchSmart, and tap the **RSS feeds** tile to view your RSS feeds.

You might have to add a tile and choose RSS Feed if you do not already have an RSS tile.

**8** Tap the feed title to display it in the RSS reader window. If you tap the arrow button on the feed window, it opens in Internet Explorer outside of HP TouchSmart. When you close the feed, the HP TouchSmart RSS feed window opens.

Keep in mind, like having the Web up "live" with continual updates, RSS feeds do take up resources. If you are performing a task and you find you are getting a slower response from the computer, you might try turning off the RSS feeds.

# <span id="page-117-1"></span>**How do I get photos into my HP TouchSmart Photo library?**

You can view any photos you have on your hard drive with HP TouchSmart Photos. To get photos from your camera:

**1** Remove the memory card from your computer, and insert it into the memory card reader on the lower right side of the computer. (Alternatively, use the USB cable that came with the camera, and connect the cable to the camera and then to a USB port in the computer.)

The HP TouchSmart view minimizes automatically and a Microsoft dialog appears.

- **2** Tap **Open folder to view files**.
- **3** Tap the **Windows Vista start button**.
- **4** Tap **Pictures**.
- **5** Use an existing folder, or create a new folder, and then with your fingertip, drag and drop the pictures you want into the folder.
- **6** Return to the HP TouchSmart view by tapping the house icon in the taskbar.
- **7** Tap **Folders** in the top menu, and select the folder you dropped your photos into.
- **8** View your photos.

To preview your photos from your camera memory card directly from the HP TouchSmart homepage (but not download them):

- **1** Tap the **up arrow** in the upper-left corner of the HP TouchSmart window.
- **2** Tap **Removable Disc**.
- **3** View your photos directly from the memory card.

<span id="page-117-2"></span>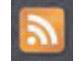

# <span id="page-118-0"></span>**How do I create a slideshow of my photos?**

Be sure you name your slideshow and then tap **Save**, or the slide show will not be saved. To make a slideshow:

- **1** From the HP TouchSmart homepage, tap the **Photo** tile.
- **2** Choose from where you want to create a slideshow: **Dates**, **Folders**, **All Photos**, or **Removable Drive**.
- **3** If you want specific photos in your slideshow, create a folder of those photos only.
- **4** Tap the **Play Slideshow** button.

<span id="page-118-3"></span>As you watch the slideshow, onscreen controls disappear. Tap the screen to make them reappear.

**5** Adjust slideshow settings by tapping the **Settings** button, and select your settings.

Examples of HP TouchSmart Photo settings include a feature that fades or moves the photo while transitioning to the next photo, and timing between photos (the default is 5 seconds).

- **6** Name the slideshow in the text box.
- **7** Tap **Save**.

## <span id="page-118-1"></span>**How do I hide some of my photos?**

You can hide some of your photos so they do not show up in HP TouchSmart Photo.

- **1** From your Windows desktop, browse to the photo or folder you do not want to show in the Photos tile in HP TouchSmart Photo.
- **2** Right-click the photo, and click **Properties**.
- **3** Click the **General** tab, and **Attributes**, click **Hidden**.

You can still see hidden folders in Windows Vista if you want, by following this procedure:

- **1** Click the **Windows Vista start button**.
- **2** Click **Control Panel**, and then click **Appearance and Personalization**.
- **3** Click **Folder Options**.
- **4** Click the **View** tab.
- **5** Under **Advanced settings**, click **Show hidden files and folders**, and then click **OK**.

# <span id="page-118-2"></span>**How do I get my music files into HP TouchSmart Music?**

First, put music files on your hard drive in your Music folder:

- **1** Click the **Windows Vista start button**, and click **Music**.
- **2** Navigate to the library where you want your music stored—either the **Music** folder, or the **iTunes** folder within the Music folder—and open the library.
- **3** Put music into the Music folder or the iTunes folder within the Music folder in several ways:
	- **Buy or download free music off the Internet**
	- **The Transfer music from CDs you own (drag and drop, or cut and paste)**
	- **T** Transfer music from an existing library on another computer (transfer your music to an external USB drive, connect the USB drive to the computer, and then drag and drop the files into the Music folder).

Next, choose from where HP TouchSmart Music will show music files:

- **4** From the HP TouchSmart homepage, tap **Music**.
- **5** Tap **Settings**, and then tap either **Use HP TouchSmart Media library** (which is the Music folder on your hard drive) or **Use my iTunes library**.

iTunes does not come preinstalled. You have to have access to the Internet, download and set up an account with iTunes.

You can see all files from the music folder you chose in HP TouchSmart Music.

# <span id="page-119-0"></span>**Why can't I see all my music in HP TouchSmart Music?**

All music files that HP TouchSmart accesses must be stored in the Music folder. If you have an iTunes account (not included), the iTunes library must be located in the Music folder.

HP TouchSmart can access only one library at a time; they cannot be merged.

### <span id="page-119-1"></span>**How do I get my songs from iTunes into HP TouchSmart Music?**

<span id="page-119-4"></span><span id="page-119-3"></span>HP TouchSmart can play music from only one music library at a time. HP TouchSmart Media Library is the default library. To access songs from iTunes (not preinstalled, downloaded separately) and add them to your music library:

- **1** Download iTunes to your hard drive from **www.apple.com/downloads**
- **2** Set up an account (you must have Internet access to do so).
- **3** Open the TouchSmart Music window by tapping the **Music** tile.
- **4** Tap **Settings**, and select **Use my iTunes library**.
- **5** Tap **Save**.

### <span id="page-119-2"></span>**How do I find album art for my music?**

Sometimes album art or other album information does not transfer during the music transfer process. In this case, you can find the missing album information. You need the Internet for this procedure.

To find album art when it is missing:

- **1** Go to the Windows desktop.
- **2** Tap (or click) **Windows Vista start button**, tap **Windows Media library** or **iTunes**. The albums appear in the library.
- **3** Search for the album that did not have artwork.
- **4** Place your cursor over the blank CD and right-click.
- **5** In the pull-down menu, click **Find Album Info**.

The application goes to the Internet to find the album.

**6** Press **Finish** when the album is identified, and wait while the album information is downloaded (cover art, date of production, and more).

You can also create your own art:

**1** Open the Internet to find a piece of art, or identify a piece of art you downloaded to your hard drive (right-click on the art to find options).

You might find the artwork of the original CD cover, and choose that.

- **2** Download the art to your desktop.
- **3** Open your music folder to find the album that does not have artwork.
- **4** Drag and drop, or cut and paste, the art to the blank CD icon (the album with no cover art) in your music folder.

To find album art for music stored in the iTunes library:

- **1** Navigate to the iTunes store and sign in.
- **2** From the **Advanced** menu, select **Get Album Artwork** and follow the directions.

# <span id="page-120-0"></span>**How do I create and edit a playlist of my songs?**

<span id="page-120-2"></span>Create a playlist by simply dragging your songs to the Playlist window.

- **1** Open HP TouchSmart, and select the **Music** tile.
- **2** Select **Album**, and then select an album to add songs to your playlist.
- **3** You can drag an entire album into the playlist on the right. Or, tap on the album to open it, and then drag individual songs into the playlist.
- **4** To quickly add several selections, tap **Add to List**. Green circles with a + (plus sign) appear next to each song in song list view, and next to each album in album tile view.
- **5** Tap the **+** (plus sign) next to a song to add it to the playlist. Repeat until the playlist is complete.
- **6** To rearrange songs in the playlist, drag the song out of the list, and drop it into a different position in the playlist.
- **7** To delete a song from the playlist, touch and drag it to the **Trash** icon.
- **8** Tap **Save as Playlist**.
- **9** Name the playlist.
- **10** Tap **Save**.

Your playlist opens. You can close it, delete it, or edit it.

**IMPORTANT:** Be sure you save your playlist if you want to keep it.

**11** After you create a playlist and save it, you can clear the playlist window by tapping **Clear All**.

**NOTE:** 500 songs can be added to a playlist. If you try to add more than 500, a message appears: *Maximum number of songs in Playlist. Delete one or more items in Playlist before adding new songs.* You can either delete songs, or start another playlist.

### <span id="page-120-1"></span>**How do I delete songs?**

To delete a song from your music library, go to your hard drive (from the Windows desktop), open the Music folder where you added your music, and delete it from there.

# <span id="page-121-0"></span>**How do I create (burn) a CD or DVD of my music or photos?**

<span id="page-121-2"></span>To record, or *burn*\*, a CD of your songs, you must use a CD recording program, such as CyberLink Power2Go or Windows Media Player, which you access through your Windows desktop.

To create CDs and DVDs of your music or photos using CyberLink software:

- **1** Tap the **Windows Vista start button**, tap **All Programs**, and then tap **CyberLink DVD Suite Deluxe**.
- **2** Select the type of media you are using.
- **3** Under **Select Source**, navigate to your music or photos folder (wherever you store your music or photos on your hard drive).
- **4** Add music or photos by selecting each, and then click the red **plus/add** icon to add the file.

The file is added to the lower pane.

- **5** After you add at least one file to put on your CD or DVD, the **Burn a Disc** icon is enabled at the top icon bar. Tap that icon when you have added all the files you want.
- **6** In the dialog that opens, choose the media settings you want, and select **Burn**.

A message appears if you have not inserted a writable disc, telling you to do so now.

**7** Insert a CD or DVD.

The burning process starts.

### <span id="page-121-1"></span>**How do I make a video with HP TouchSmart?**

- **1** To access the webcam, tap the **Video** tile to start.
- **2** At the bottom of the window, tap the **Webcam** button.
- **3** A viewing box opens on the screen and displays what the webcam sees; tilt the screen or move yourself to get a better view.
- **4** If you need time to set up, tap the **3 Second Delay** check box. Tap it again if you want to turn off the feature.
- **5** Tap **Record**.
- **6** When the video is finished, tap **Stop Recording**. To review the video, tap the **Play** video.
- **7** On the right of the screen, tap **Keep** or **Discard** to keep or discard the video.
- **8** If you tapped **Keep**, tap **Cancel** to exit the webcam feature.
- **9** Find your new video.

The file name reflects the date and time of recording.

**10** You can rename the file either in Windows Vista or in HP TouchSmart Video.

<sup>\*</sup>HP supports the lawful use of technology and does not endorse or encourage the use of our products for purposes other than those permitted by copyright law.

# <span id="page-122-3"></span>**How do I make a video playlist?**

You can organize your videos by creating video playlists, much like you might with music.

**NOTE:** You must save your playlist if you want to keep it. Name it first, and then the **Save** button is enabled, according to this procedure.

- **1** From the HP TouchSmart homepage, tap the **Video** tile.
- **2** At the bottom of the screen, tap **Create Playlists**.
- **3** Open a video folder from which you want to select videos to add to the playlist.
- **4** Drag and drop each video you want into the **Create Playlist** pane, or tap on the green **plus sign** at the top of each video to add it.
- **5** If you want to use multiple folders from which to select videos, tap the **return arrow** and select another folder.
- **6** When you are done, tap the **text field** toward the bottom of the playlist pane to enable it.
- **7** Type a playlist name.
- **8** Tap **Save**.

### <span id="page-122-0"></span>**How do I transfer my videos to my computer?**

HP TouchSmart Video shows videos stored anywhere on your hard drive.

**1** Connect your camcorder to the computer by using a USB or FireWire (IEEE 1394) connector, and follow the onscreen instructions to transfer videos to your hard drive.

*Or*

<span id="page-122-4"></span>Download videos from the Internet.

**2** After you add your videos to the computer, view them in HP TouchSmart Video.

### <span id="page-122-1"></span>**How do I upload my videos to YouTube?**

The YouTube Web site is not available in all countries/regions.

You must create an account with YouTube before you can upload your videos to YouTube (select models only). You can set up an account with YouTube from HP TouchSmart Video.

- **1** Open HP TouchSmart, and select the **Video** tile.
- **2** Select **Dates** or **Folders**.
- **3** Tap the video you want to upload to YouTube.
- **4** Tap **Upload to YouTube**.
- **5** Follow the onscreen instructions to create a YouTube account, or you can enter your name and password of an existing YouTube account.
- **6** Follow the onscreen instructions to name your video and complete the process of uploading your video to YouTube.

### <span id="page-122-2"></span>**How do I record my home movies?**

You can use the CyberLink DVD to record videos to disc. Tap the **Windows Vista start button**, **All Programs**, **CyberLink DVD Suite**, select the **Video** icon to start the recording program, tap the **Help** menu, and then tap **Help**.

# <span id="page-123-0"></span>**Where are my webcam and microphones?**

<span id="page-123-5"></span><span id="page-123-4"></span><span id="page-123-3"></span>The webcam (**A**) and microphones (**B**) are at the top center of the computer. To adjust the viewing angle of the webcam shot, tilt the screen, or move your physical position to be in sight. For optimal sound recording, you should be within one-half meter (2 feet) from the HP TouchSmart computer.

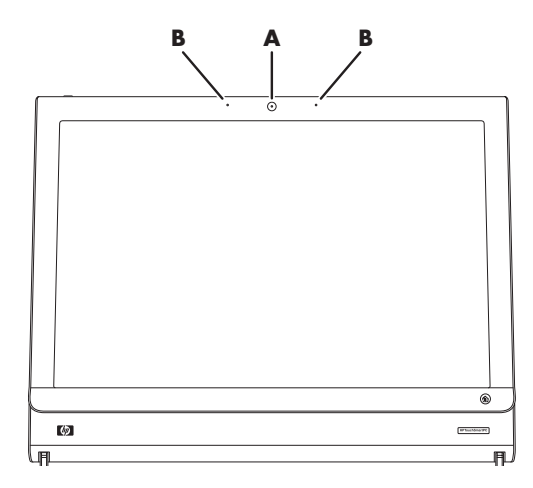

# <span id="page-123-1"></span>**What is the time limit of my video recordings?**

The video recording time is limited to 10 minutes if you plan to upload your video to YouTube.

# <span id="page-123-2"></span>**What is the resolution of the HP TouchSmart webcam?**

The webcam is VGA 640 x 480 resolution.

# <span id="page-124-0"></span>**How do I make a video chat or a conference call?**

<span id="page-124-2"></span>To set up a video chat, you must have a connection to the Internet, an ISP, and software that enables you to make video calls over the Internet. As with chat or instant messenger software, you can use this kind of software to chat with one or more people at a time. The software may require a separate subscription, and may not be included with HP TouchSmart.

Before you can set up a video chat:

- **1** Download and set up an account with an Internet messenger or video phone call program (or set up an account with Windows Live Messenger—MSN Hotmail, MSN Messenger, or Passport—which are included in select models of HP TouchSmart). The person you are calling must have the same videocalling software.
- **2** Open your video phone calling program, for example Windows Live Messenger.
- **3** Find the **Audio and Video setup**, which is usually in the **Tools** menu (in Windows Live Messenger, find the Tools menu by clicking **Show menu**).

The **Show menu** button is in the upper right corner of the window, and is a small down-arrow icon.

- **4** Click **Next** when prompted, and if you do not have external speakers, choose **SoundMAX Integrated speakers**.
- **5** Set your volume, and click **Next**.
- **6** Select your microphone; if you do not have an external microphone, choose **SoundMAX Integrated microphone**, and click **Next**.
- **7** Choose **HP Webcam** as your video, and follow the rest of the instructions.
- **8** Click **Finish**.
- **9** Open the client and follow the directions to start a video chat.

## <span id="page-124-1"></span>**How do I create and save a handwritten or typed note?**

Written notes can be typed or handwritten by touch. Use this feature like you would sticky notes to your family or yourself.

- **1** Open HP TouchSmart, and select the **Notes** tile.
- **2** Select the **Notepad** icon at the bottom of the window.
- **3** Select a paper color by selecting the **Paper** icon on the left, and then select a font color by selecting one of the pen colors on the right.
- **4** Select a tool to enter your text and graphics:
	- **E** Select the **Pen** icon to use your finger.
	- **E** Select the **ABC** icon to use your keyboard, and then press the drop-down arrow to select a font.
	- **E** Select the **Eraser** tool to erase a handwritten message and start over.
- **5** Enter your text by using the tool you selected. You can use more than one tool to create each note. For example, you can type a message and then draw something on the same note.
- **6** When you are finished, tap **Done**. Your note appears on the Notes bulletin board.

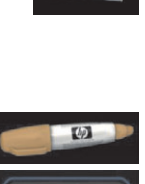

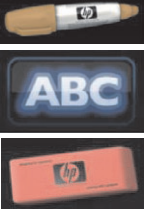

### <span id="page-125-0"></span>**How do I create a voice note?**

- **1** Open HP TouchSmart, and select the **Notes** tile.
- **2** Select the **Microphone** icon at the bottom of the screen.
- **3** Tap the **Record** button to record a short message.
- **4** Tap the **Stop** button to stop recording your message.
- **5** Tap the **Play** button to review your message.
- **6** Tap **Keep** or **Cancel**. Tap **Done** to save the voice note.

## <span id="page-125-1"></span>**How do I delete a text or voice note?**

To delete a note:

- **1** Open HP TouchSmart, and select the **Notes** tile.
- **2** Press and drag the note you want to delete into the Recycle Bin in the bottom right corner of the window.
- **3** Tap the **Recycle Bin** icon to open it, tap to select the items you want to delete, and then tap the **Delete Selected** button.
- **4** Tap **Done**.

To restore a note (you can do this only if you have not deleted files in the Recycle Bin):

- **1** Open the Recycle Bin.
- **2** Select the note you want to restore (by tapping it).
- **3** Tap the **Restore Selected** button.

### **Can I connect an old printer to my HP TouchSmart computer?**

HP TouchSmart supports USB and wireless printer connections. If your printer has a parallel port, you must buy a USB parallel printer adapter.

<span id="page-125-2"></span>Also, you will need to download a printer driver that works with Windows Vista. Most HP TouchSmart computers run Windows Vista 64-bit, so make sure you get a 64-bit driver (if you have a 64-bit system).

<span id="page-125-3"></span>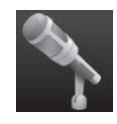

# <span id="page-126-0"></span>**How can I tell if my HP TouchSmart computer is 64-bit or 32-bit?**

- **1** Tap the **Windows Vista start button**, and then tap **Help and Support**.
- **2** Tap **Troubleshooting Tools**, and then tap **System Information**.
- **3** Tap **Touch here to open System Information**.

After the System Information displays, view Operating System, Name. It will appear as either (x86 64-bit) or (x86 32-bit).

## <span id="page-126-1"></span>**What can I do if my HP TouchSmart media programs are crashing?**

When you are in an HP TouchSmart media program, and the application is crashing, there are a few things you can try.

**NOTE:** HP TouchSmart media includes the Photo, Music, and Video programs.

- Within HP TouchSmart software, tap **Personalize**. Turn off the application that crashes, and then turn it back on.
- **F** If that does not work, close and restart HP TouchSmart.
- **F** If that does not work, restart your computer.
- **F** If that does not work, perform an application recovery. First, uninstall the program:
	- **a** From the Windows Vista desktop, click **Windows Vista start button**, **Control Panel**, click **Programs**, and then click **Uninstall a program**.
	- **b** Select the program you are having trouble with.
	- **c** Click **Uninstall** in the menu above the program list.
	- **d** Respond to any messages that open while the software is being removed.

Next, reinstall the program:

- **e** From the Windows Vista desktop, click **Windows Vista start button**, click **All Programs**, and then click **PC Help & Tools**.
- **f** Click **Recovery Manager**.
- **g** Click **Advanced Options**, and then click **Reinstall software program that came with your computer**. Click **Next**.
- **h** Select the program to reinstall, and click **Next**.
- **i** Click **Finish**.

# **Index**

### **A**

adaptor, composite video-to-S-Video [21](#page-92-0) Ambient Light adjusting [18](#page-89-0) button [5](#page-76-0) Audio line in connector [5](#page-76-1) Audio line out connector [7](#page-78-0) Auto-Start [33](#page-104-0)

### **B**

Bluetooth antenna features [2](#page-73-0) using Bluetooth devices [17](#page-88-0) button Ambient Light [5](#page-76-0) computer power/sleep [3](#page-74-0) DVD control [4](#page-75-0) HP TouchSmart [3](#page-74-1)

### **C**

cable management [9](#page-80-0) cable router clip [7](#page-78-1) calendar using HP TouchSmart Calendar [39](#page-110-0) camera position [52](#page-123-3) carpal tunnel syndrome [29](#page-100-0) CD creating music CD [50](#page-121-2) using the CD/DVD drive [19](#page-90-0) composite video adaptor [21](#page-92-0) computer connecting the IR emitter [22](#page-93-0) recycling old hardware [31](#page-102-0) turning on [13](#page-84-0) computer stand [7](#page-78-2) adjusting the angle [11](#page-82-0) connecting TV signal [20](#page-91-0) **CyberLink** LabelPrint, features [41](#page-112-0) Power2Go, features [41](#page-112-1) PowerDirector, features [42](#page-113-0) YouCam, features [41](#page-112-2)

### **D**

digital audio connector [7](#page-78-3) DVD drive, using [19](#page-90-0) DVD Play, features [41](#page-112-3)

#### **F**

FireWire (IEEE 1394) [3](#page-74-2)

#### **H**

hard disk drive LED [8](#page-79-0) Headphones [5](#page-76-2) HP Pocket Media Drive bay [3](#page-74-3) HP TouchSmart adding a shortcut [44](#page-115-2) adding a Web site link [44](#page-115-3) deleting a tile [45](#page-116-5) finding information [vi](#page-71-0) navigating [34](#page-105-0) opening [33](#page-104-1) personalizing [37](#page-108-0) start button [3](#page-74-4) turning off the computer [13](#page-84-1) turning on the computer [13](#page-84-2) updating the computer software [18](#page-89-1) upgrading the computer hardware [18](#page-89-2) using the software [33](#page-104-2) what is HP TouchSmart software [33](#page-104-2) HP TouchSmart Browser using [37](#page-108-1) HP TouchSmart Calendar synchronizing with Microsoft Windows Vista calendar [39](#page-110-1) using [39](#page-110-2) HP TouchSmart Clock, setting [40](#page-111-0) HP TouchSmart Media Library [48](#page-119-3) HP TouchSmart Music creating a playlist [49](#page-120-2) using [38](#page-109-0) HP TouchSmart Notes using [40](#page-111-1) HP TouchSmart Photo using [38](#page-109-1)

HP TouchSmart RSS Reader setting up RSS feeds [46](#page-117-2) HP TouchSmart Video supported file formats [38](#page-109-2) using [38](#page-109-3)

#### **I**

instant messenger, making a video call [53](#page-124-2) IR emitter cable connecting to a set-top box [22](#page-93-0) cable, connecting [22](#page-93-0) connector [7](#page-78-4) IR receiver, remote control [3](#page-74-5) iTunes, using with HP TouchSmart [48](#page-119-4)

#### **K**

keyboard features [4](#page-75-1) receiver [7](#page-78-5) keyboard and mouse receiver LED function [8](#page-79-1)

#### **L**

LAN (local area network) [14](#page-85-0) antenna features [3](#page-74-6) connecting to the Internet [7](#page-78-6) local area network (LAN) [14](#page-85-0) lock security [7](#page-78-7)

#### **M**

memory card reader card types [3](#page-74-7) features [3](#page-74-8) LED [8](#page-79-2) microphone array [27](#page-98-0) adjusting volume [27](#page-98-1) features [3](#page-74-9) range [27](#page-98-2) microphones position [52](#page-123-4) mouse features [4](#page-75-1) receiver [7](#page-78-5) muvee autoProducer features [41](#page-112-4)

#### **N**

network wired [7](#page-78-8) wireless [3](#page-74-10) note creating a voice note [54](#page-125-3)

#### **O**

onscreen keyboard, using [36](#page-107-0)

#### **P**

playlist creating [49](#page-120-2) pocket media drive [3](#page-74-3) power adapter connector [7](#page-78-9) Power, LED [8](#page-79-3) Power/Sleep button [3](#page-74-0)

#### **Q**

Quick-Launch [33](#page-104-3)

#### **R**

receiver, wireless keyboard and mouse [8](#page-79-1) recycling old computer hardware [31](#page-102-0) remote control features [3](#page-74-11) IR receiver LED [8](#page-79-4) Power/Sleep button [23](#page-94-0) sensor [23](#page-94-1) using with HP TouchSmart [23](#page-94-2) [repetitive strain injury \(RSI\), see](#page-100-0) *Safety & Comfort Guide* router installation [15,](#page-86-0) [16](#page-87-0) RSS feeds setting up [46](#page-117-2)

### **S**

*Safety & Comfort Guide* [29](#page-100-1) safety warnings [29](#page-100-2) screen brightness, adjusting [17](#page-88-1) security lock slot [7](#page-78-10) set-top box connecting to computer [22](#page-93-0) remote emitter cable for [22](#page-93-1) using with HP TouchSmart PC [22](#page-93-2) slideshow, viewing [47](#page-118-3) software updating [18](#page-89-1) software programs CyberLink DVD Suite [41](#page-112-5) CyberLink LabelPrint [41](#page-112-6) CyberLink Power2Go [41](#page-112-7) CyberLink PowerDirector [42](#page-113-1) CyberLink YouCam [41](#page-112-8) DVD Play [41](#page-112-3) HP Total Care Advisor [42](#page-113-2) HP TouchSmart [33](#page-104-4) muvee autoProducer [41](#page-112-9) Windows Movie Maker [42](#page-113-3) speakers [4](#page-75-2) adjusting volume [26](#page-97-0) features [4](#page-75-3) Stereo Audio In connector [7](#page-78-11) S-Video adaptor [21](#page-92-0) S-Video In connector [7](#page-78-12) synchronize keyboard and mouse [12](#page-83-0)

### **T**

television, watch and record TV programs [20](#page-91-1) touch screen accessing software, performing tasks, navigating the computer [36](#page-107-1) features [2](#page-73-1) turning on the computer [13](#page-84-0) TV In connector [7](#page-78-13)

### **U**

USB connector [6](#page-77-0)

### **V**

videos uploading to YouTube [51](#page-122-4) voice message, creating [54](#page-125-3) volume adjusting speaker volume [26](#page-97-0) controls [3](#page-74-12) Volume Mixer [26](#page-97-1)

#### **W**

webcam capturin[g video and snapshots](#page-74-13) [39](#page-110-3) features 3 LED [8](#page-79-5) position [52](#page-123-3) setting up a video call [53](#page-124-2) using with the microphone [38](#page-109-4) viewing angle [52](#page-123-5) webcam microphones position [52](#page-123-4) Windows Media Center setup wizard [23](#page-94-3) using the remote control [23](#page-94-4) using to watch and record TV programs [20](#page-91-2) Windows Movie Maker, features [42](#page-113-3) wired home network LAN connection [7](#page-78-8) setting up [16](#page-87-1) wireless home network LAN connection [3](#page-74-10) setting up [15](#page-86-1) working in comfort [29](#page-100-0)

Part number: 497287-AC2